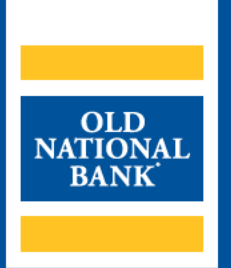

# **ACH Origination**

# **USER GUIDE**

VERSION 1.0 | UPDATED MAY 13, 2022 | ©2020 OLD NATIONAL BANK

Treasury Management Support | 800-844-1720

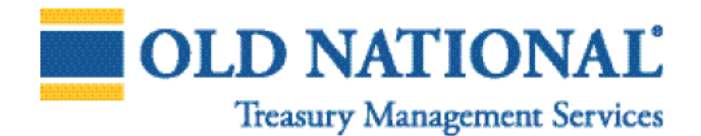

# **TABLE OF CONTENTS**

#### **About ACH Origination**

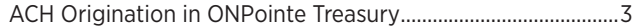

#### **Payees**

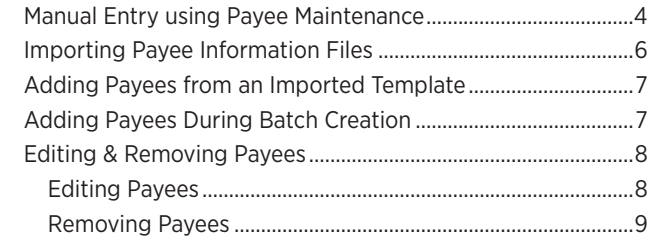

#### **Templates**

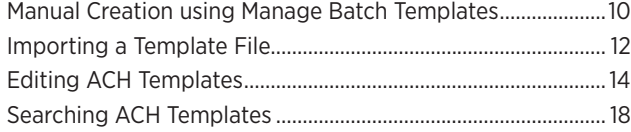

#### **Creating Payments**

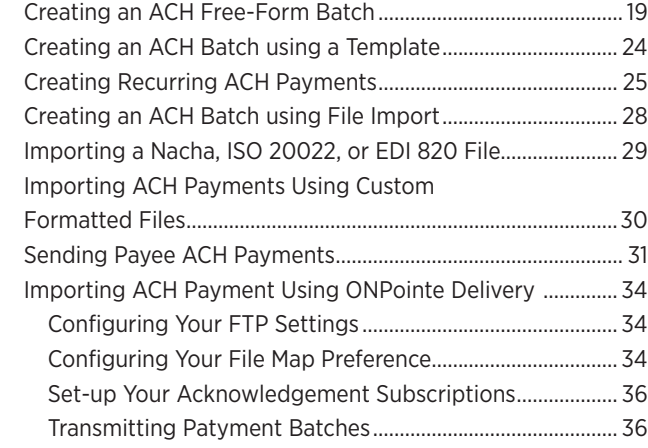

#### **Managing ACH Payments**

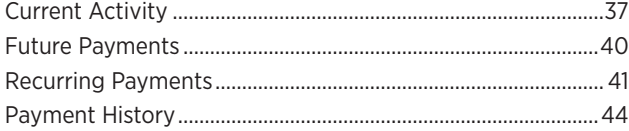

#### **Notifications**

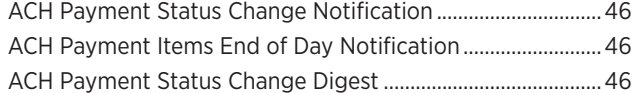

#### **Resources**

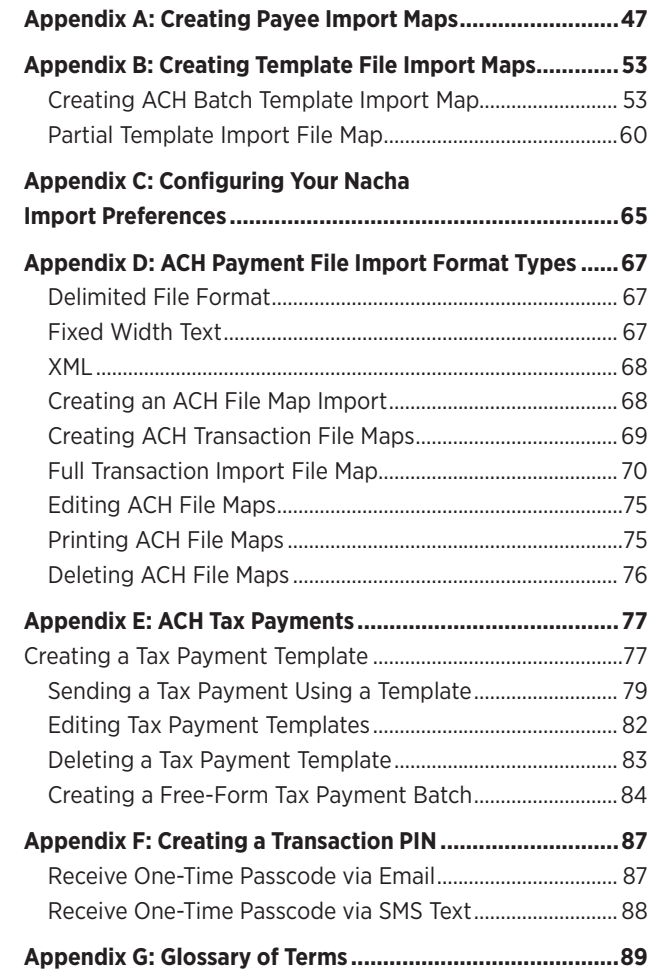

# **About ACH Origination**

ACH payments (sometimes called Electronic Funds Transfers, or EFTs) are sent through the Automated Clearing House (ACH) network (Network), which is an electronic payments network used by individuals, businesses, financial institutions, and government organizations. The Network functions as an efficient, electronic alternative to paper checks and allows funds to be electronically debited or credited from bank accounts. The Network is governed by Nacha, a non-profit association that develops and governs the operating rules of the network.

As an ACH originator, your company must always abide by Nacha Operating Rules. In the event this guide becomes outdated or contradicts rules outlined in the **Nacha Operating Rules & Guidelines** publication, the Nacha rules shall supersede any ACH rule guidance provided in this guide. We recommend all ACH Originators purchase the latest version of the Nacha Operating Rules & Guidelines publication, which is updated annually and is available for purchase at **www.Nacha.org**.

The purpose of this User Guide is to provide an overview of the various methods in which ACH transactions can be originated using ONPointe Treasury. Please visit the Treasury Management Information Center (TMIC) at **oldnational.com/tmic** for additional ACH information including an ACH Origination Overview Guide and sample authorization forms.

# **ACH Origination in ONPointe Treasury**

Subscribers to the ACH Payments service in ONPointe Treasury may use the platform to create electronic items and to transfer funds to or from their Old National deposit account.

Your company administrator may limit some capabilities outlined in this help guide. If you do not see an option described, contact your company's ONPointe Treasury administrator to inquire about your user permissions.

> **If you have questions while using ONPointe Treasury, please contact Old National Bank Treasury Management Support:**

Hours: Monday-Friday 8am – 6pm ET/7am – 5pm CT Phone: 800-844-1720 | Email: tmsupport@oldnational.com

This guide is organized into the following topic categories:

- **Payees:** How to store ACH payee information in ONPointe Treasury
- **Templates:** How to group payees together for quick payment creation
- **Creating Payments:** How to send ACH payments using various options in ONPointe Treasury
- **Managing Payment Activity:** Viewing and editing scheduled ACH payments
- **Notifications:** How to receive notices about ACH payments
- **Resources:** Additional training and reference tools
- **Appendices:** File map creation, Nacha import configuration settings, ACH tax payments and glossary

# **Payees**

Payees are the primary building block for ACH payment creation in ONPointe Treasury. With the exception of some file import options, all ACH payments require payees to be created first.

There are four ways to add payees in ONPointe Treasury:

- Manual Entry using Payee Maintenance
- Importing Payee Information Files
- Adding from an Imported Template
- Adding during Batch Creation

### **Manual Entry Using Payee Maintenance**

This method is recommended for creating a small number of payees at once.

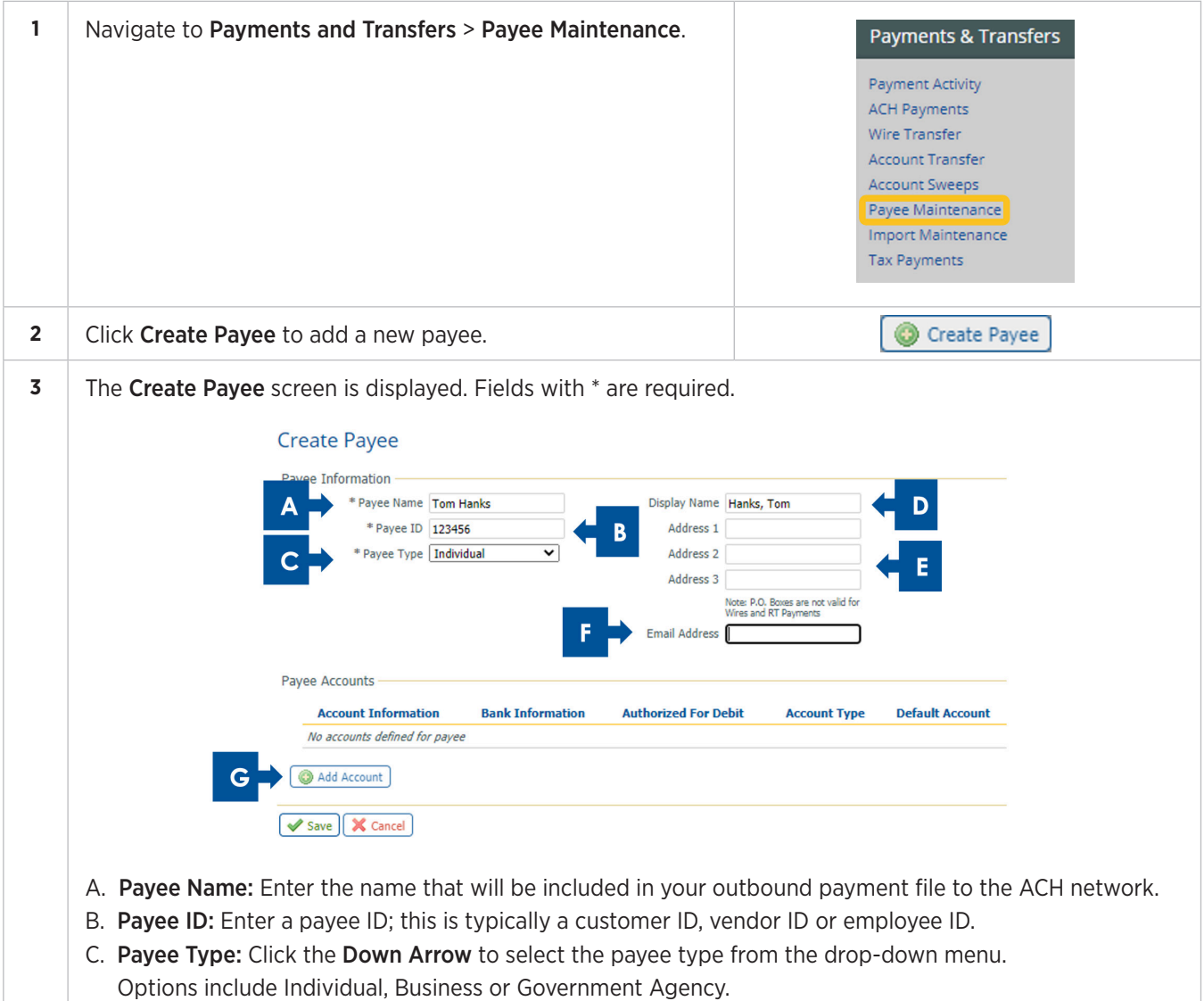

- **3** D. Display Name: Enter a display name that will appear for this payee when you create a payment batch and if you maintain the template later. Because this field is the only sortable payee field in ONPointe Treasury's user interface, be mindful about how you index your payees. If you leave this field blank, ON-Pointe Treasury will copy the Payee Name field into this section. Common methods include: • First Name, Last Name • Last Name, First Name • Payee ID, Payee Name *Tip: ONPointe Treasury considers capital letters alphabetically sorted before lower-case letters, meaning a capital Z would be alphabetized before a lower-case A, so be consistent in your use of capital letters with this field.* E. Address 1-3: If you would like to include the Payee's address information, you can use the address fields to store the information. This information is not used for ACH origination but is useful if you will also send wire transfers to this payee. F. Email Address: ONPointe Treasury can push an email notification to your payee when you send an ACH payment if you populate this field and check the Remittance box during batch creation. G. Add Account: Click to add payee account information. **4** When adding an account, the following screen will be displayed: **Add Payee Account** nt Information \* Account Name Tom Hanks eficiary ID Type Account Numbe Account Number 100100100 ed in ACH Templates and Batche **Bank Lookup** prization Type Physical Authorization \* Bank ID 0863000012 Prenote No Prenote @ Add Prenote Bank Name Old National Bank G Account Type DDA V Wire Information<br>Account can be used in Wire Templates and Transactions Save Account | X Cancel A. **Account Name:** By default, this will be the same as the Payee Name. If your payee has more than one account on file, a simple nickname like "checking" or "savings," or the name of their bank can help you differentiate between the accounts more easily when managing the payee.
	- B. Beneficiary ID Type: For ACH transactions this will always be Account Number.
	- C. Account Number: Enter the account number for the payee.
	- D. **ACH Information:** Check the box to indicate this payee is set up to receive ACH payments.
	- E. Bank ID: Manually enter or click the Bank Lookup icon to search by Bank Name, Bank ID, City, and State Abbreviation. Only choose a Bank ID that has the green ACH **ACH** icon next to it. Click Select to choose the Bank ID. A best practice is to use the Routing/Transit number from the payee's check and enter that value into Bank ID, then click Search. Find the financial institution in the search results.
	- F. Bank Name: This will be defaulted if using the search option or can be manually entered.
	- G. Account Type: Select the account type from the dropdown. Valid options are DDA (checking), SAV (Savings), Loan or GL (general ledger).

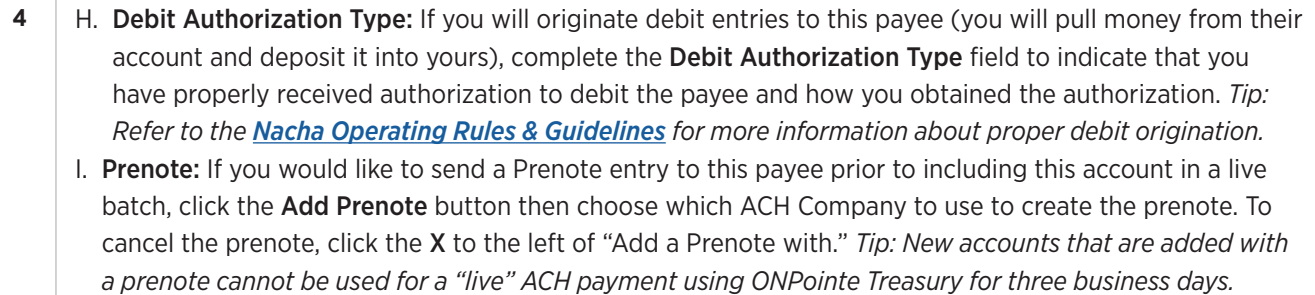

J. When finished adding the account, click Save Account to add it or Cancel to cancel.

**Your payee has now been created and can be added to an ACH payment batch, template or payee payment.**

# **Importing Payee Information Files**

This method is recommended if you need to import a large number of payees at the same time.

**Before you can complete this process, you must first create a Payee File Map. Refer to Appendix A in this guide for instructions.**

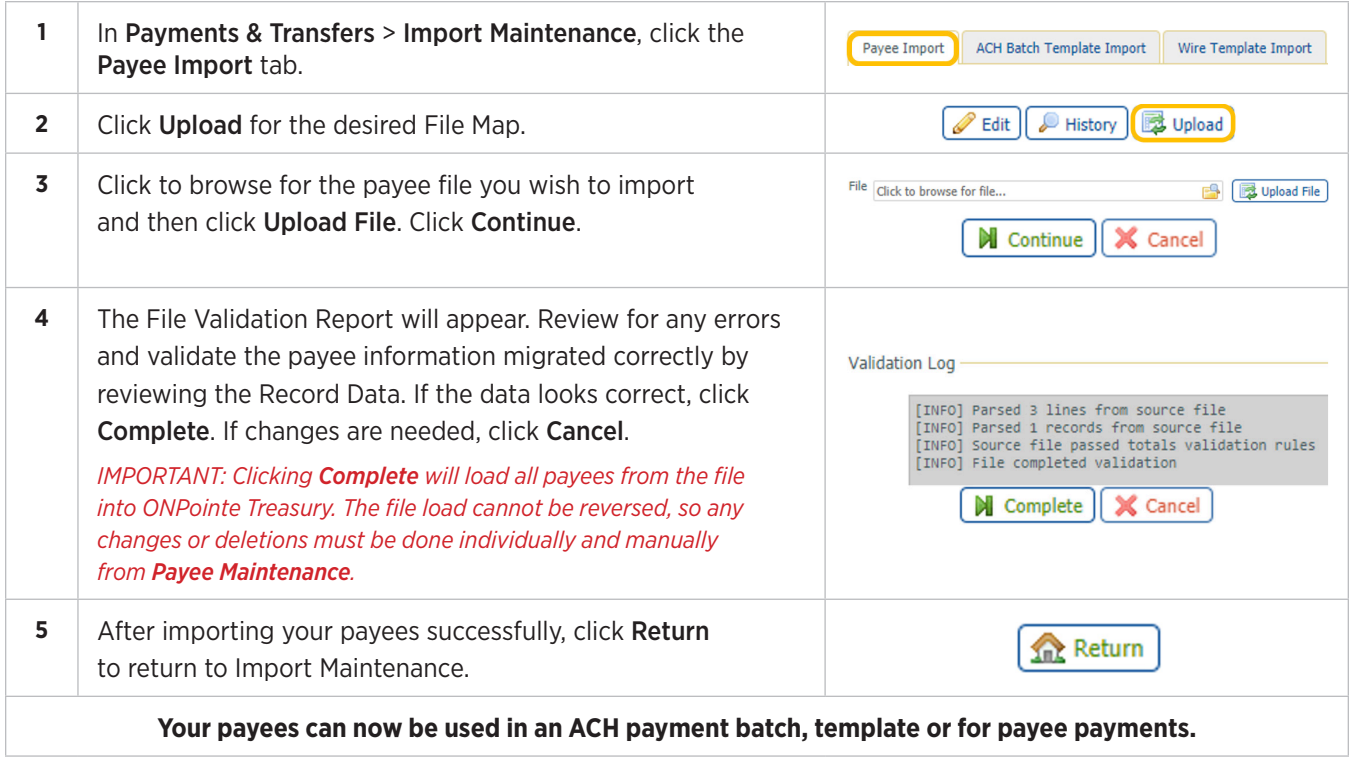

# **Adding Payees from an Imported Template**

If a user imports a batch template but is not required to only use existing payees, you will follow this process to add imported individuals in a template to Payee Maintenance. You are not required to complete this process unless you would like to use the imported individuals outside of the imported template.

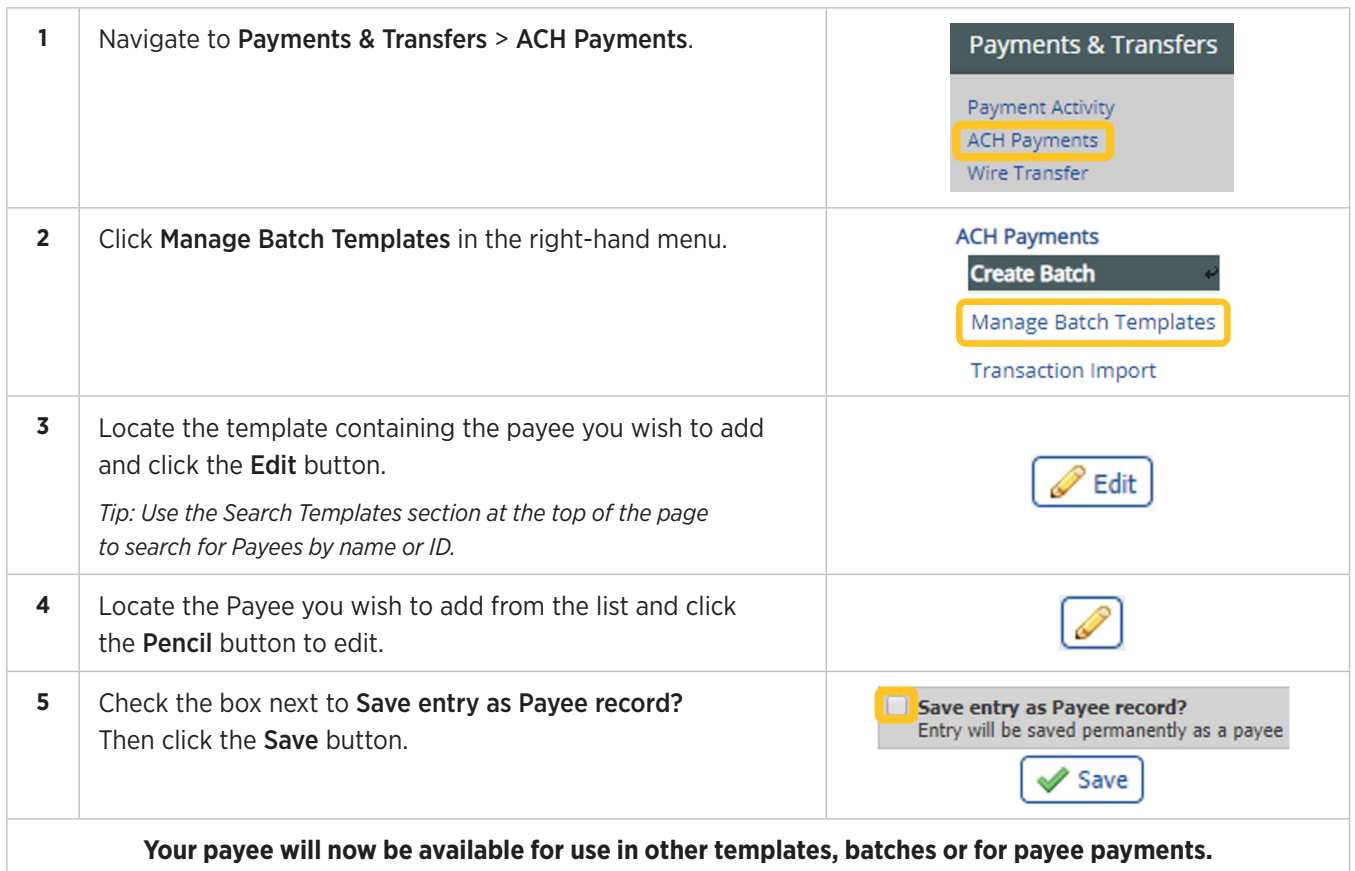

# **Adding Payees During Batch Creation**

When creating an ACH batch using the free-form or template methods, you can manually add a new payee without canceling your batch creation.

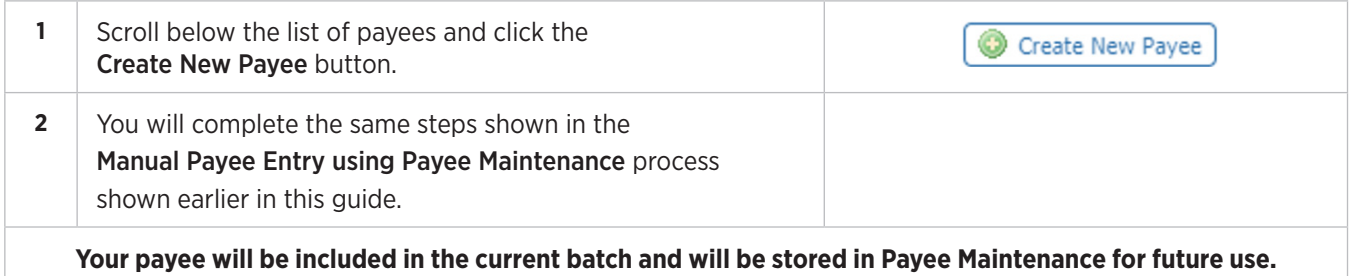

# **Editing & Removing Payees**

## **Editing Payees**

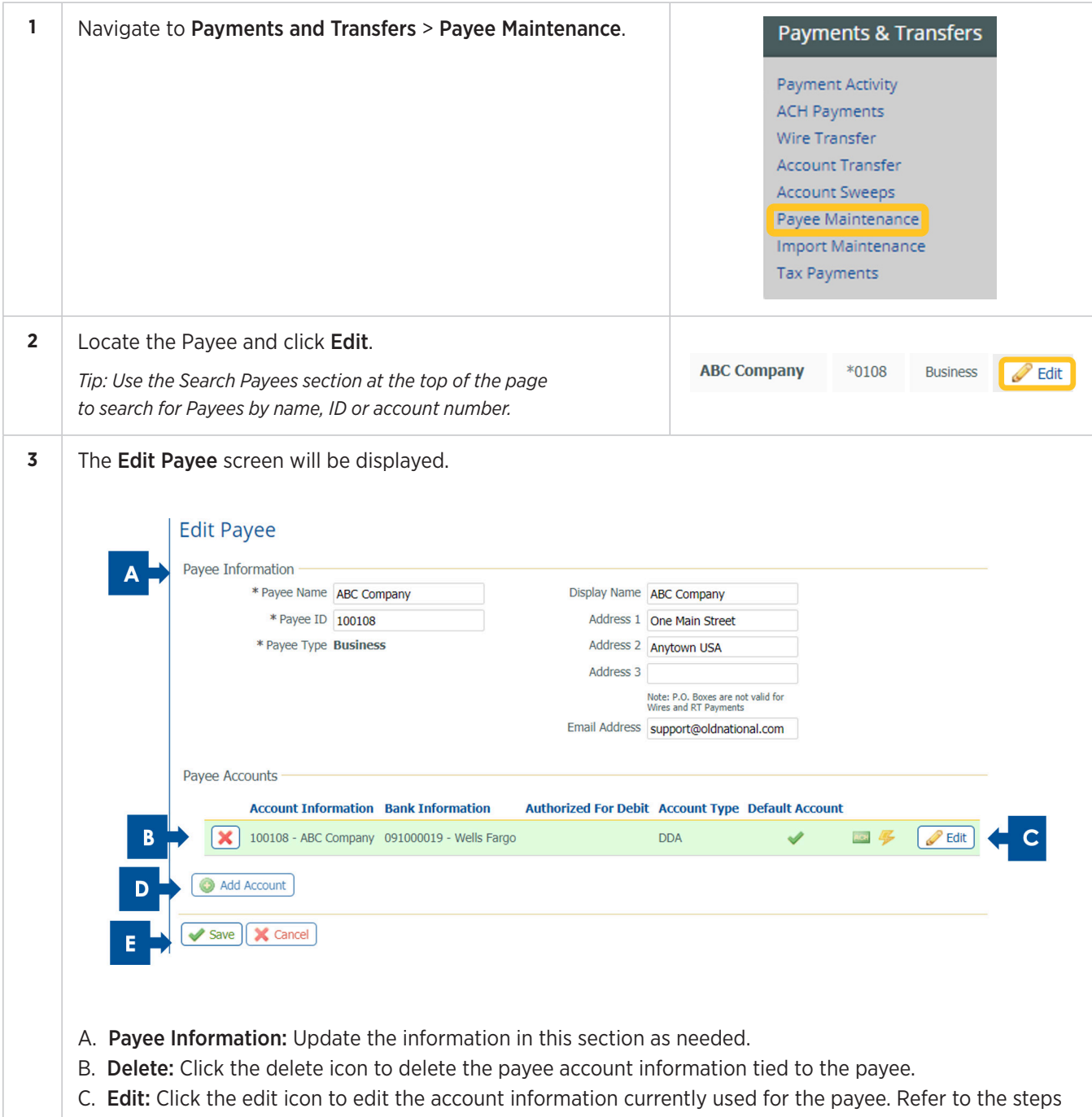

- shown in the Manual Payee Entry using Payee Maintenance process shown earlier in this guide. D. Add Account: Click to add an additional account for the payee. You will complete the same steps shown
	- in the Manual Payee Entry using Payee Maintenance process shown earlier in this guide.
- E. Save: When all changes have been made, click Save.

# **Removing Payees**

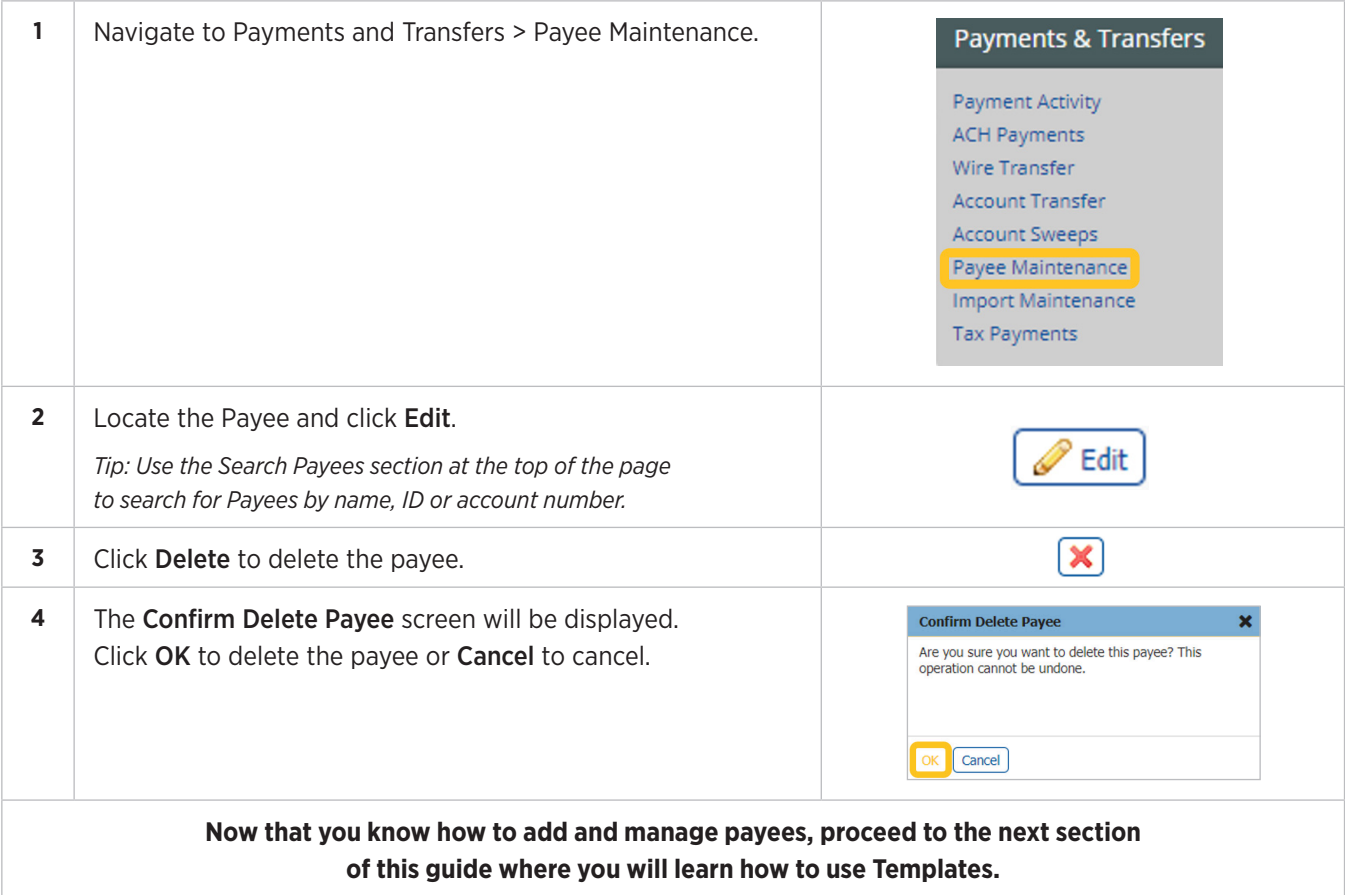

# **Templates**

ACH payments are often sent to multiple payees for a common purpose—such as payroll or monthly membership billing. To make the process faster for your ONPointe Treasury users, payees can be stored in Templates, keeping payees who receive ACH entries at the same time and for the same purpose grouped together.

#### **Templates can be created by two different methods:**

• Manual Creation using Manage Batch Templates • Importing a Template File

### **Manual Creation using Manage Batch Templates**

This method is recommended if you do not have a file that can be used to add payees or if you are creating a template with a small number of payees. To quickly add a large number of payees to a single template, refer to the Importing a Template File section of this guide.

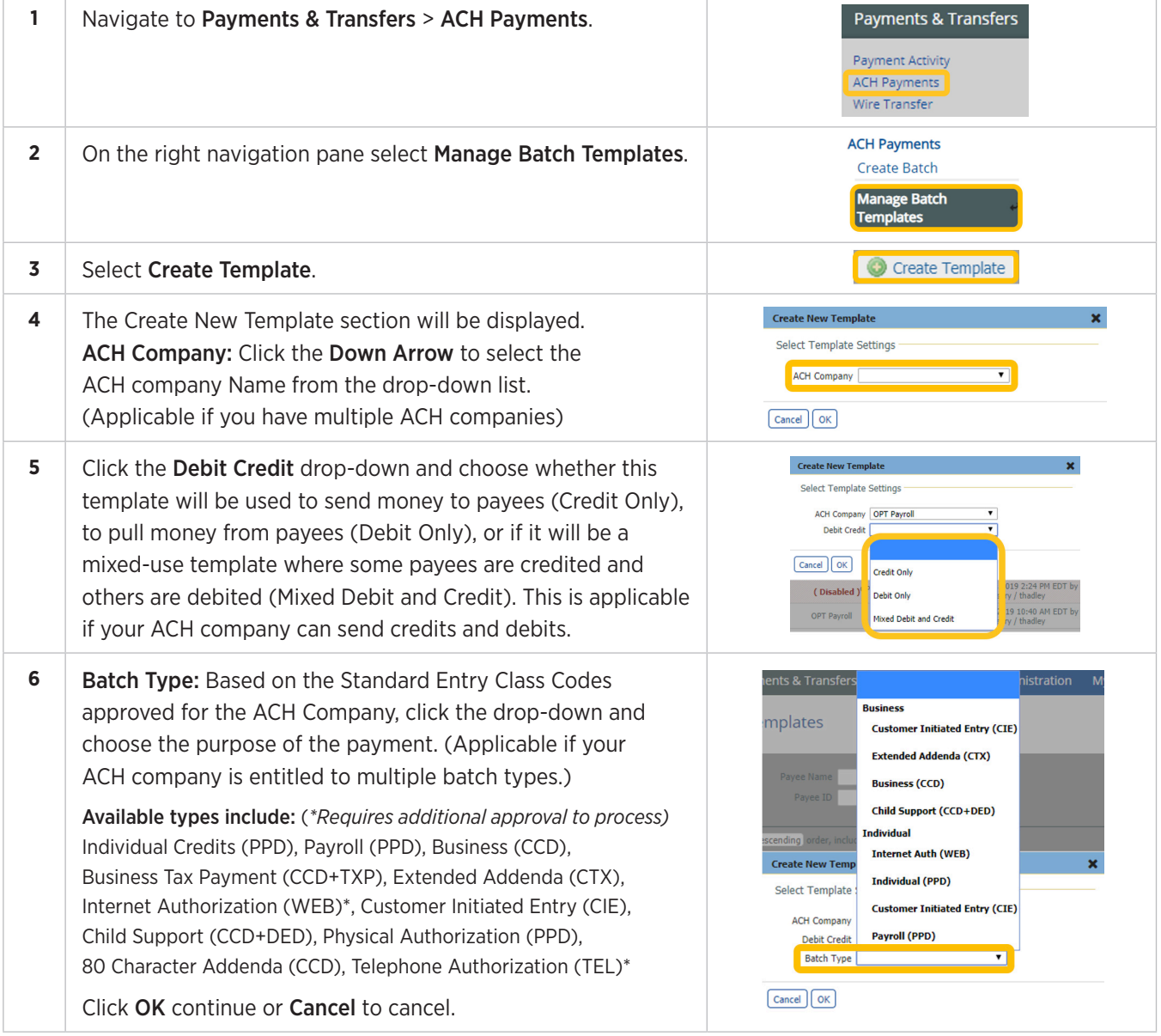

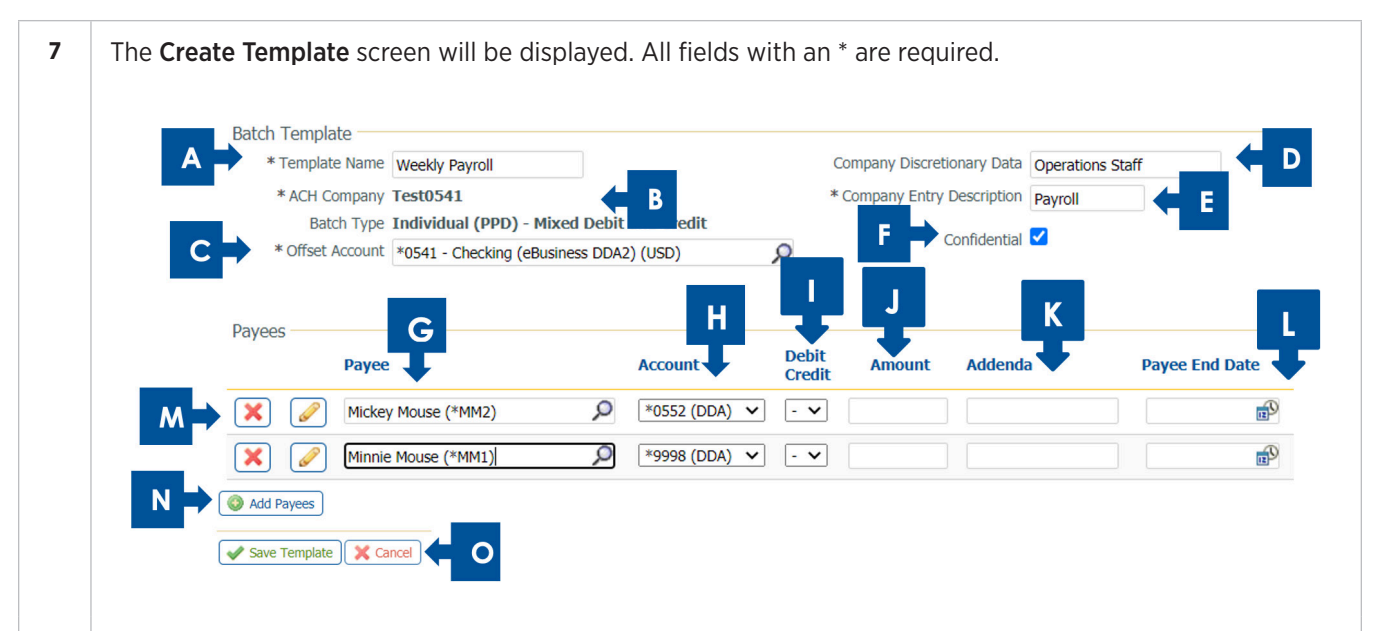

- A. Template Name: Enter a nickname for your template.
- B. ACH Company and Batch Type: Defaulted from selection made in previous step.
- C. Offset Account: Click in this field to select the account that sends or receives the payments.
- D. Company Discretionary Data: (Optional) A short description of the batch for an internal use.
- E. Company Entry Description: A description of the batch that will be viewable by the receiver of the transaction. (Field length is 10 characters.)
- F. Confidential: (Optional) You can make the template confidential, meaning only users who are permitted to view confidential templates can access the template and view detailed reports about payments made using this template. Users without confidential access can see the total dollar amount of the batch payment and which payees were paid but cannot see individual dollar amounts by payee. *Tip: Confidential templates are noted in the template list with* **R** next to the template name.
- G. Payee: Select the payees to include in this template. *Tip: Payees must be stored in Payee Maintenance to quickly add a payee to the template. If your payee does not appear in the list, you may need to create one first. Refer to the Payees section of this guide for more information.*
- H. Account: If your payee has a primary account defined, it will populate in the Account field. If your payee has more than one account and none is designated as primary, then you will need to click the drop-down and choose an account where the payment will be sent. *Tip: If you want to send ACH payments to more than one account for the same payee, simply add the payee a second time and choose the alternate account.*
- I. Debit Credit: Select D for Debit (withdrawal) or C for Credit (deposit). (Applicable if your ACH company can send credits and debits.)
- J. **Amount:** Enter the default amount this payee will be sent when you use this template. Note that you can store \$0.00 as the default amount, if desired.
- K. Addenda: (Optional) If you would like to include Addenda information to be sent to this specific payee, enter that value in the field. Note: Sending addenda may incur extra bank fees and some banks do not provide addenda information to consumer accounts.
- L. Payee End Date: (Optional) If you would only like to allow this payee to be included in batches using this template for a limited time, click the box in the Payee End Date column to choose the last date this payee should be included in batches.

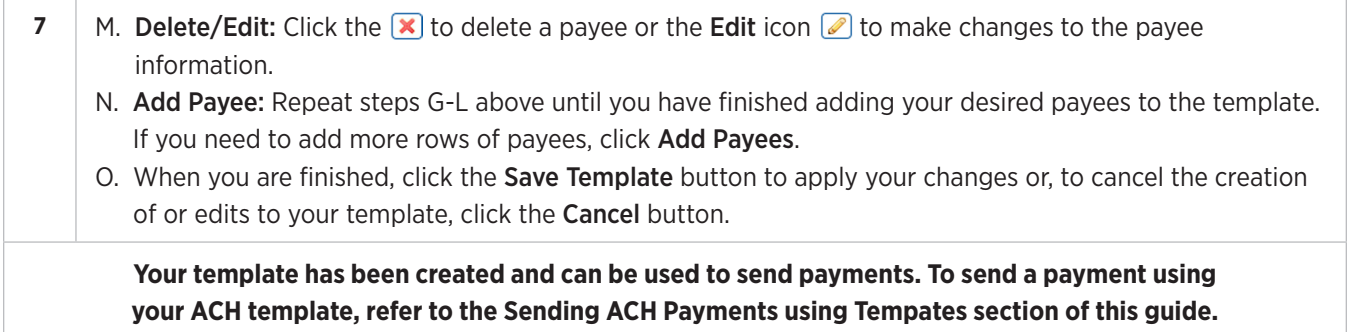

# **Importing a Template File**

This method is recommended if you need to import a template with a large number of payees.

#### **Before you can complete this process, you must first create a Template File Map. Refer to Appendix B in this guide for instructions.**

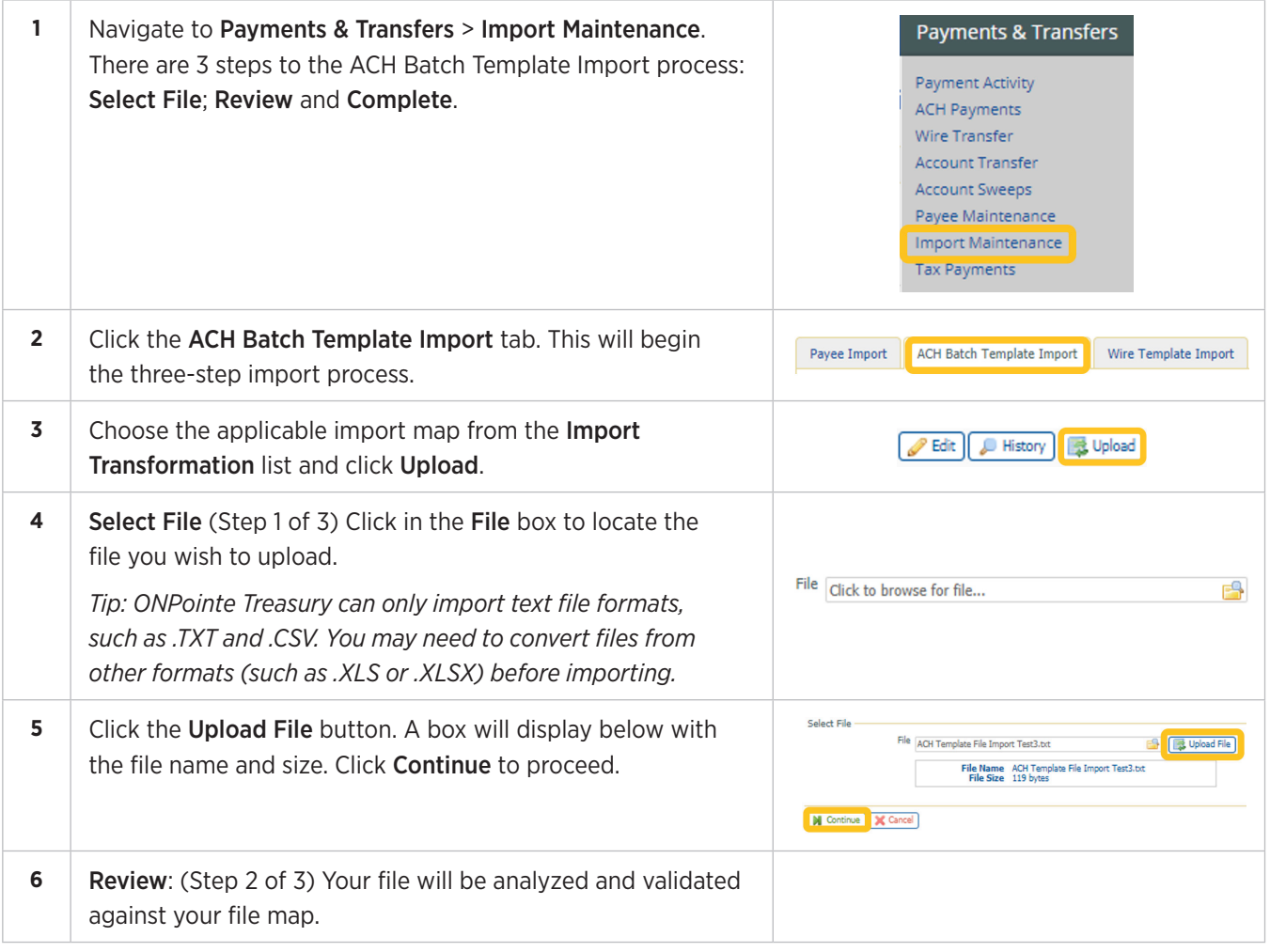

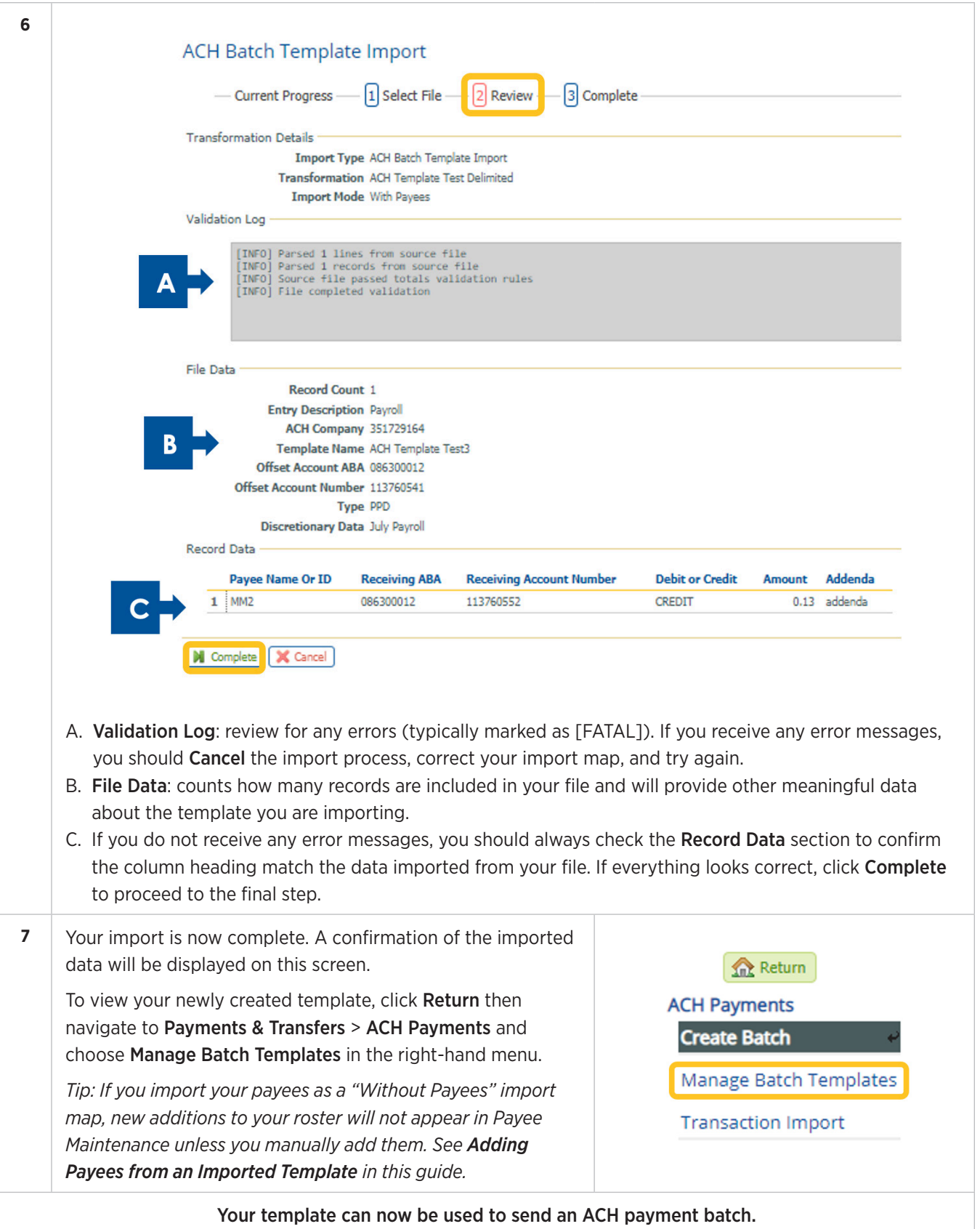

# **Editing ACH Templates**

Once an ACH template has been created you may need to edit information contained within the template.

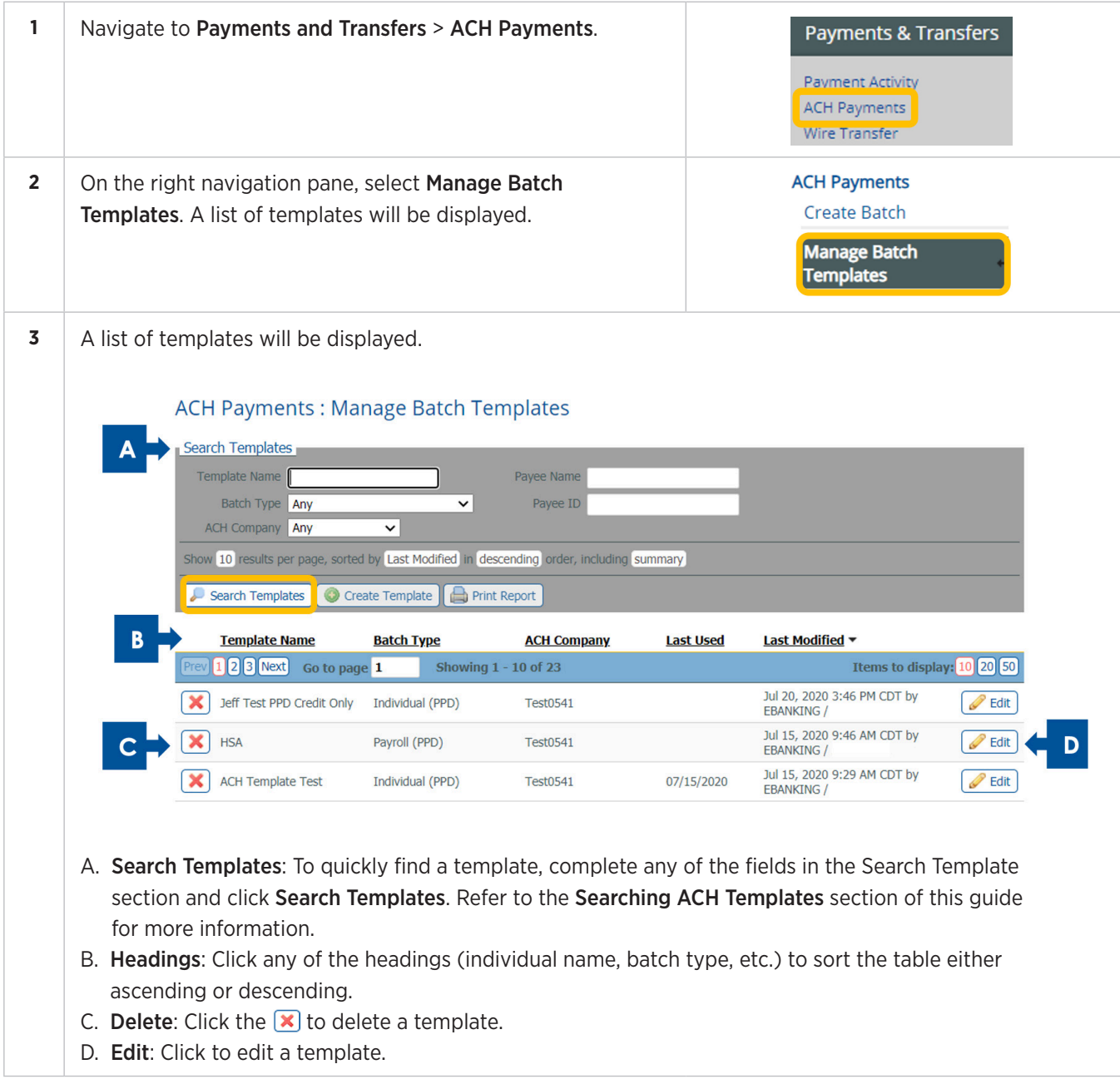

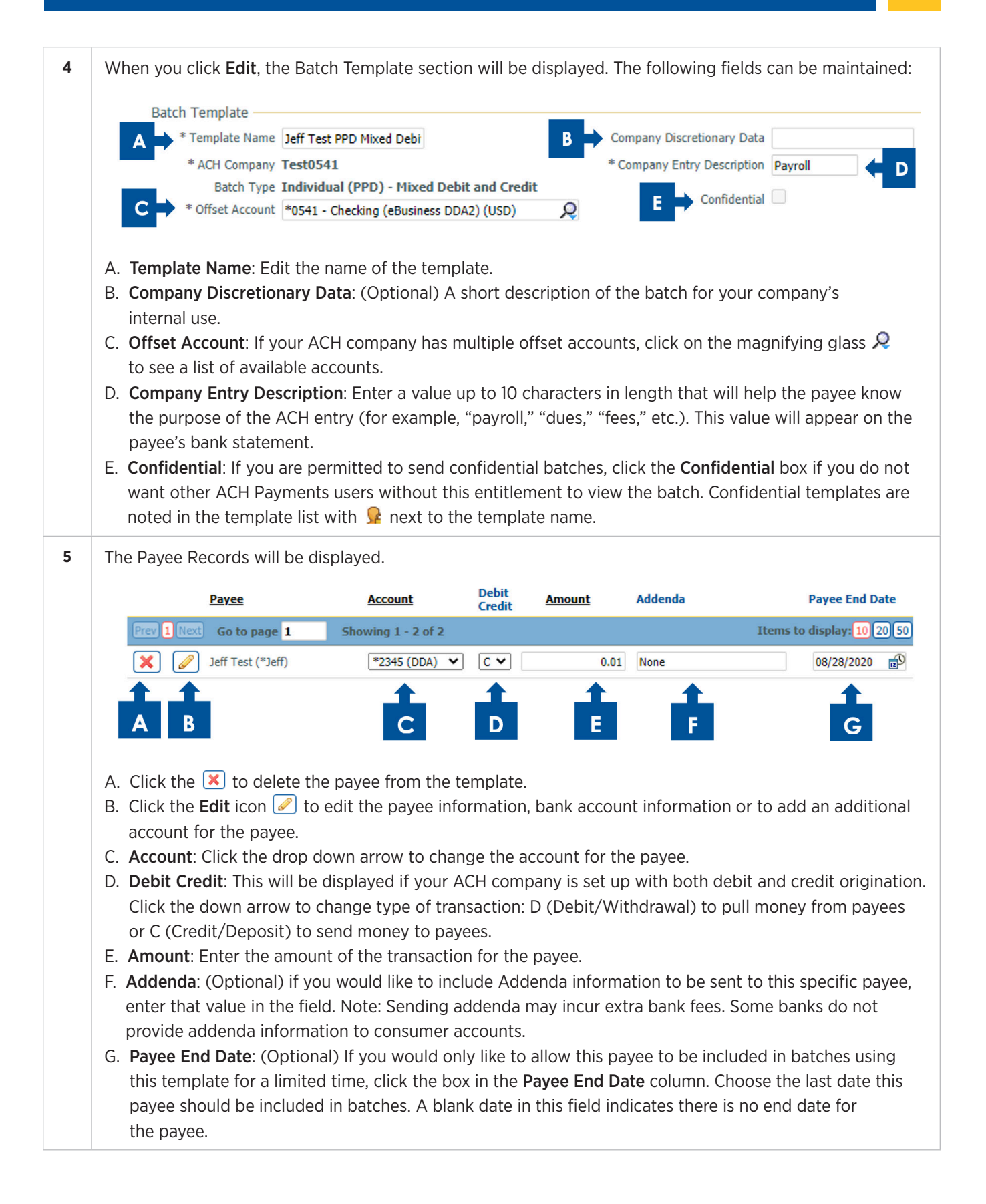

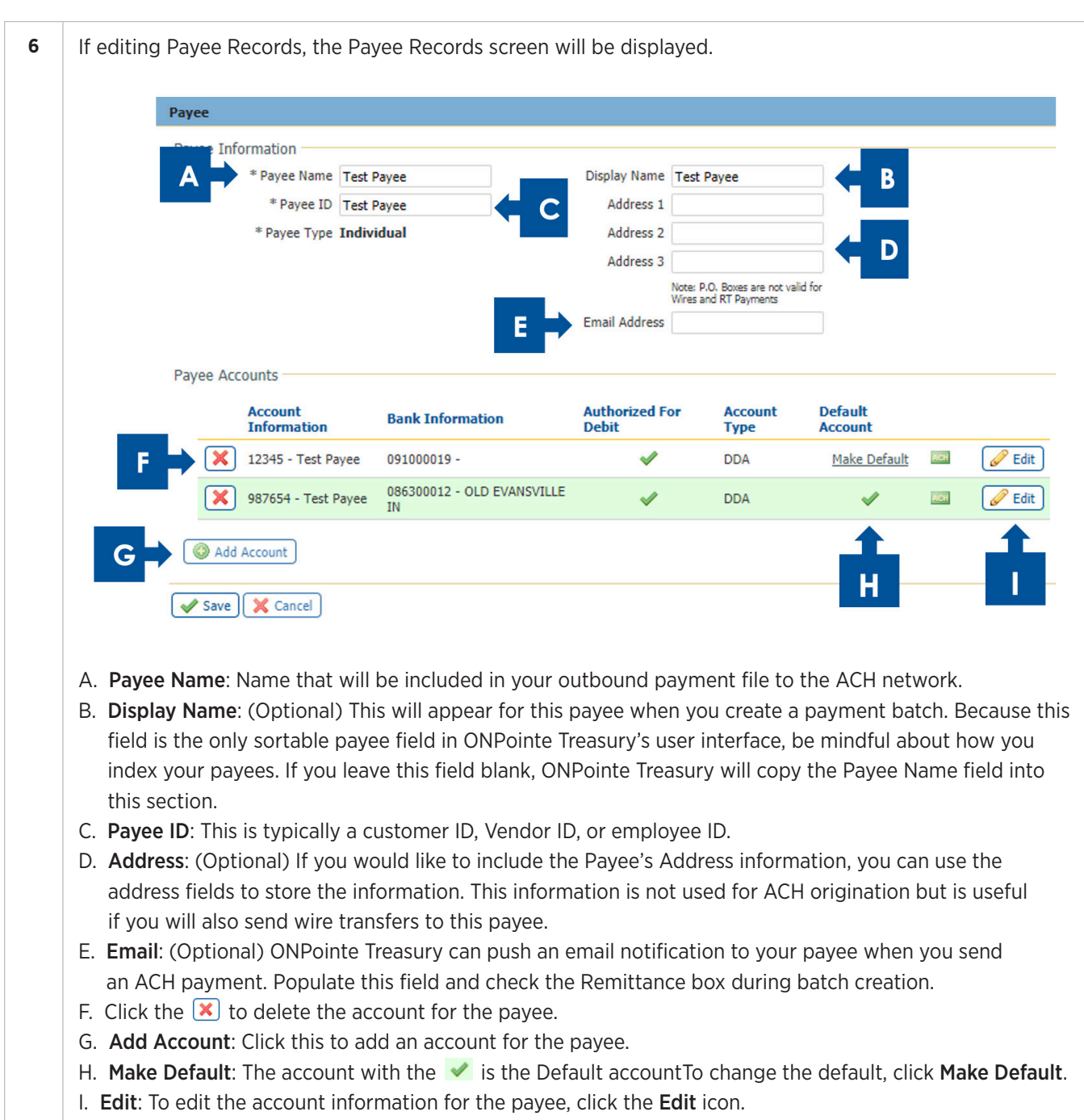

Click Save to save the changes or Cancel to cancel.

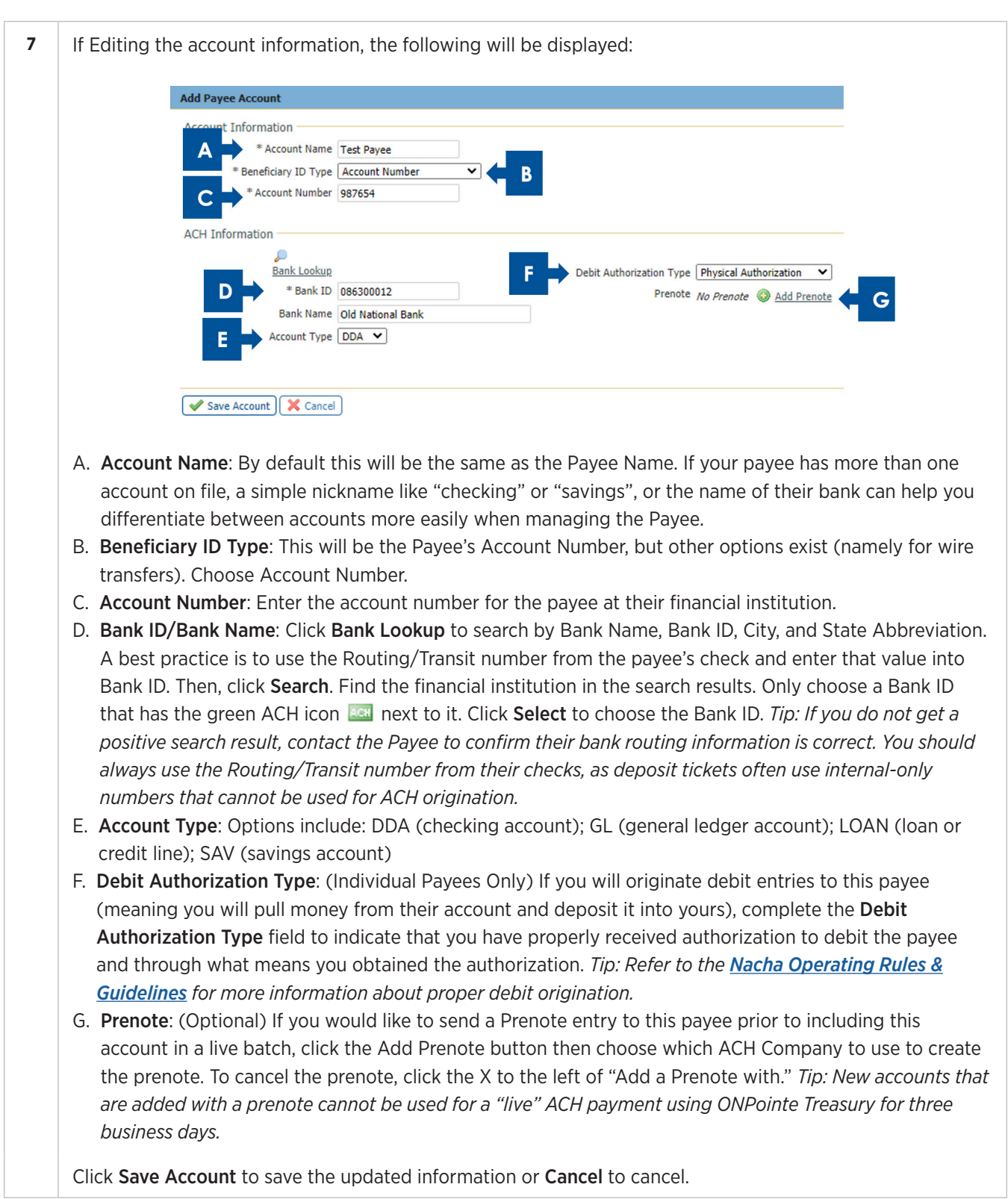

# **Searching ACH Templates**

ONPointe Treasury allows you to search ACH templates for specific transactions, batch types or to quickly find a template.

The more information entered will narrow the search criteria and quicken the search. If a search is performed with no text entered, the search will return all transactions across all services for the default date defined.

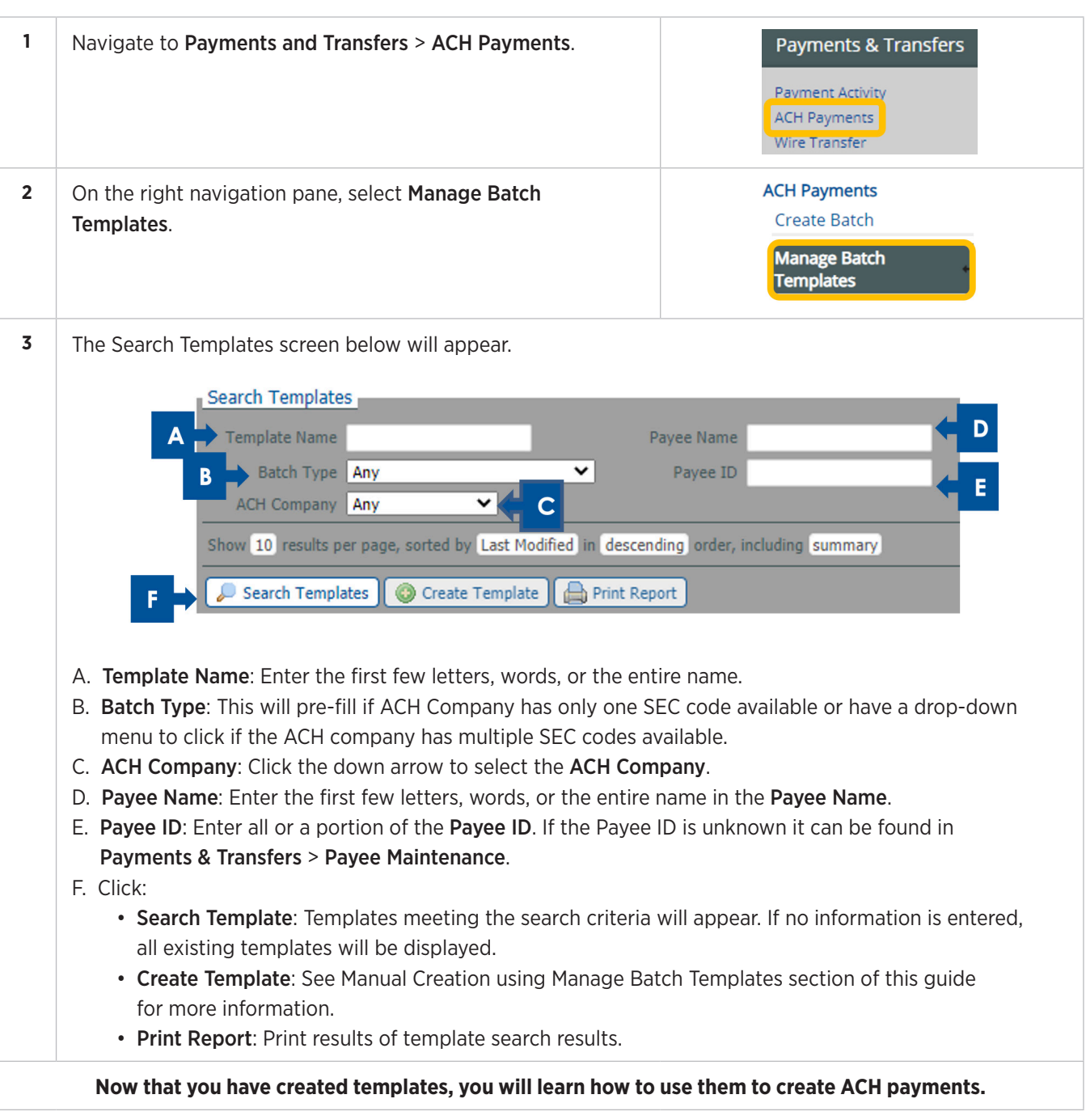

# **Creating Payments**

To send an ACH Payment, you will use one of the available methods in this section. Available methods include:

- Creating an ACH Free-Form Batch Creating an ACH Batch using File Import Creating Recurring ACH Payment
	-
- Creating an ACH Batch using a Template Sending an ACH Payee Payment
	- Regardless of the creation method used, a best practice after submitting ACH payments is to go to **Payments** & Transfers > Payment Activity to confirm the transaction creation was successful. On the Current Activity screen, you will see ACH Payments that will be effective either on the current day or the next business day. ACH payments dated past the next business day will appear in Future Payments. Payments with a Pending Delivery status were successfully created and have received all approvals.

The ACH batch will be processed on the warehouse date for the batch. The warehouse date is 1 business day prior to the effective date of the payment unless the entry is a Same-Day ACH, where the warehouse date is the current date. Batches are processed at 9am, 12pm, 5pm and 8pm ET / 8am, 11am, 4pm and 7pm CT.

ACH payments can be scheduled up to 180 days in advance in ONPointe Treasury, however, only 90 days of future dated ACH payments are viewable in the calendar. If you need assistance with a future dated payment greater than 90 days, please contact Treasury Management Support.

Users of ONPointe Treasury who have the authority to create ACH and Wire Transfers are required to create a Transaction PIN. A Transaction PIN is entered at the time ACH transactions are created. Once entered, a one-time passcode is sent using Out of Band Authentication, text or e-mail. This is an added security layer to prevent unauthorized transactions from being initiated. See Appendix F: Creating a Transaction PIN.

### **Creating an ACH Free-Form Batch**

Free-form batches are used for a one-time purpose unless the Save as Template option in the instructions is checked. Note that free-form batches leverage ONPointe Treasury's Payee Maintenance feature, which stores your ACH recipients' information for future use. If you are sending a free-form batch for the first time, you may wish to create the payees before you begin a free-form batch. Refer to the **Payees** section of this guide to learn more.

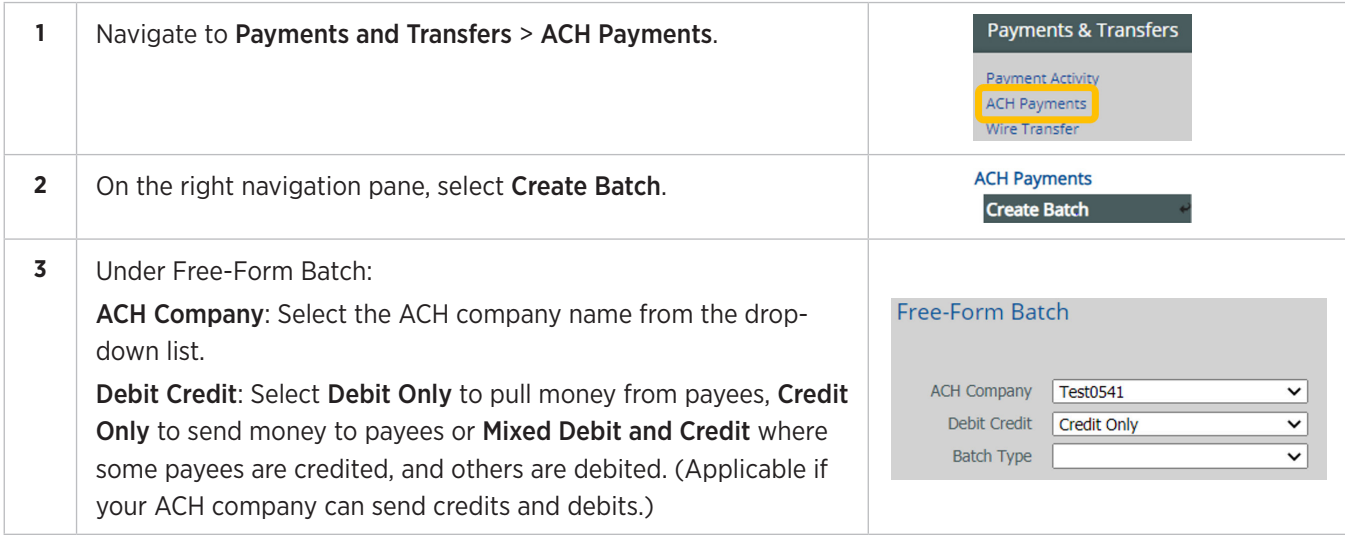

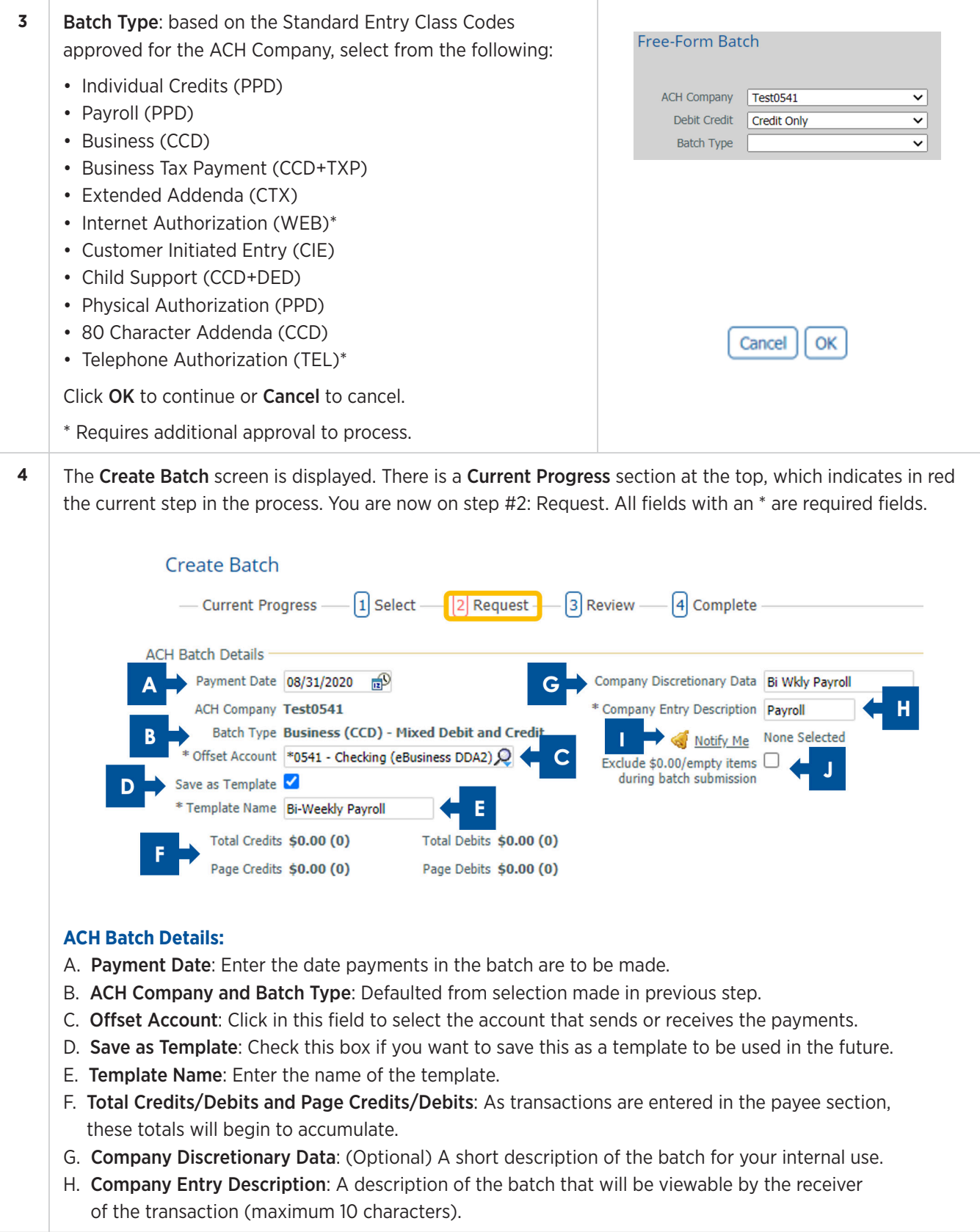

- **4** I. Notify Me: By default, your standard ACH Transfer notifications will apply. If you would like to change the settings for this ACH free-form batch only, click **Notify Me**. E-mail **or SMS b** text message is available. Refer to the Notifications section of this guide for more details.
	- J. Exclude \$0.00/empty items during batch submission: Click this if you do not want to send transactions that are blank or contain a \$0.00.

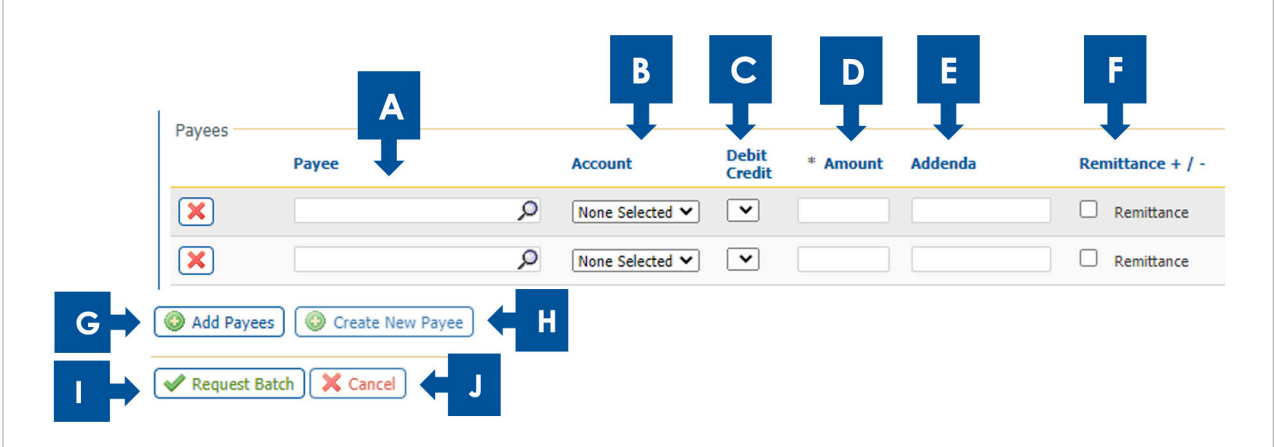

#### **Payees:**

- A. Payee: Enter the Payees to be included in this free-form batch. Enter partial text next to the Magnifying Glass  $\mathcal P$  icon to select the payee in the drop-down menu. Note: If the payee name does not appear, click the Create New Payee button (H) below the payee list.
- B. Account: Click the drop-down arrow to select the payee's account.
- C. Debit Credit: Select D Debit (Withdrawal) or C Credit (Deposit).
- D. Amount: Enter the dollar amount of the payment.
- E. Addenda: (Optional) Enter information in the free-form addenda field (field is 80 characters).
- F. Remittance +/-: (Optional) Check this box if you wish to include a memo that will be e-mailed to the recipient or add specific invoice information to the ACH transaction. (Checking this will change the description to Edit Remittance. Click Edit Remittance to add. Up to 15 line items can be delivered via email to the receiver using this function. See instructions below for completing the remittance information screen.)
- G. Add Payees: Click the Add Payees if additional payees are needed.
- H. Create New Payee: Click this if a new payee needs to be created. Refer to the Adding Payees During Batch Creation section of this guide for instructions.
- I. Request Batch: Once all payee information has been entered, click this to request the ACH batch be processed.
- J. Cancel: Click to cancel the request.

#### **4 Adding Remittance Information (Optional):**

Below are the optional steps for adding Remittance information to a payment.

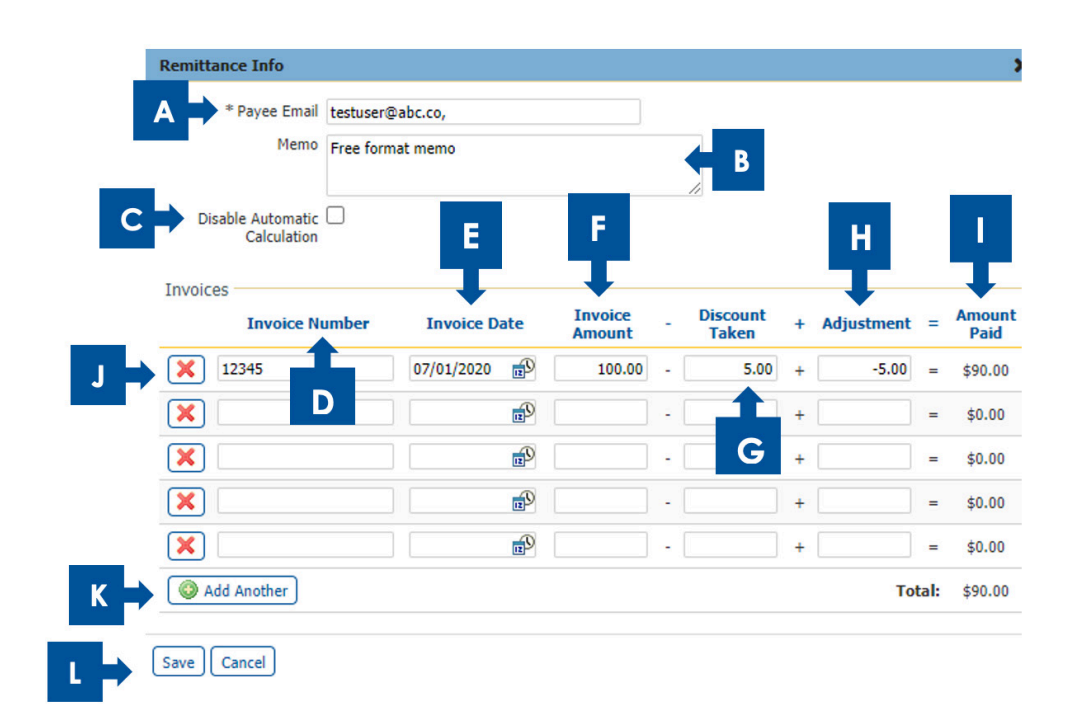

- A. Payee Email: Enter payee email (maximum 1 address per payment). The information in this Remittance Info pane will be transmitted via email to this address.
- B. Memo: Enter a memo in the free-form field (maximum 250 characters).
- C. Disable Automatic Calculation: Check box if you do not want the table to calculate the amount paid. (Vendor Only)
- D. Invoice Number: Enter invoice number. (Vendor Only)
- E. Invoice Date: Click the Calendar icon to select the Invoice Date.
- F. Invoice Amount: Enter the amount of the invoice (Vendor Only).
- G. Discount Taken: Enter the amount to be deducted from the Invoice Amount.
- H. Adjustment: Enter the amount to be added or deducted to the Invoice Amount. Note: enter a in front of the number to lower the Amount Paid.
- I. Amount Paid: This is the net of the Invoice Amount  $(-)$  Discount Taken and  $(+/-)$  Adjustment.
- J. Click the  $\triangleright$  to remove an invoice.
- K. Click Add Another to add an additional invoice (maximum 15 per payment).
- L. Click Save to save or Cancel to cancel.

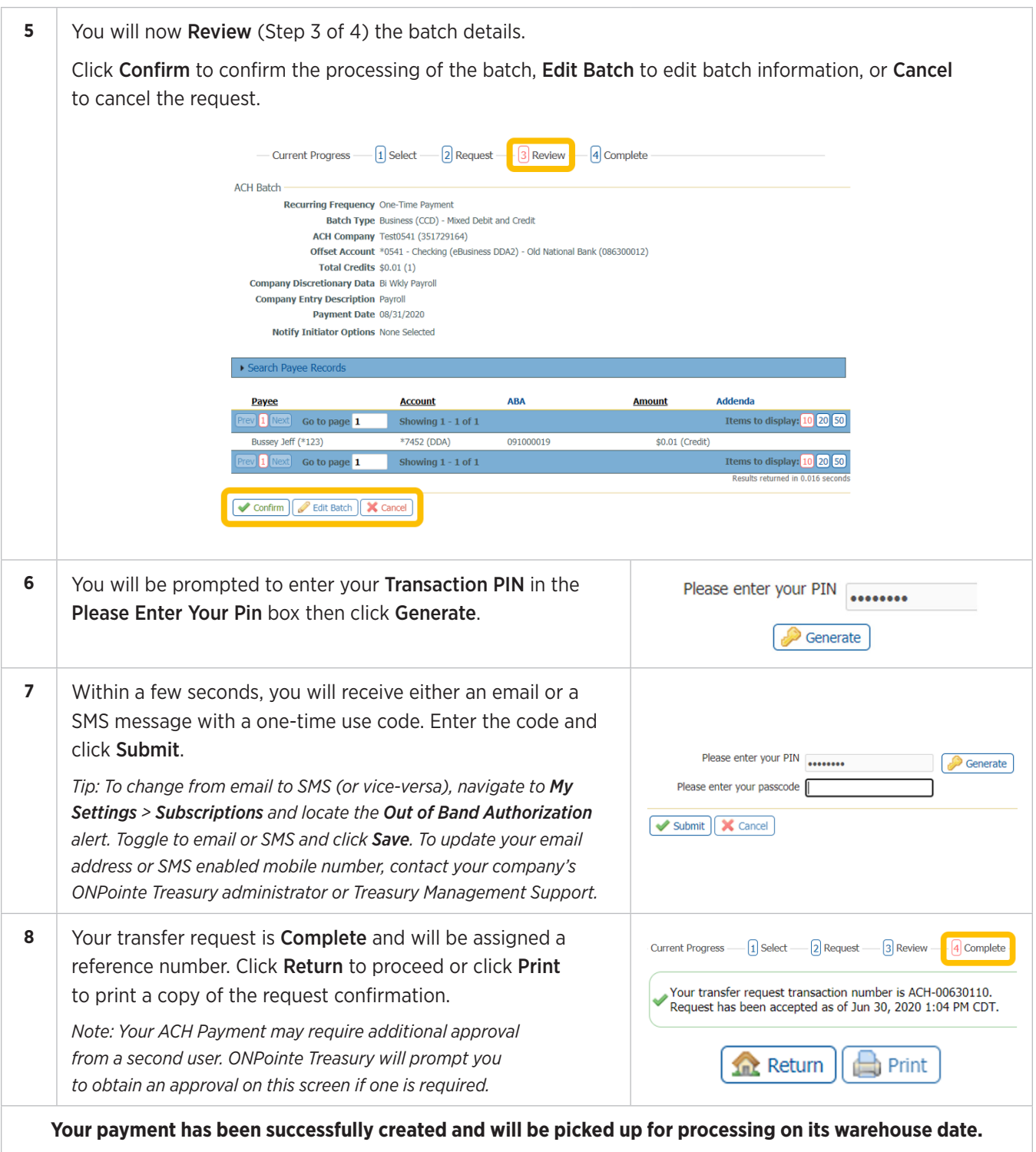

# **Creating an ACH Batch Using a Template**

This section will walk through the steps to send payments using a template stored in ONPointe Treasury.

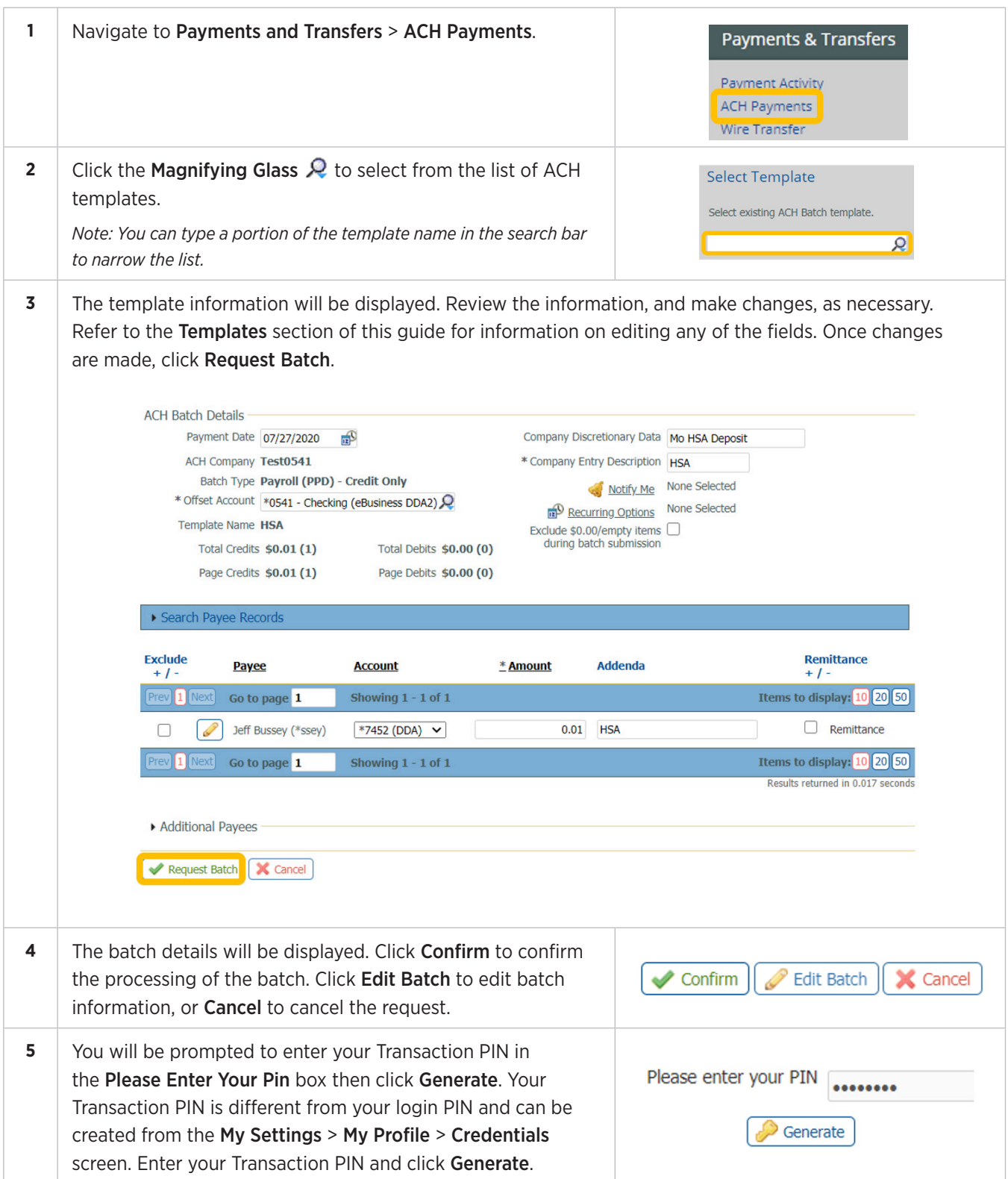

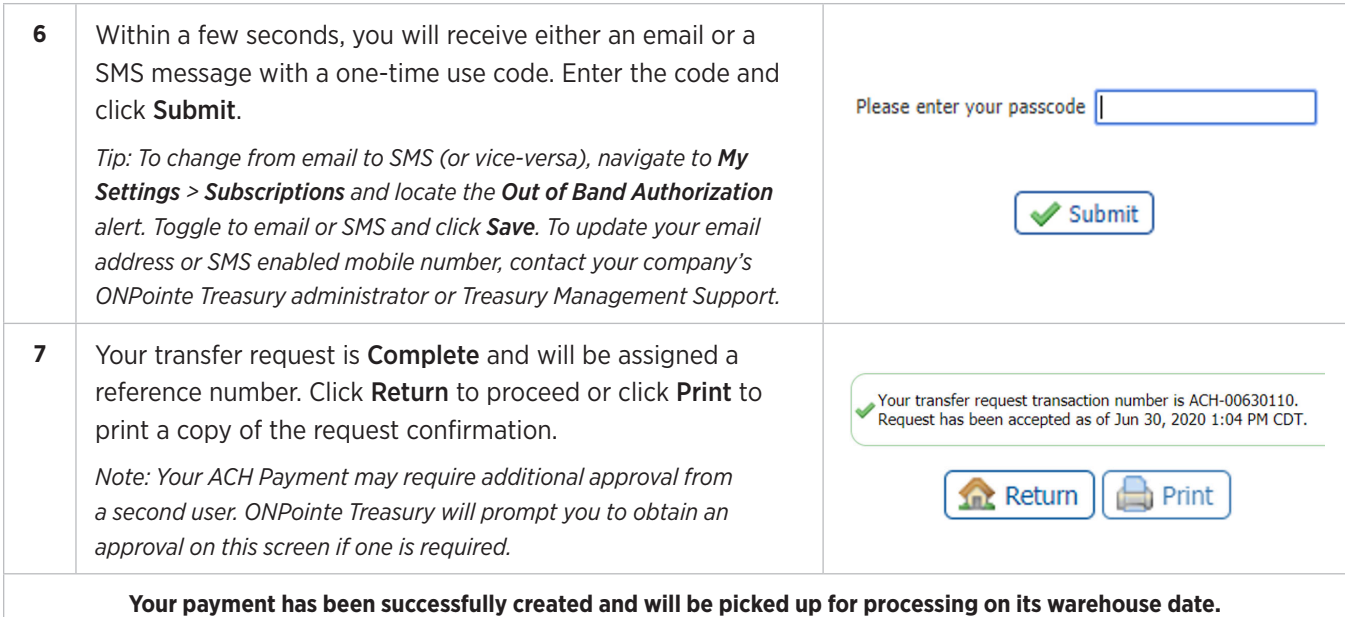

# **Creating Recurring ACH Payments**

To use recurring ACH payments, you must first create an ACH template. Refer to the Creating an ACH Batch Using a Template section of this guide. Recurring ACH payments are used for payments that occur on a regularly scheduled basis and the amount of the payment(s) do not change. Payments can be scheduled on a daily, weekly, bi-weekly, semi-monthly, monthly or annual basis. Payments can also be scheduled indefinitely, through a specific date or for a fixed number of transactions (999 maximum).

Recurring payments must begin on a future date.

The first payment will be created on the system-calculated First Payment Date to ensure timely processing based on your specified Start Date and other selections.

If the selected day occurs on a non-business day, the transfer request will occur on the previous business day. Go to the Payments & Transfers > Payment Activity > Future Payments page to change an ACH payment to a different date.

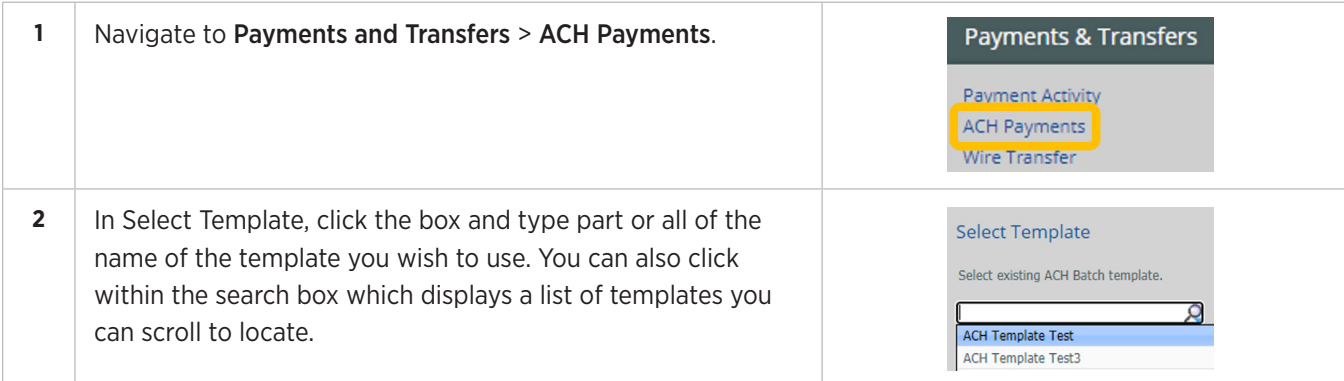

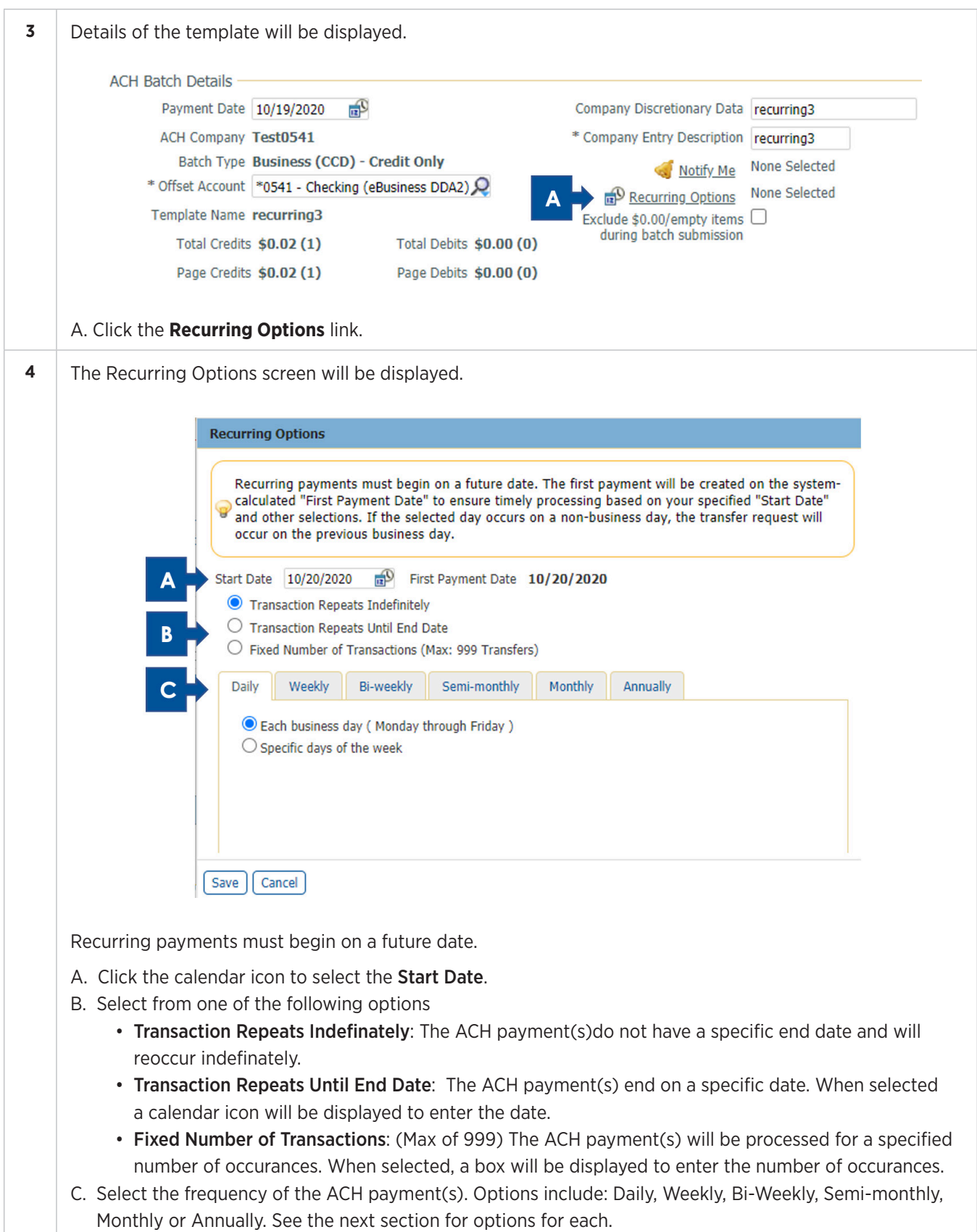

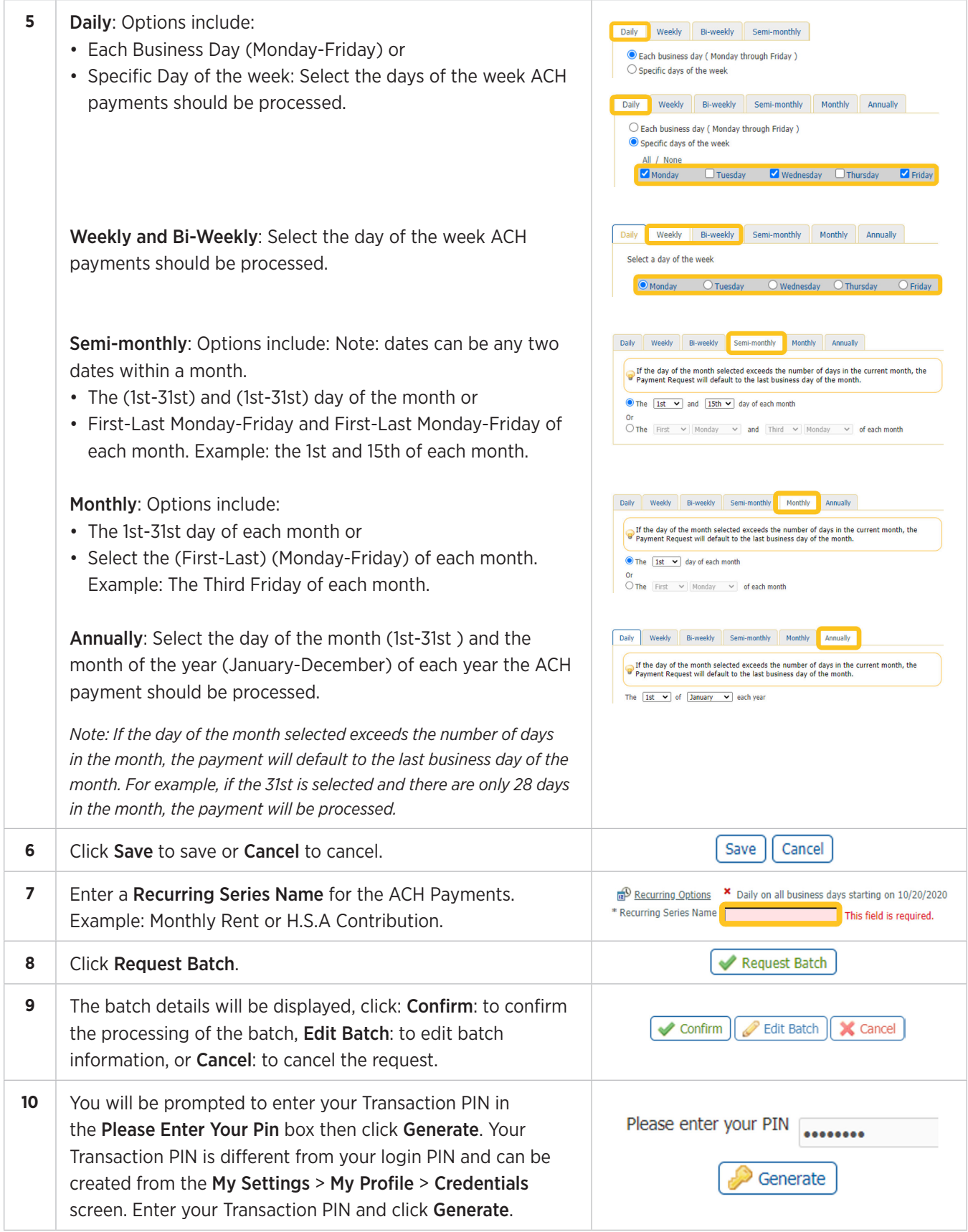

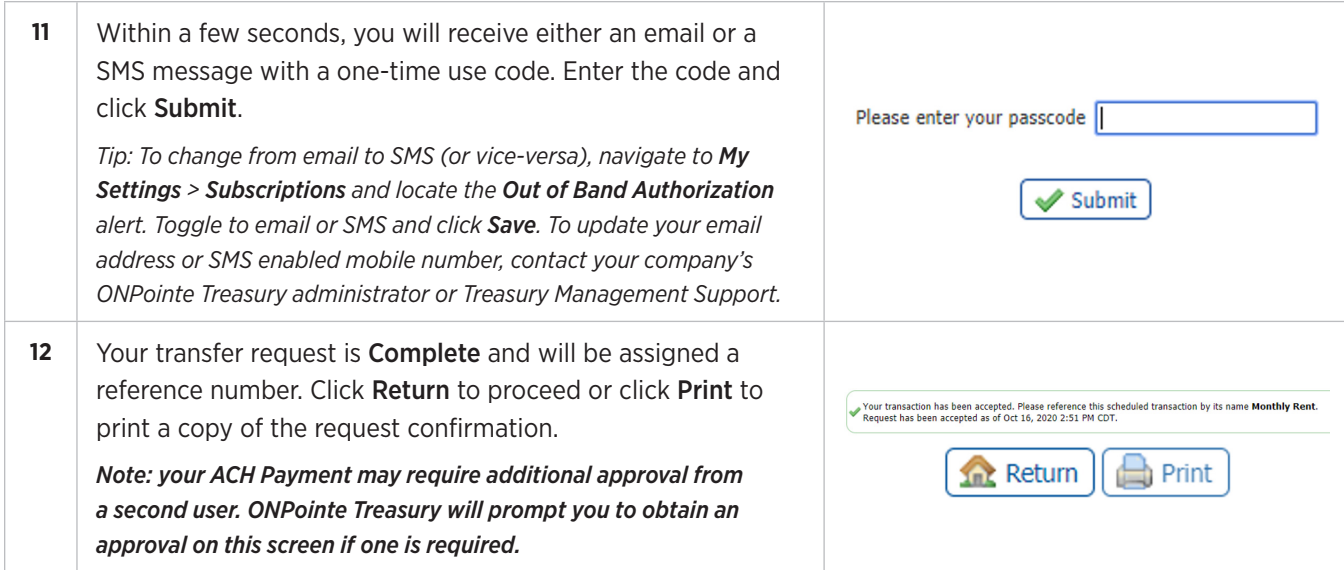

# **Creating an ACH Batch Using File Import**

ONPointe Treasury allows you to create a custom file import map and includes access to standard ACH file formats such as Nacha, ISO20022 and EDI820.

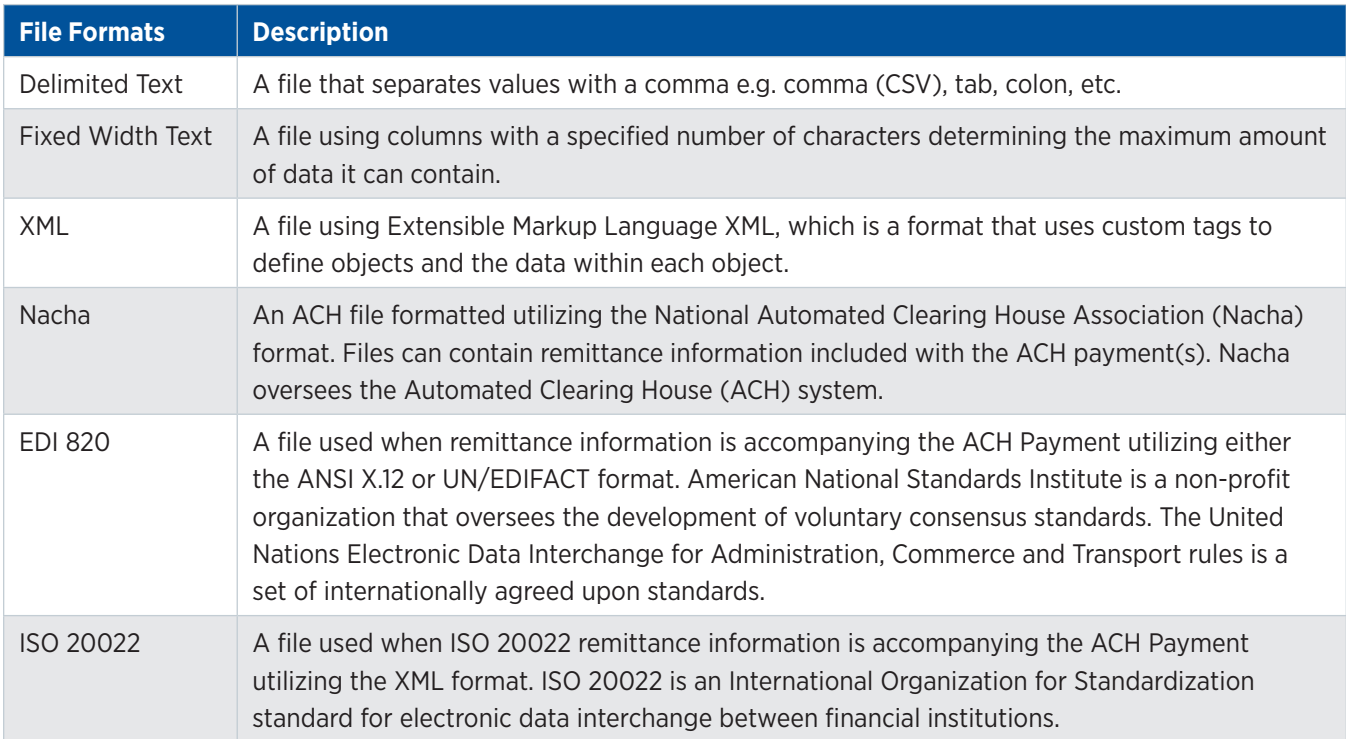

## **Importing a NACHA, ISO 20022, or EDI 820 File**

ONPointe Treasury has pre-built import templates for Nacha, ISO 20022, and EDI 820 files. The file(s) being imported must meet the standard file format set-forth for each or the file will not import correctly. Consult with your software vendor to ensure the file created meets the industry standard format.

#### **Before you can complete a Nacha file import, you must first define your Nacha file settings. Refer to Appendix C in this guide for instructions.**

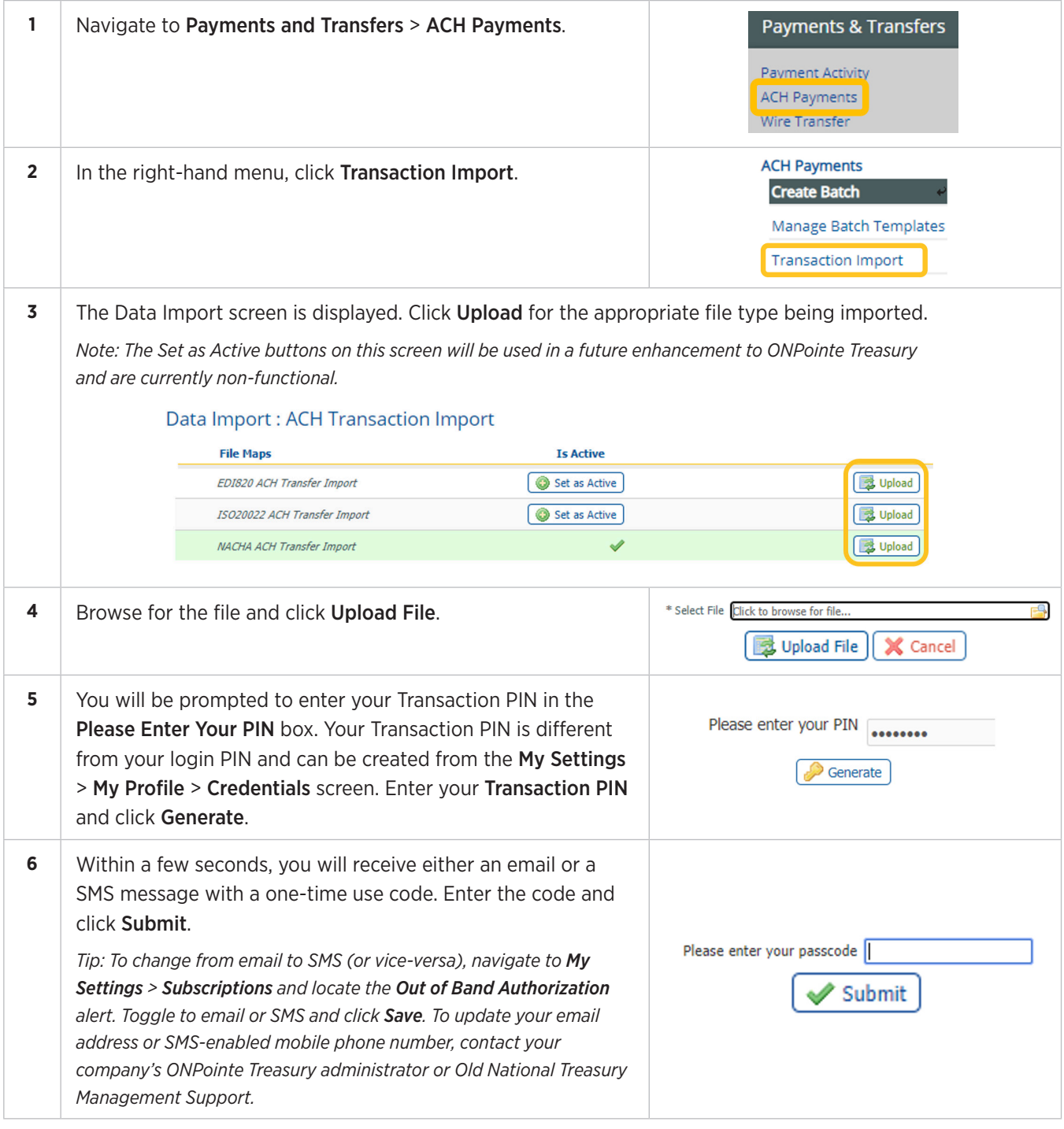

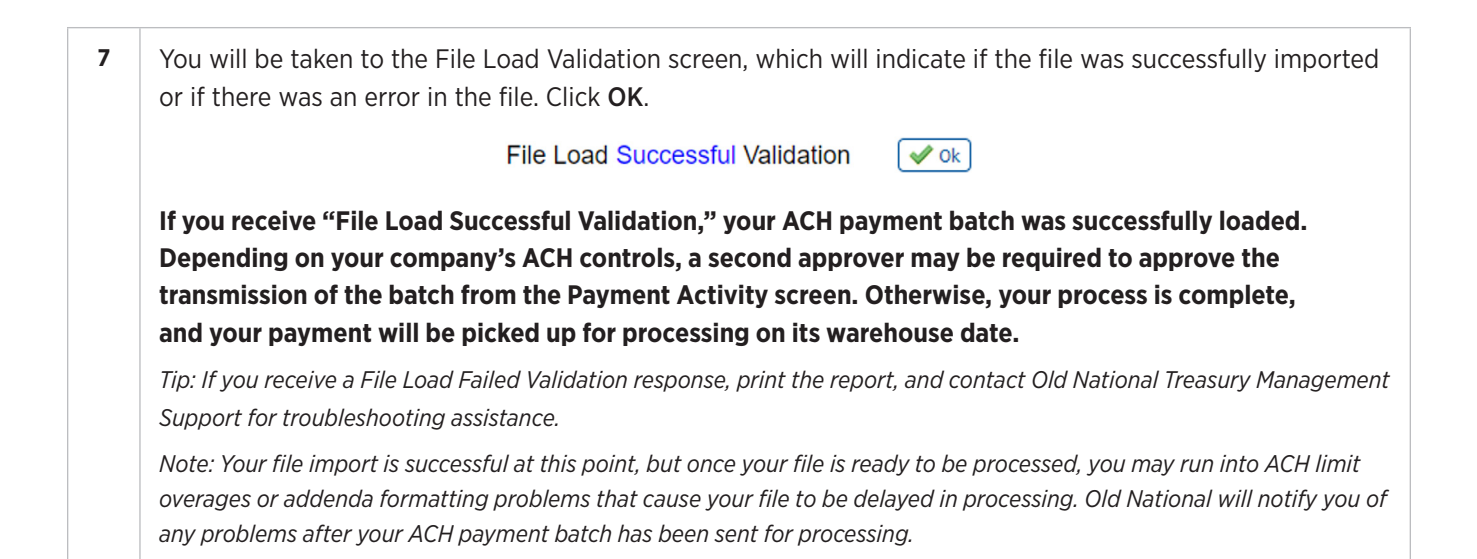

# **Importing ACH Payments Using Custom Formatted Files**

If you prefer to use a custom format instead of a standard format, use the following process.

#### **Before you can complete a custom file import, you must first create a file map. Refer to Appendix D in this guide for instructions.**

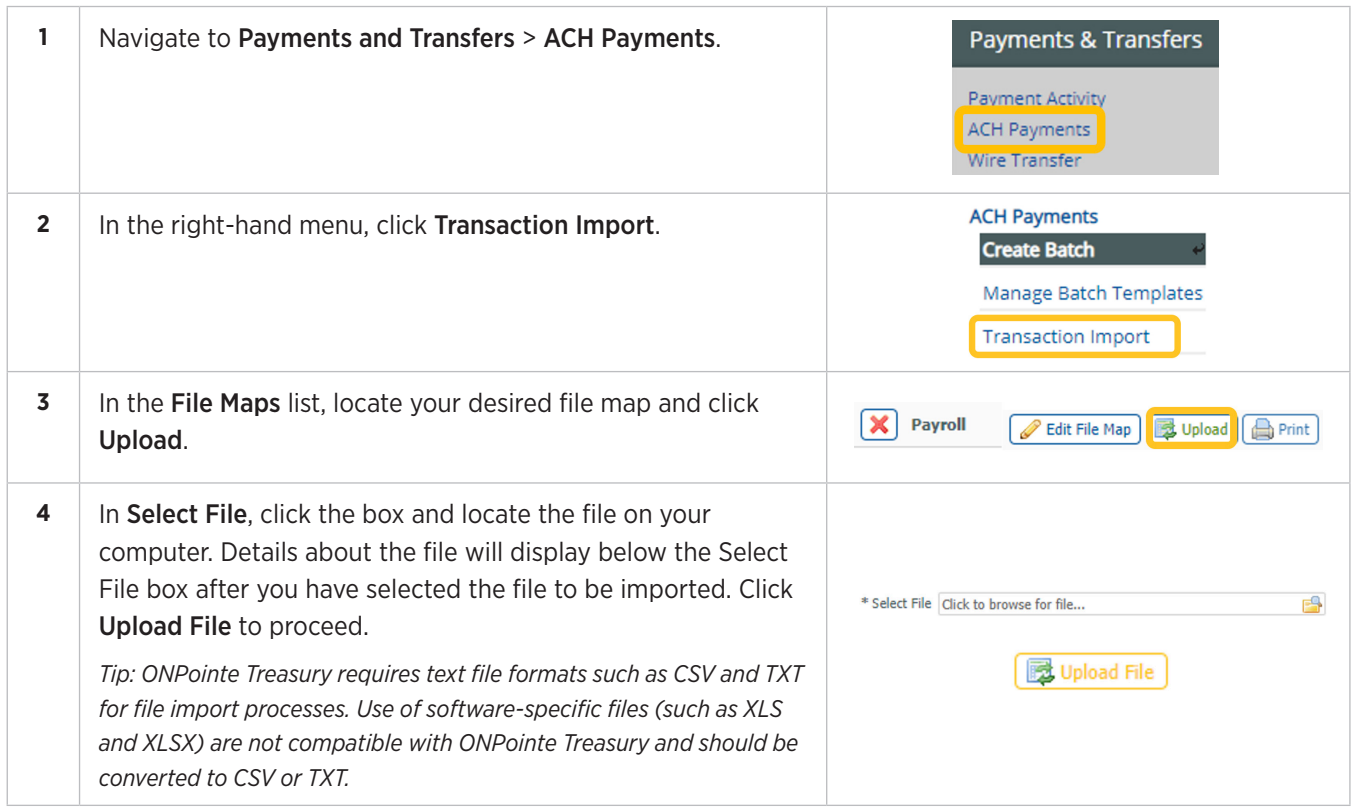

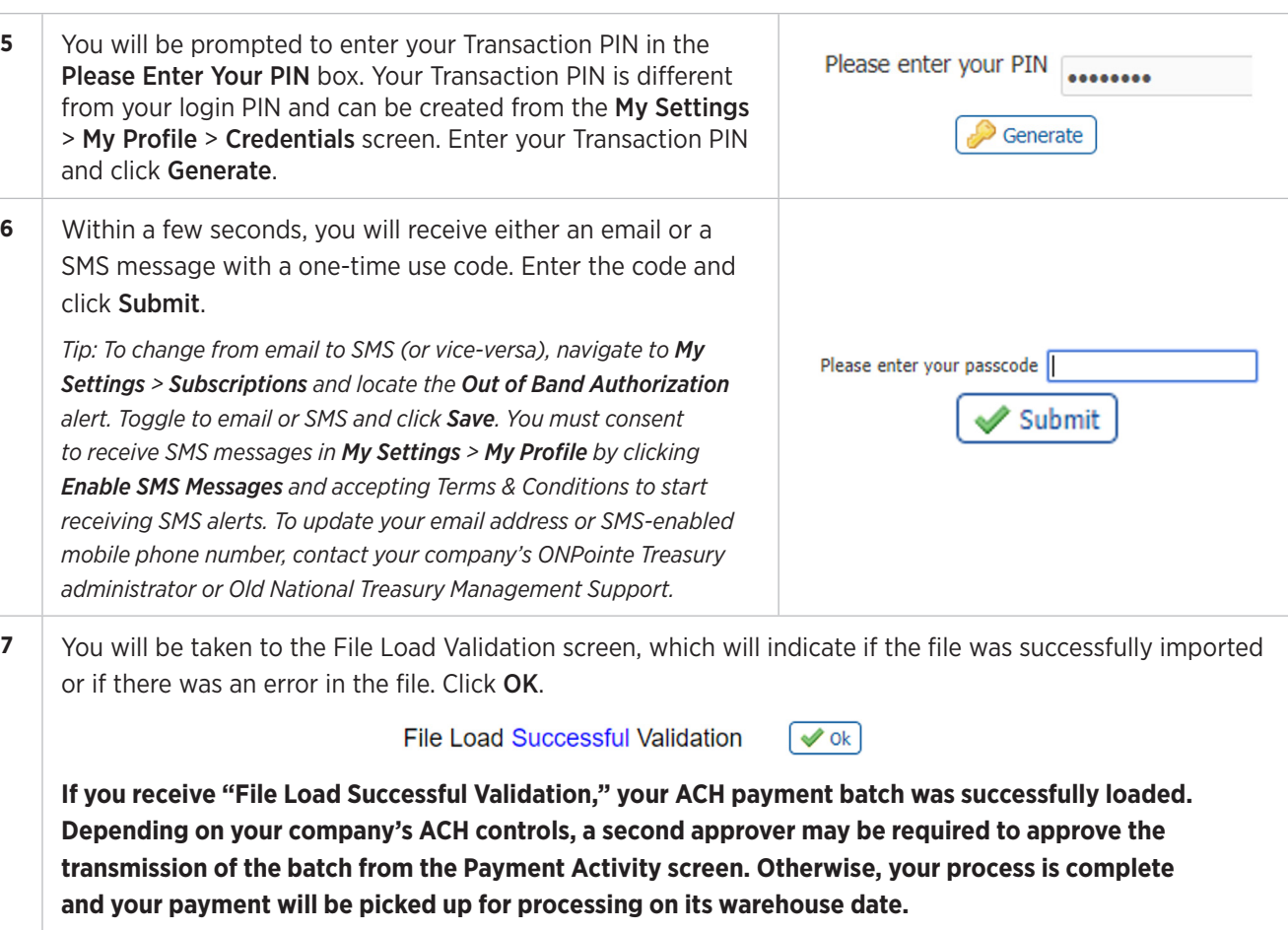

*Tip: If you receive a File Load Failed Validation response, print the report, and contact Old National Treasury Management Support for troubleshooting assistance.*

*Note: Your file import is successful at this point, but once your file is ready to be processed, you may run into ACH limit overages or addenda formatting problems that cause your file to be delayed in processing. Old National will notify you of any problems after your ACH payment batch has been sent for processing.*

# **Sending Payee ACH Payments**

The steps below will outline the process to send an ACH payment to an individual payee. To use this option, you must first create a payee. See the Payees in this guide for instructions.

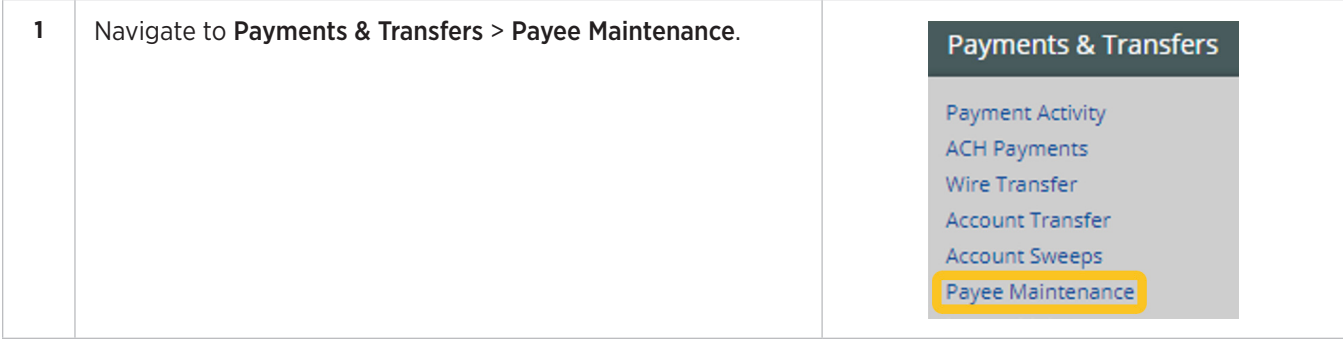

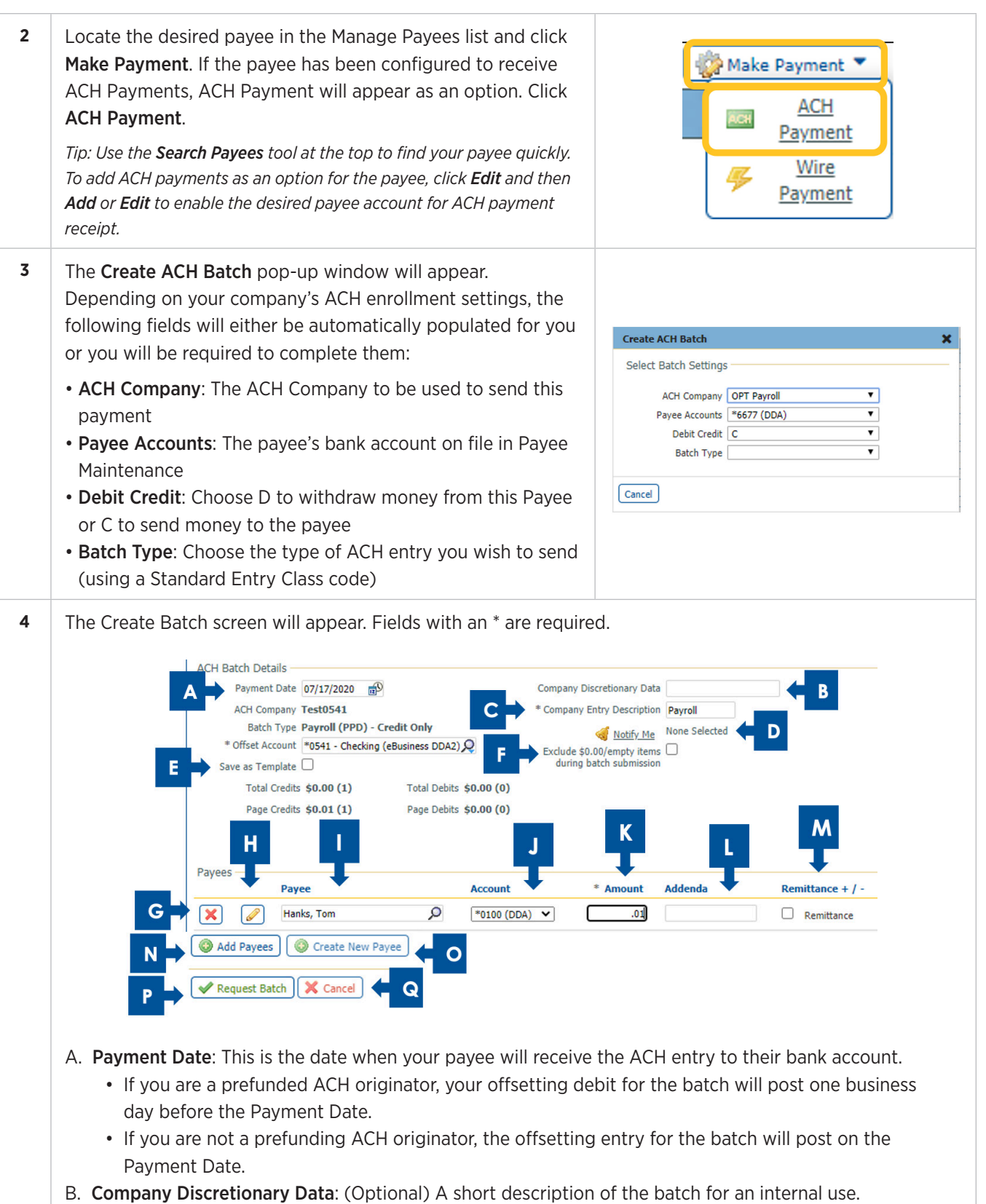

C. Company Entry Description: Enter a value up to 10 characters in length that will help the payee know the purpose of the ACH.

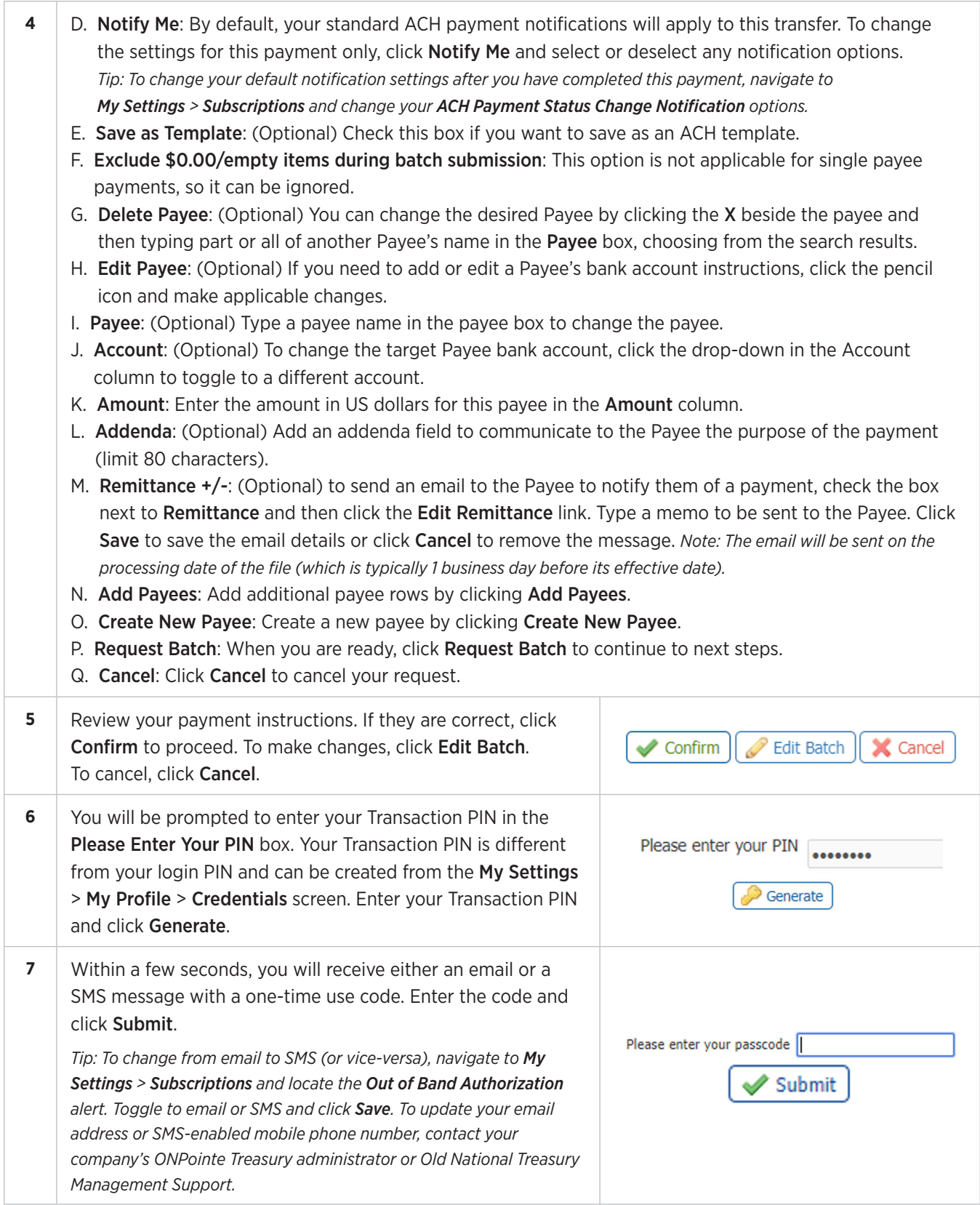

**8** You will be taken to the Complete screen. Always review the system message at the top to be made aware of any Your transfer request transaction number is ACH-00630110. additional steps (such as secondary approval) that may be Request has been accepted as of Jun 30, 2020 1:04 PM CDT. required. Print a report from this screen using Print or, if finished, click Return. **Return**  $\exists$  Print *Tip: View the status of your payment in Payments & Transfers > Payment Activity.*

**Your payment has been successfully created and will be picked up for processing on its warehouse date.**

# **Importing ACH Payments Using ONPointe Delivery**

To automate the process of sending ACH batches, you can use ONPointe Treasury's secure file transmission feature, ONPointe Delivery. This lets you bypass logging into ONPointe Treasury and instead allows you to push files to the ONPointe Delivery FTP server for processing. To send ACH payments using this method, you will need to complete three one-time processes: Configuring Your FTP Pickup Settings, Configuring Your File Map Preferences and Setting Up Acknowledgement Subscriptions.

### **Configuring Your FTP Pickup Settings**

Before you can use ONPointe Delivery to send ACH files, you must first set up FTP Pickup which allows your FTP service to drop off files to ONPointe for processing. Typically, an Administrator user will complete this setup for your ONPointe company ID.

**IMPORTANT:** While you may be able to modify your FTP Pickup settings within ONPointe Treasury on your own, we **strongly** encourage you to work with a Treasury Management Service Specialist when setting up or modifying your file transmission settings. Contact our service team at 800-844-1720 for assistance.

### **Configuring Your File Map Preferences**

All users who will be transmitting ACH batches using ONPointe Delivery must log into ONPointe Treasury to choose the file map they will use. You should only need to complete this process once upon initial setup, or if you make changes to your ACH files. If you need assistance with File Maps, refer to Appendix D in this guide.

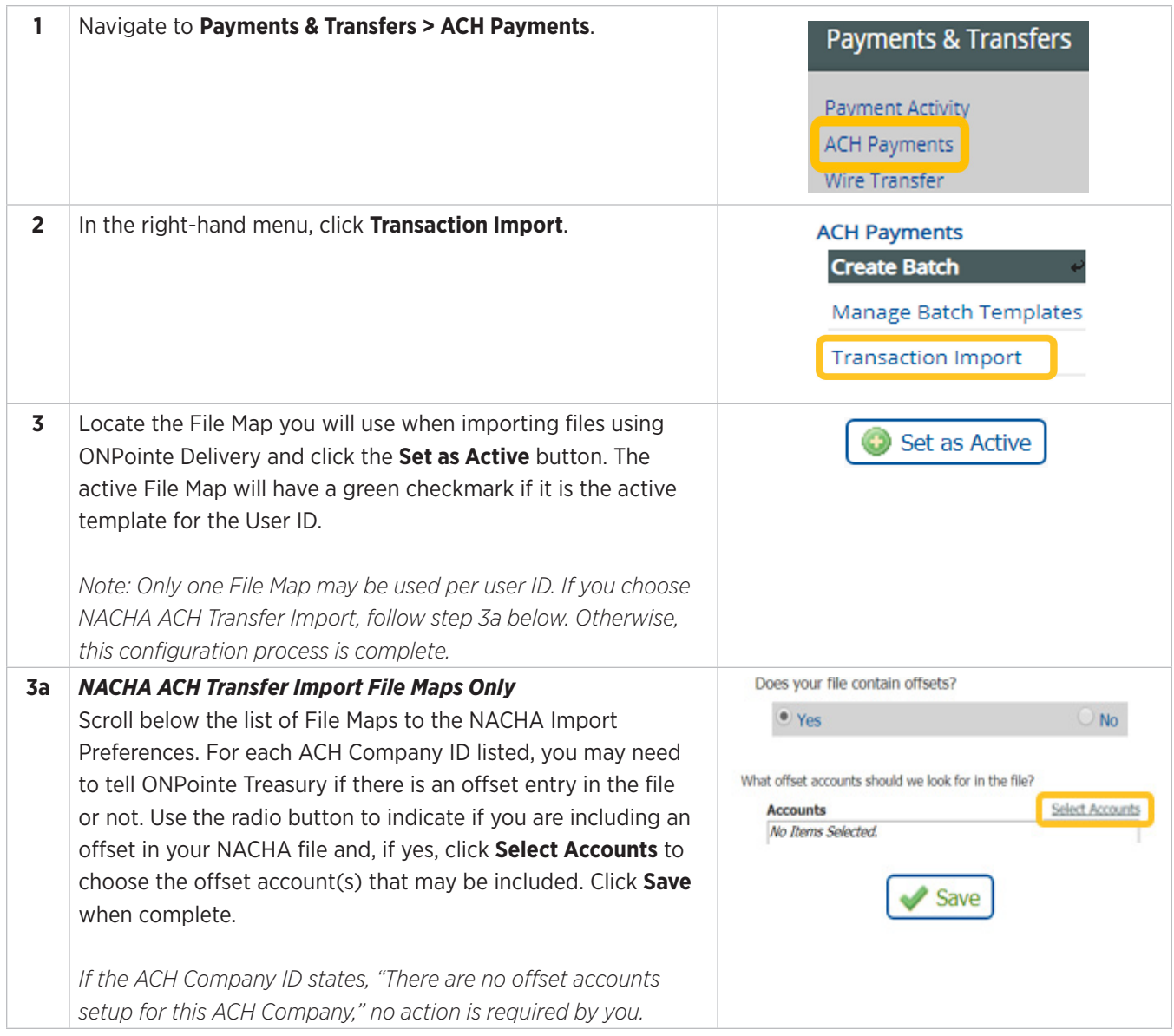

### **Setting Up Acknowledgement Subscriptions**

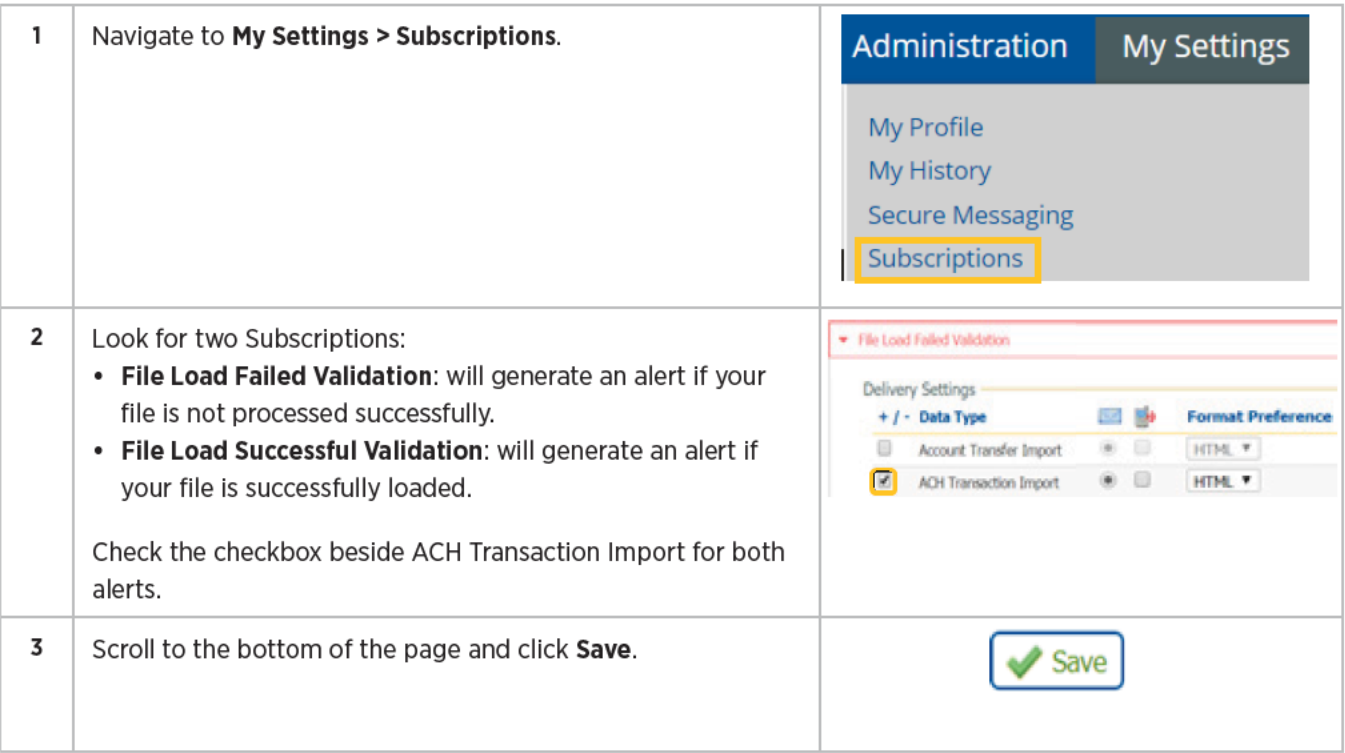

### **Transmitting Payment Batches**

Upon successful setup of your FTP Pickup settings and selecting the File Map to be used, use your FTP service to authenticate to ONPointe Delivery and drop off the file in the folder named ACHPAYMENTSIMPORT. Upon transmission, provided you have enrolled in the Acknowledgement Subscriptions outlined earlier in this section, you will receive an email confirming the successful or unsuccessful processing of the file. If you have received the File Load Failed Validation notification, your file will not be processed unless you correct the file and resubmit it.

Upon successful receipt of your ACH transmission, your batch will be sent for processing in accordance with other ONPointe-based batches. Same-Day ACH batches will be processed on the current date until the Same-Day cutoff time. Future-dated ACH batches will be sent for processing one business day prior to their effective date. Refer to the ACH Origination Overview Guide for the current schedule of ONPointe processing times.

Your ACH payment history for ONPointe Delivery payments will appear in the ONPointe Treasury user interface by navigating to Payments & Transfers > Payment Activity. Batches processed using ONPointe Delivery will be designated with a **D** icon.

36
# **Managing ACH Payments**

This section will walk through how to manage ACH Payments after they have been created in ONPointe Treasury. There are four categories of ACH Payments:

- Current Activity: ACH transactions that will be processed today.
- Future Payments: ACH transactions that will be processed in the future.
- Recurring Transfers: ACH transactions scheduled on a recurring basis.
- Payment History: View ACH transaction history. ONPointe retains ACH history for 18 months.

## **Current Activity**

The steps below will walk through viewing, editing, canceling an ACH batch.

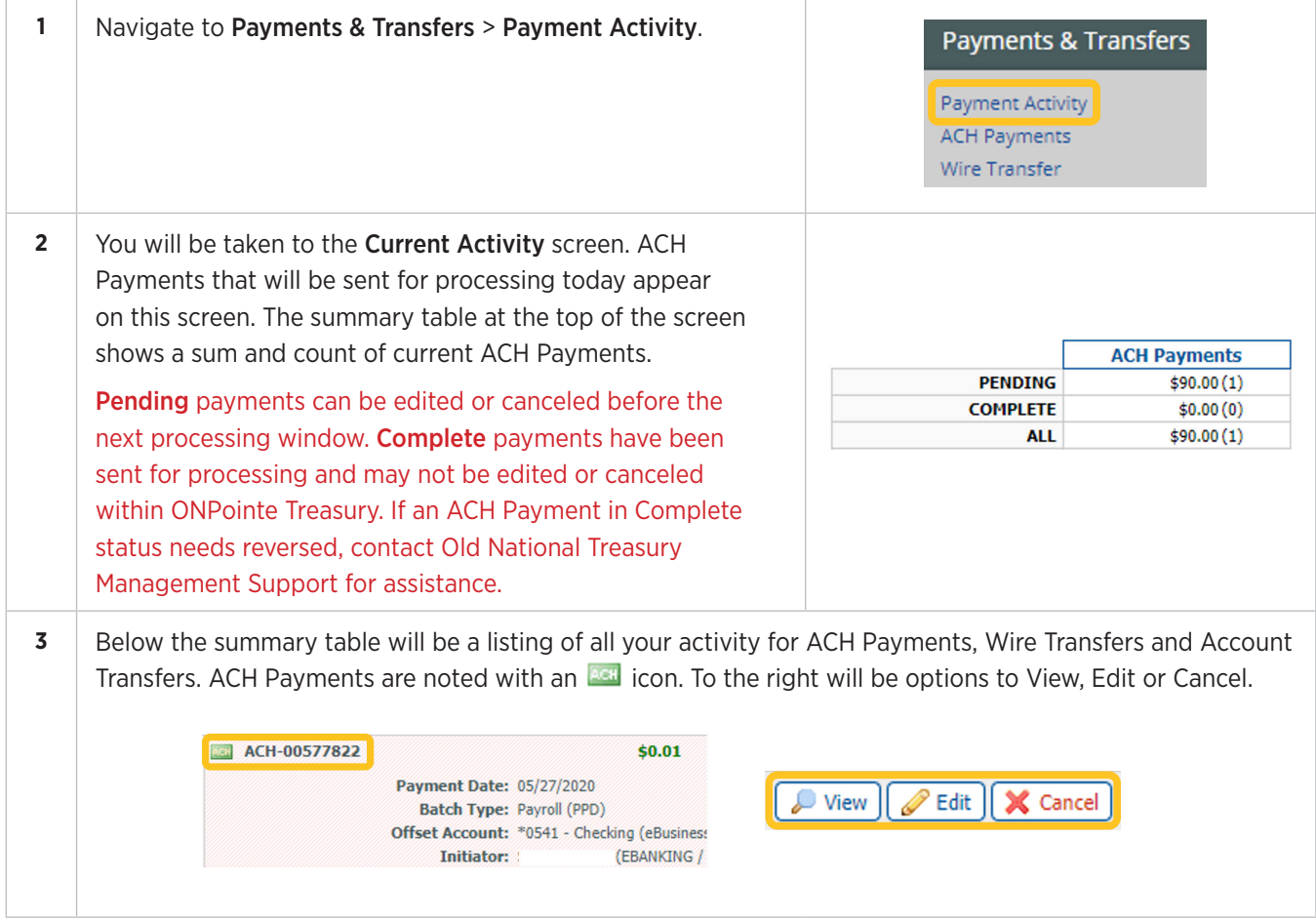

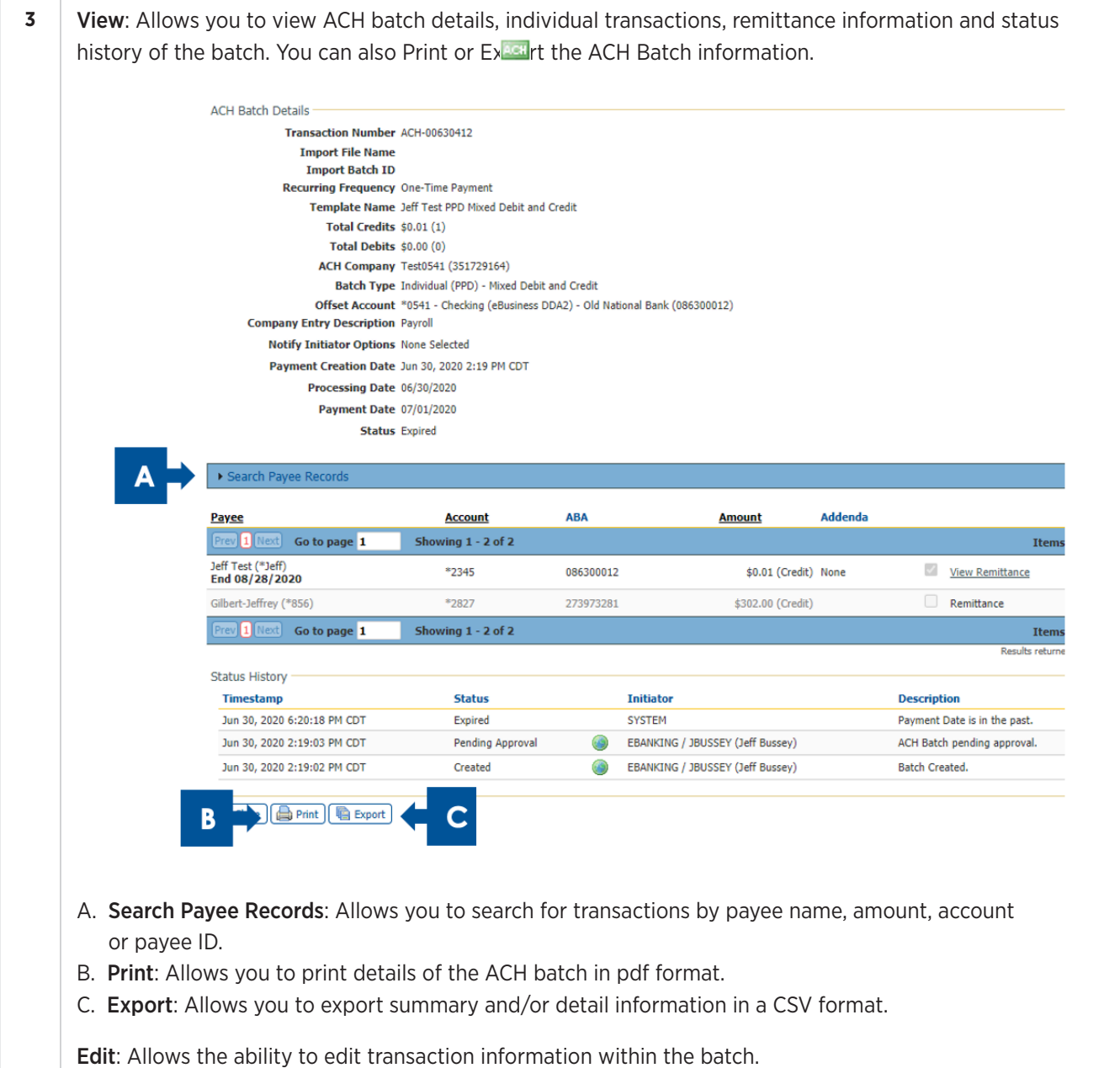

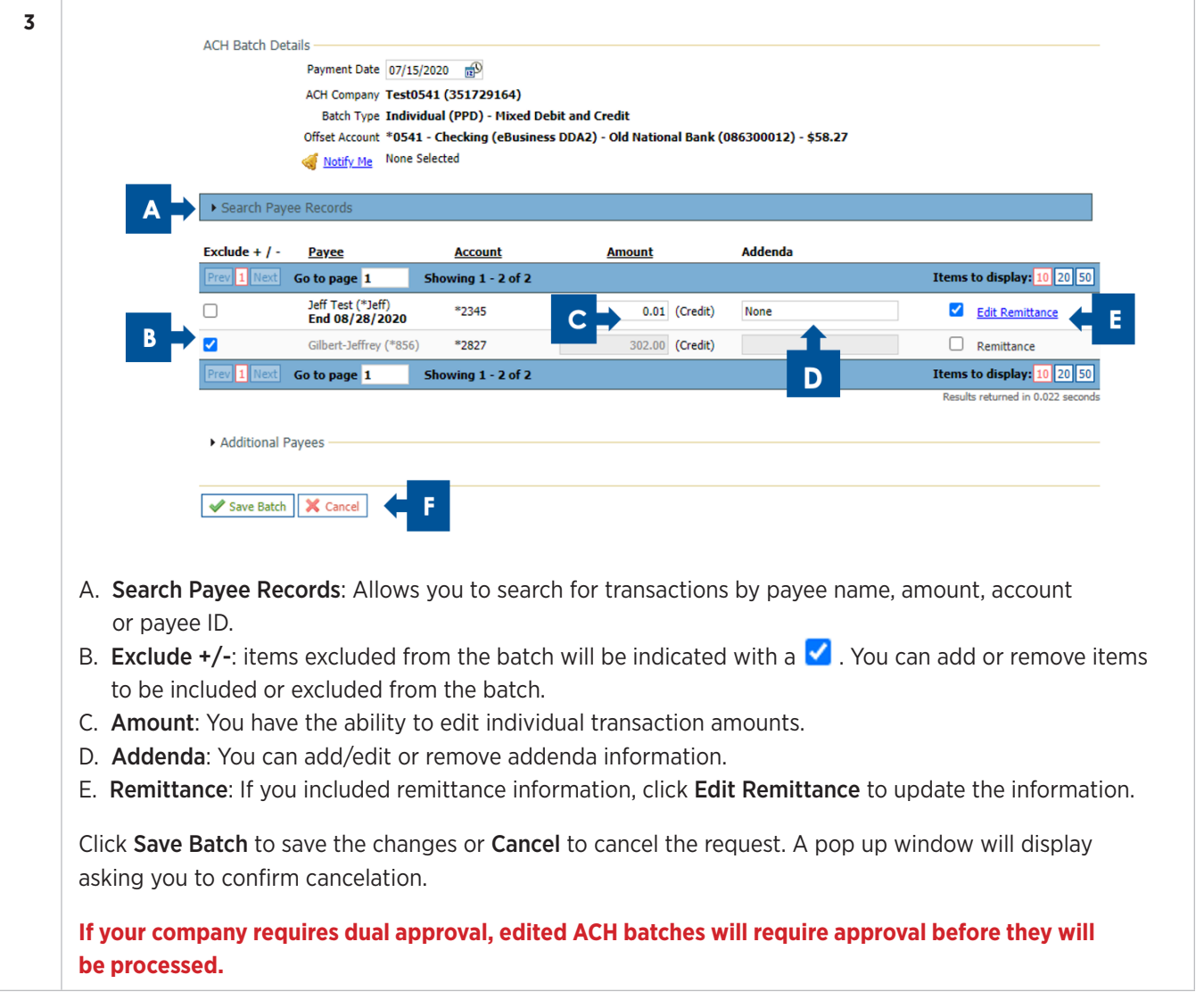

## **Future Payments**

The steps below will walk through viewing, editing, and canceling future-dated ACH batches.

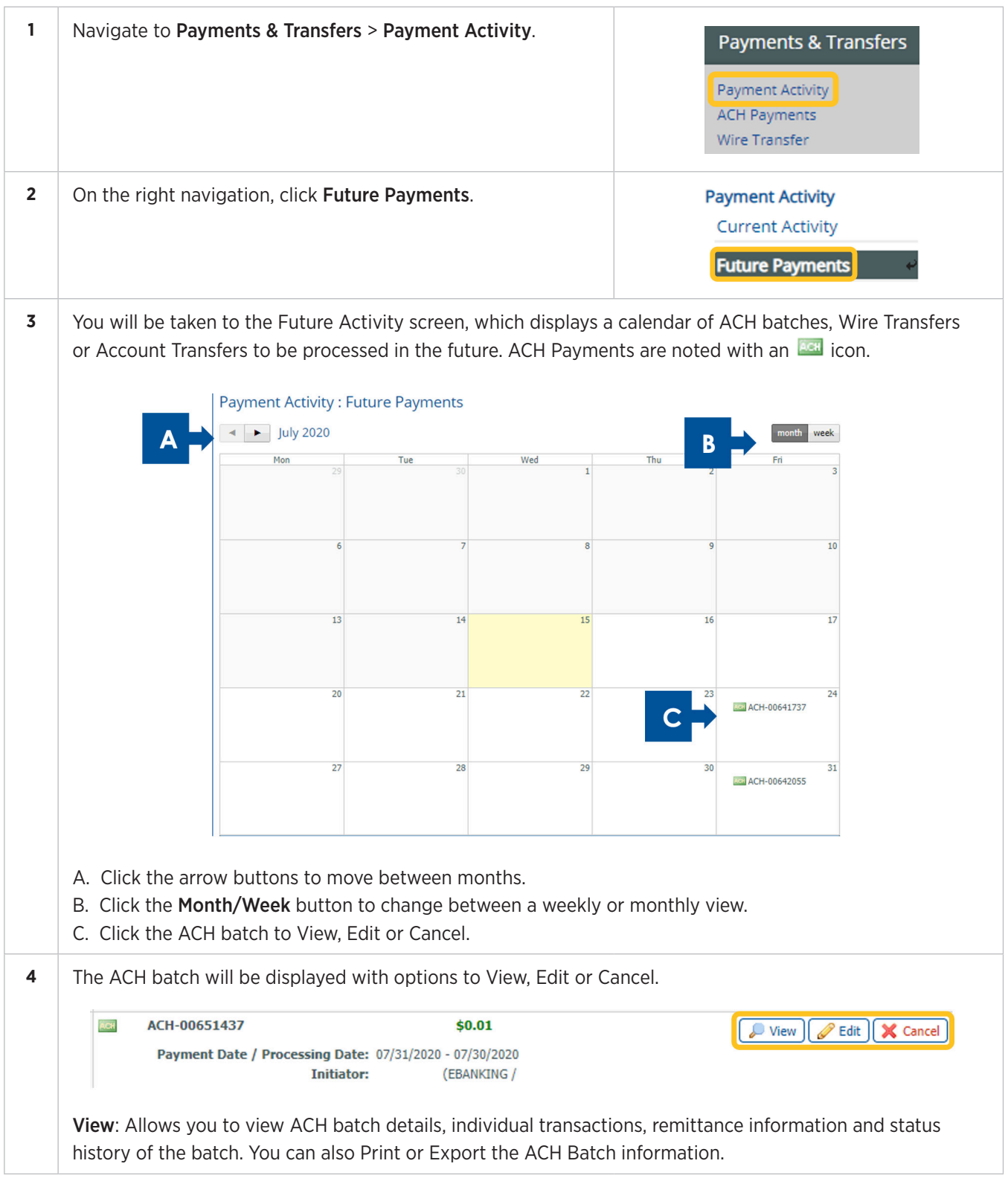

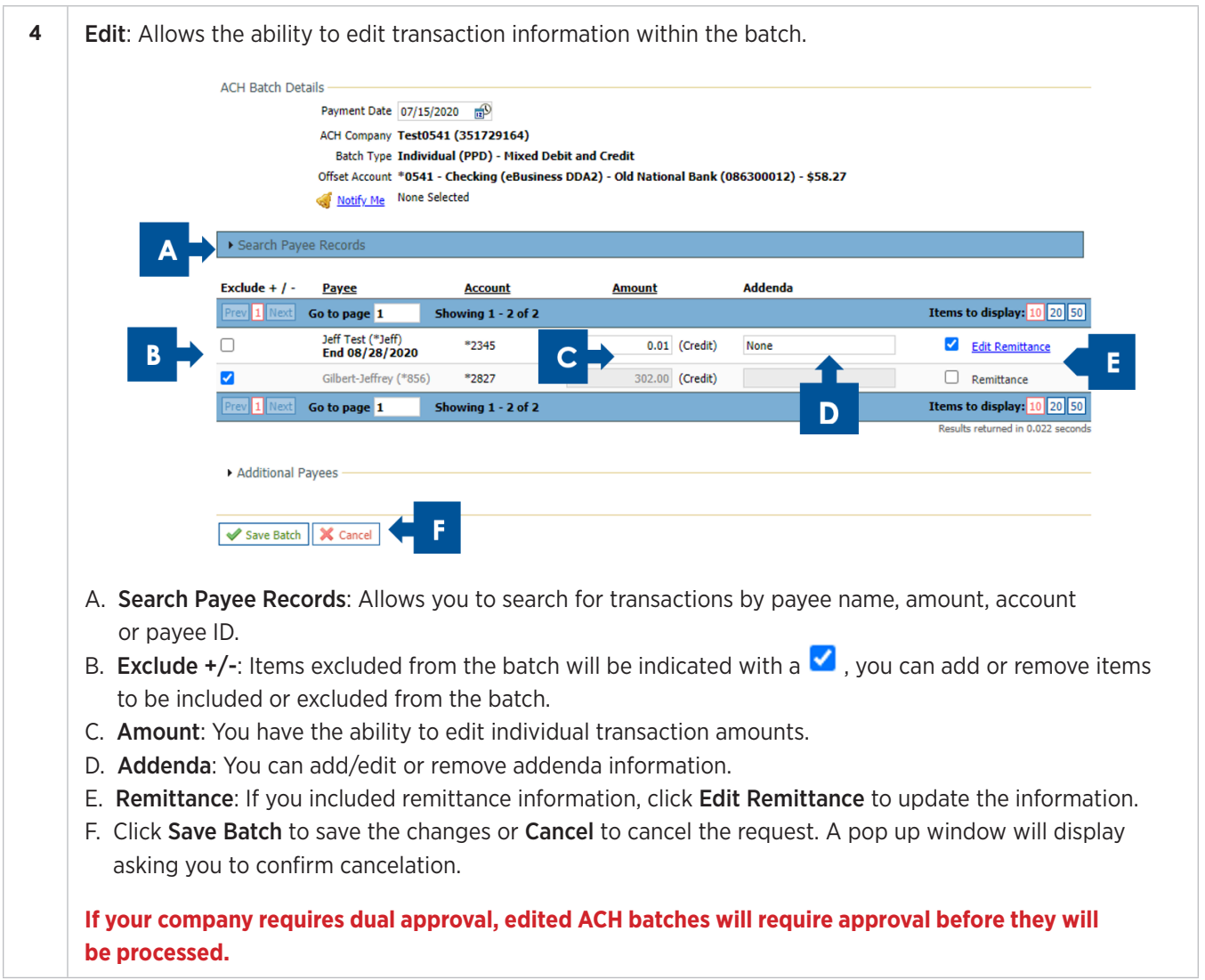

## **Recurring Payments**

The steps below will walk through viewing, editing, canceling and deleting a recurring ACH batch.

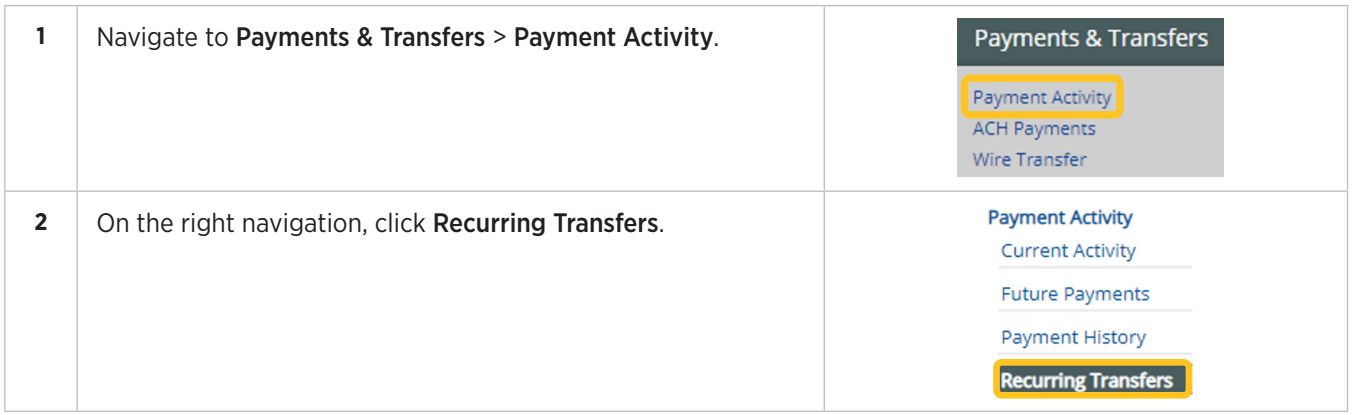

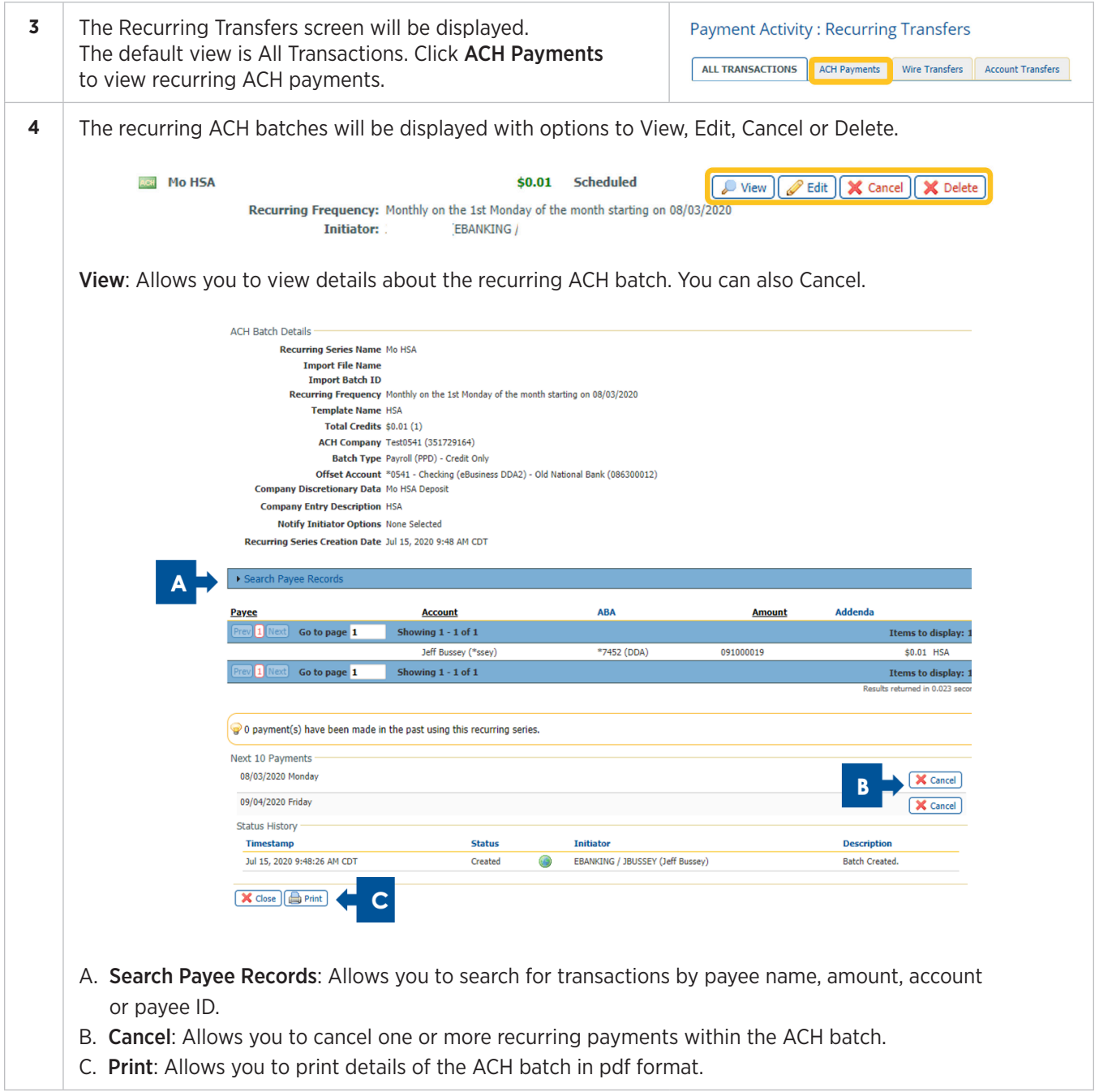

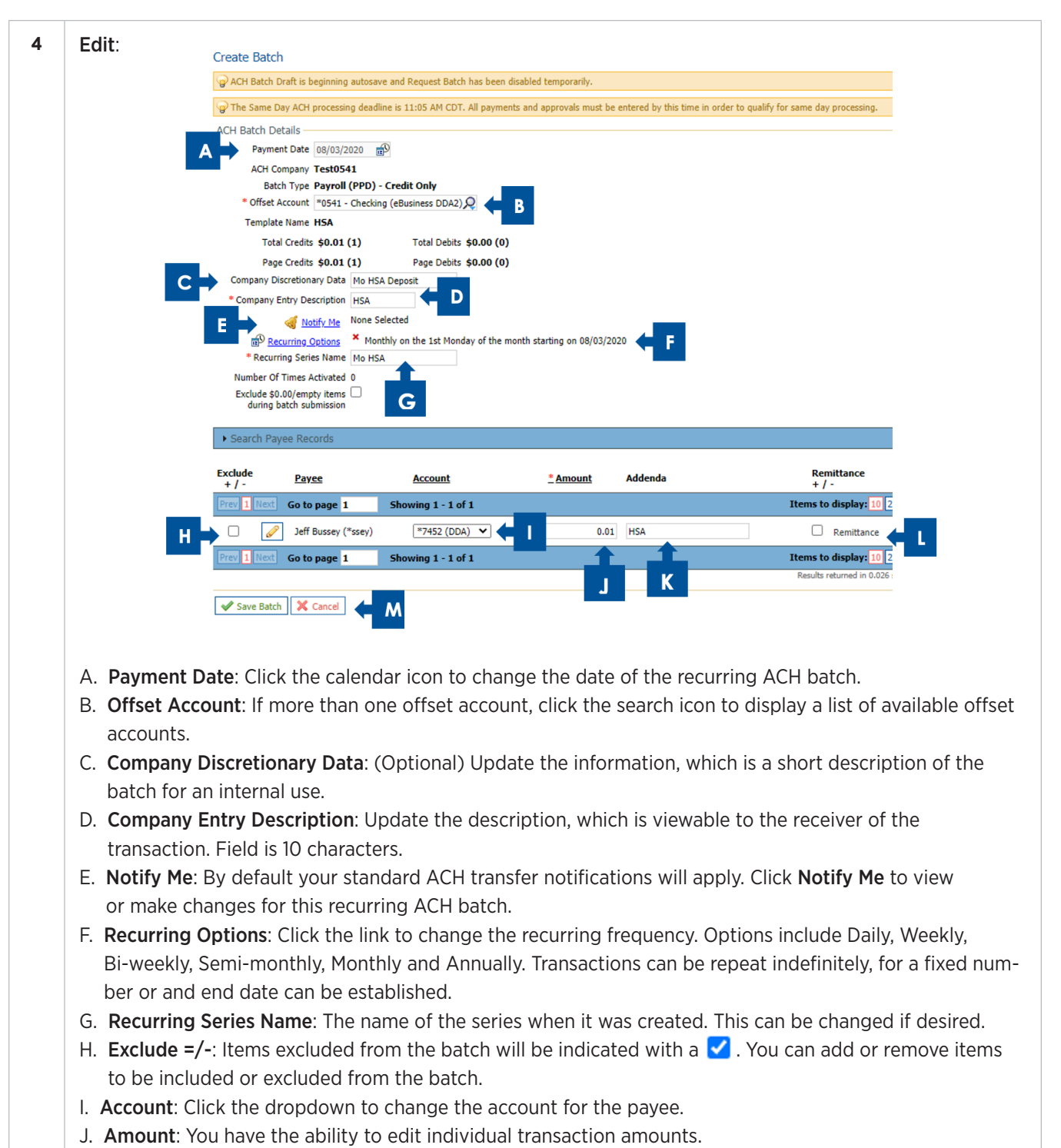

- K. Addenda: You can add/edit or remove addenda information.
- L. Remittance: If you included remittance information, click Edit Remittance to update the information.
- M. Click Save Batch to save the changes or Cancel to cancel the request.

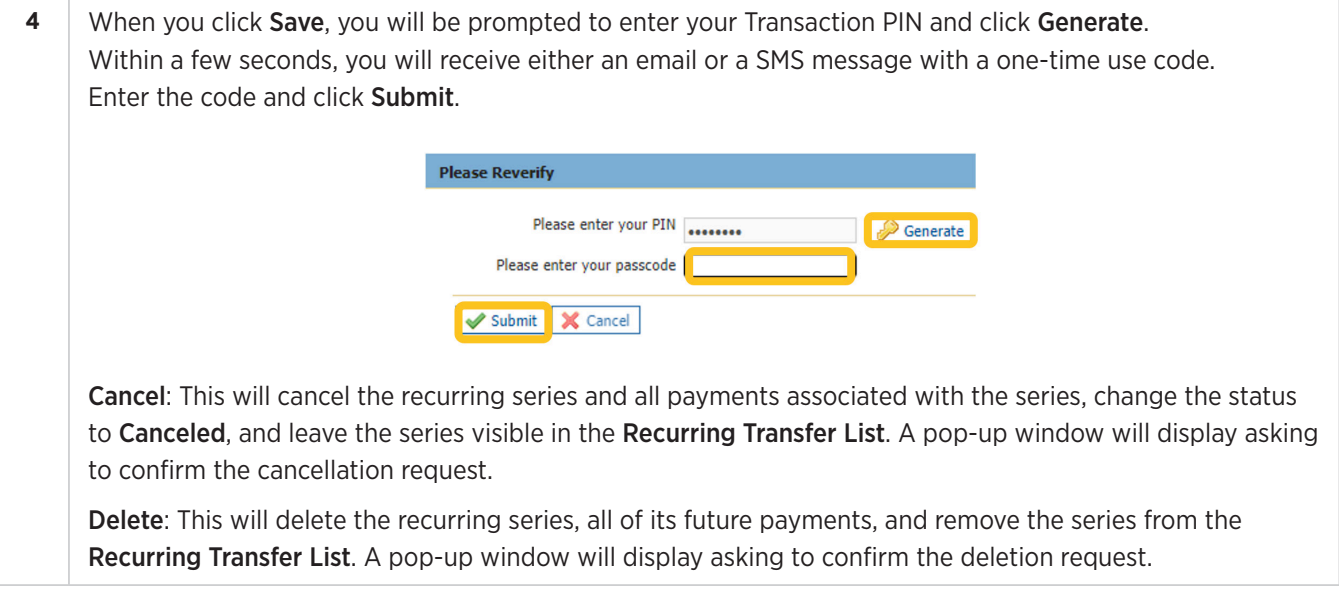

## **Payment History**

The steps below will walk through viewing history of ACH batches.

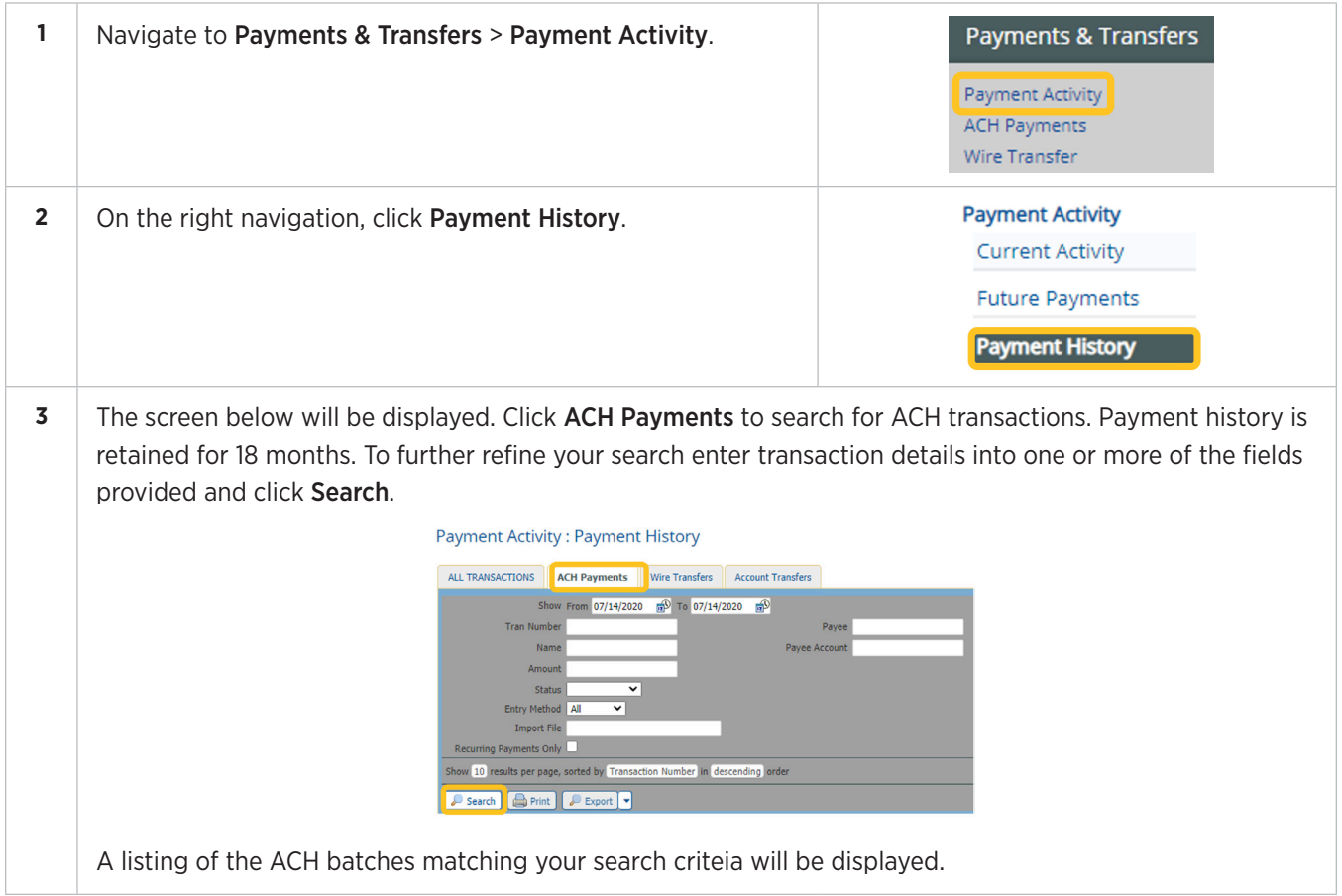

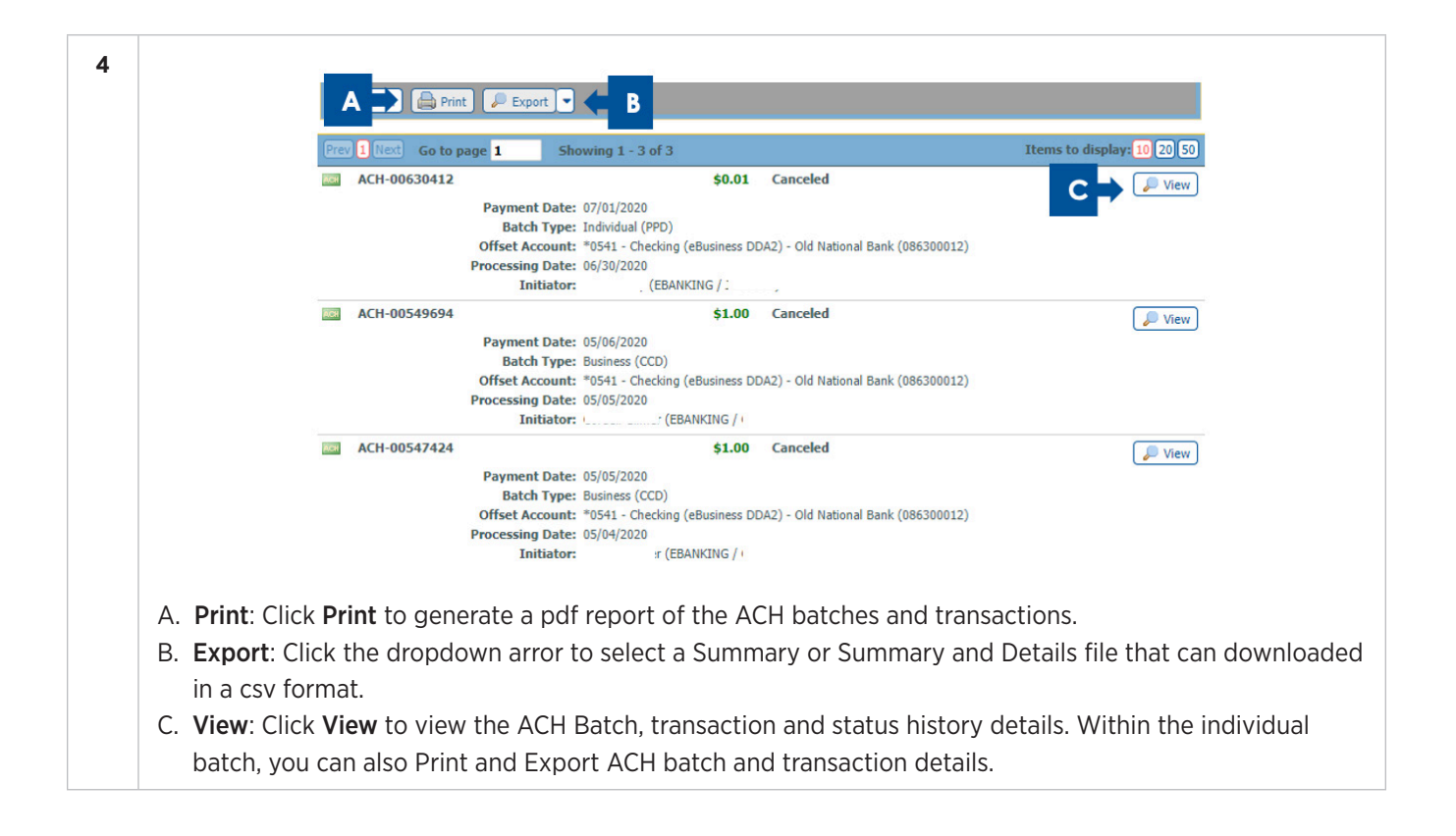

# **Notifications**

Within ONPointe you can create default notification settings for changes made to ACH Batches and Payments. Navigate to My Settings > Subscriptions for a complete listing.

## **ACH Payment Status Change Notification**

Below are the options for ACH Payment Notifications:

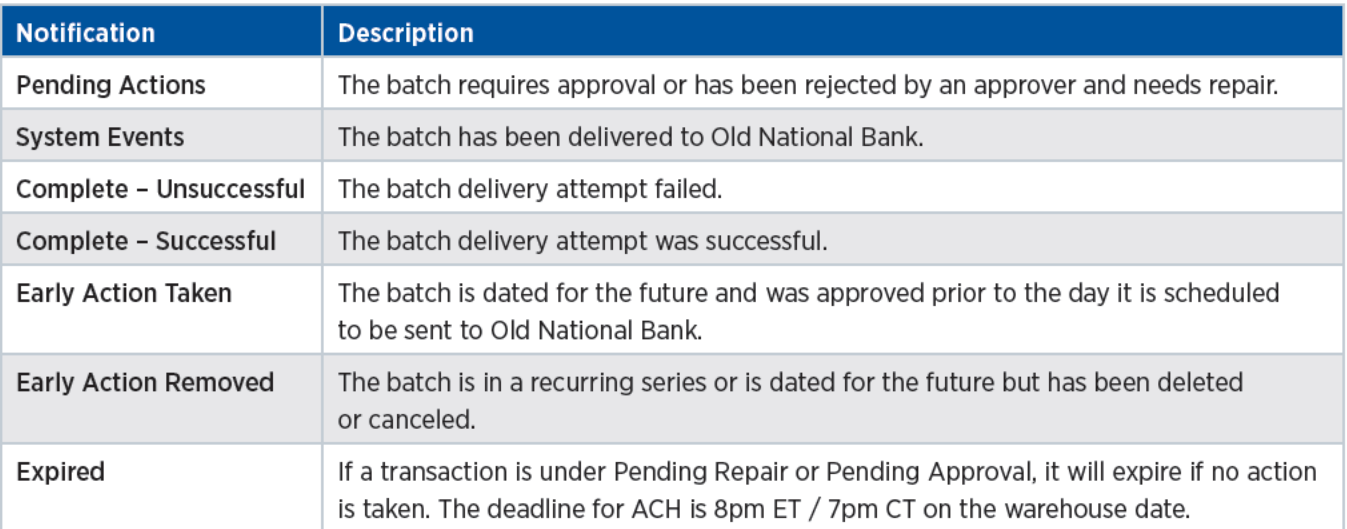

## **ACH Payment Items End of Day Notification**

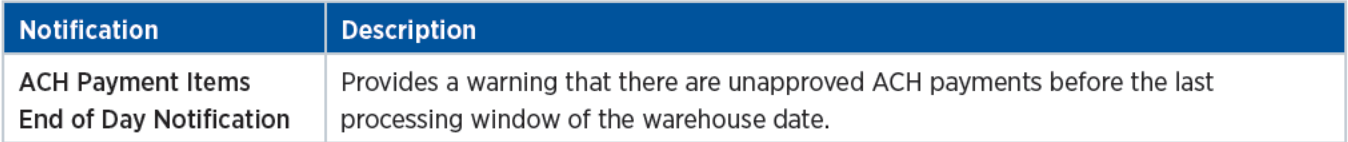

## **ACH Payment Status Change Digest**

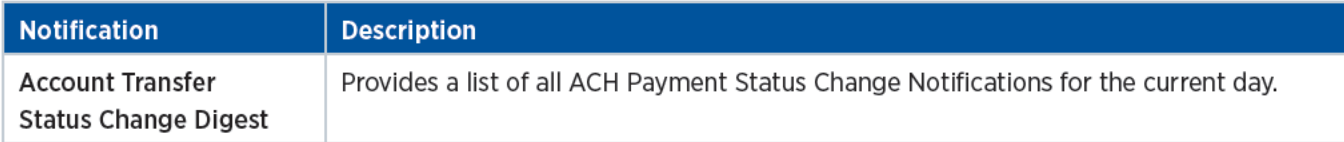

# **Resources**

For more ACH training resources, visit the Treasury Management Information Center at www.oldnational.com/tmic.

If you have questions while using ONPointe Treasury, please contact Old National Bank Treasury Management Support.

Hours: 8am-6pm ET / 7am-5pm CT Monday-Friday Phone: 800-844-1720 Email: tmsupport@oldnational.com

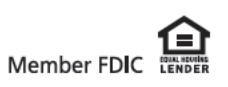

# **Appendix A: Creating Payee Import Maps**

Payee Import lets you load payment information for individuals, businesses, and government entities into Payee Maintenance, for the purpose of sending ACH Payments or Wire Transfers.

#### **IMPORTANT: Payee file imports cannot be reversed once completed, meaning payees must be manually edited or deleted individually. Be careful when creating your map to ensure you have properly mapped all fields.**

Note: Individual payees to whom you wish to send ACH debits MUST have a Debit Authorization Type defined. You will not be able to send ACH debits to payees if this field is undefined. Review the **Nacha Operating Rules** for authorization requirements.

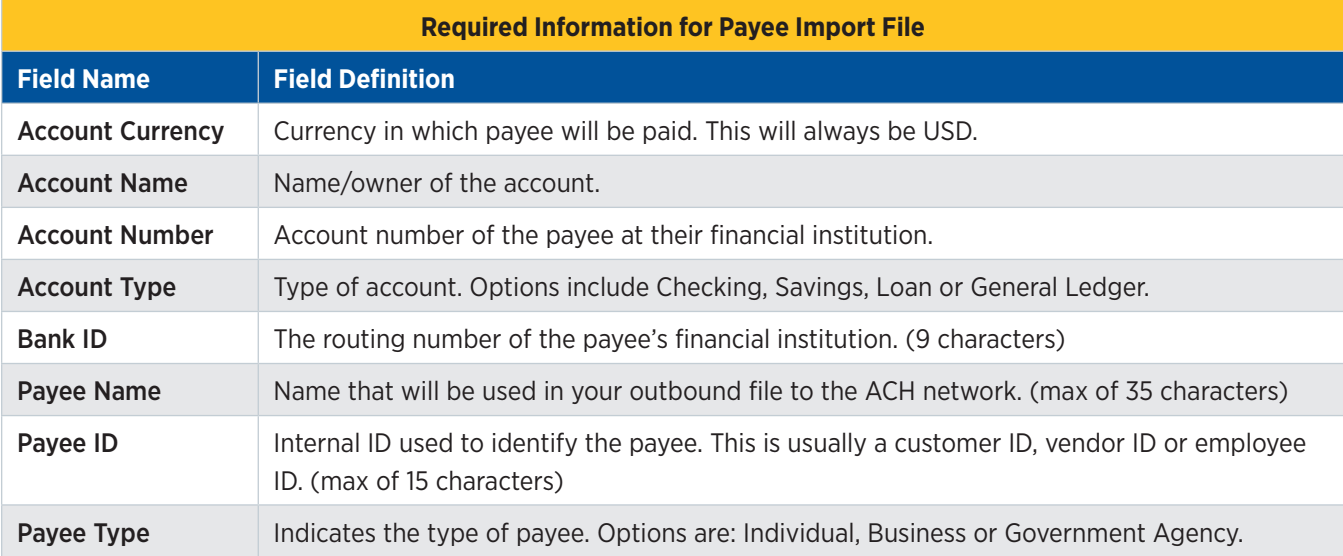

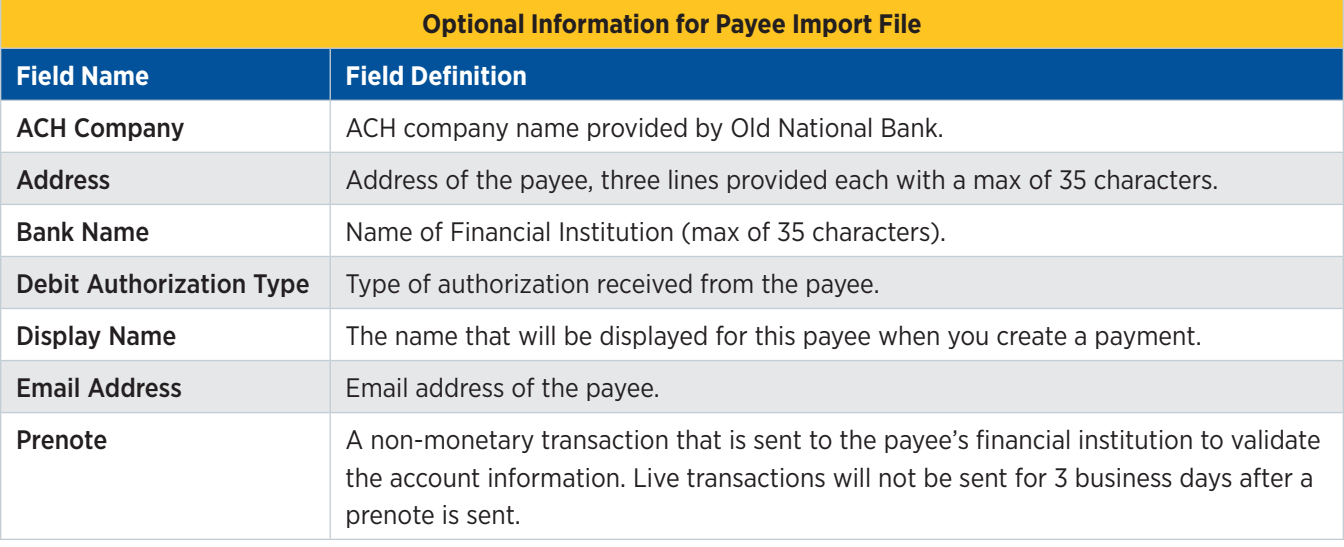

The example used below is for a Delimited file using a comma (,) as the delimiter. The order of the fields is: 1-Account Currency; 2-Account Name; 3-Account Number; 4-Account Type; 5-Bank ID; 6-Payee ID; 7-Payee name; 8-Payee Type; 9-ACH Company; 10, 11, 12-Address; 13-Bank Name; 14-Debit Authorization Type; 15-Display Name; 16-Payee ID; 17-Prenote.

USD,Donald Duck|,4665,D,086300012,D8787,D Duck,I,Test0541,1 Main St,Evansville IN,Address 3,Old National Bank,P,Duck Donald,d.duck@gmail.com,Yes<br>USD,Mickey Mouse,9876,S,086300012,M208578,M Mouse,I,Test0541,1375 E Buena Vis

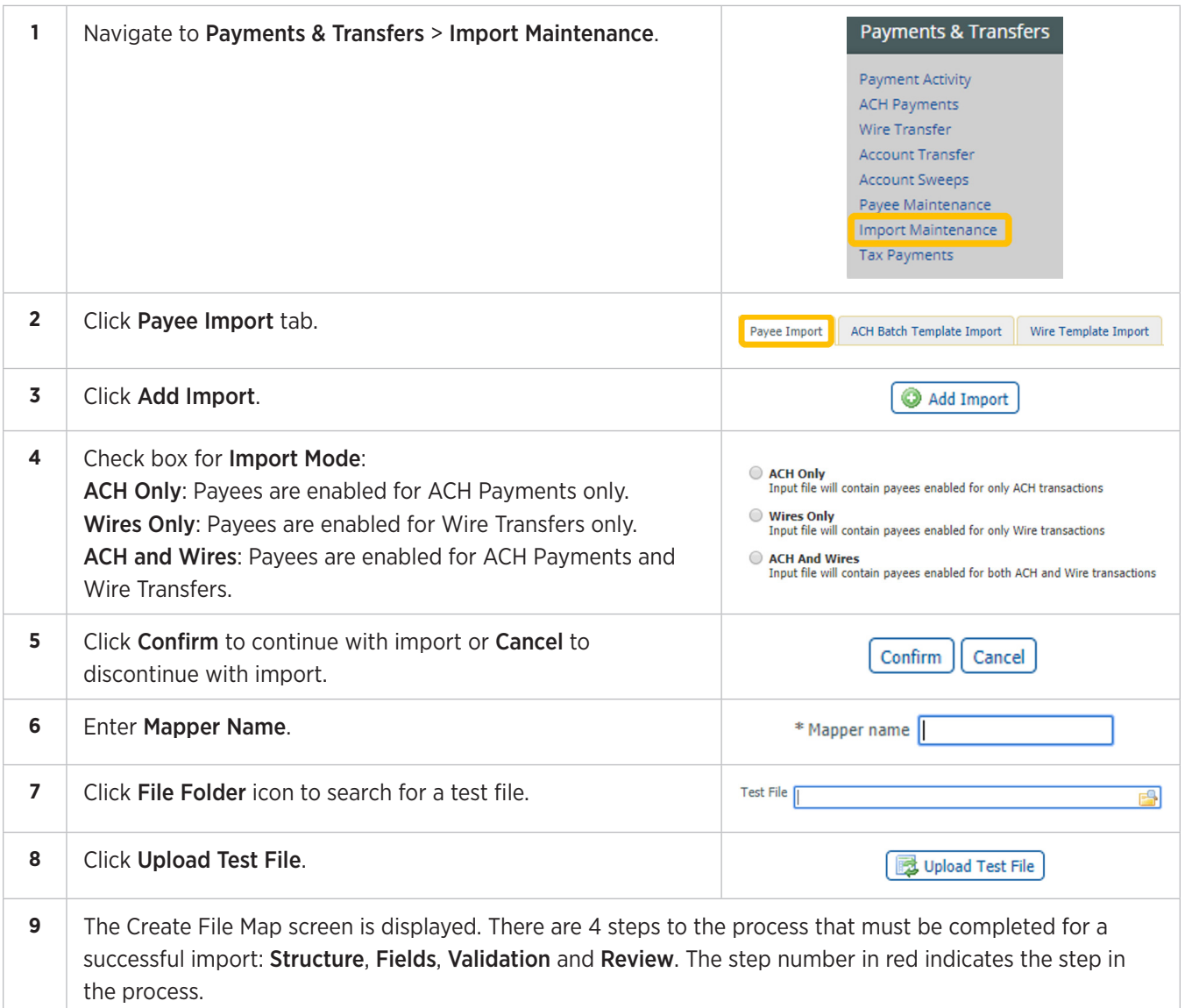

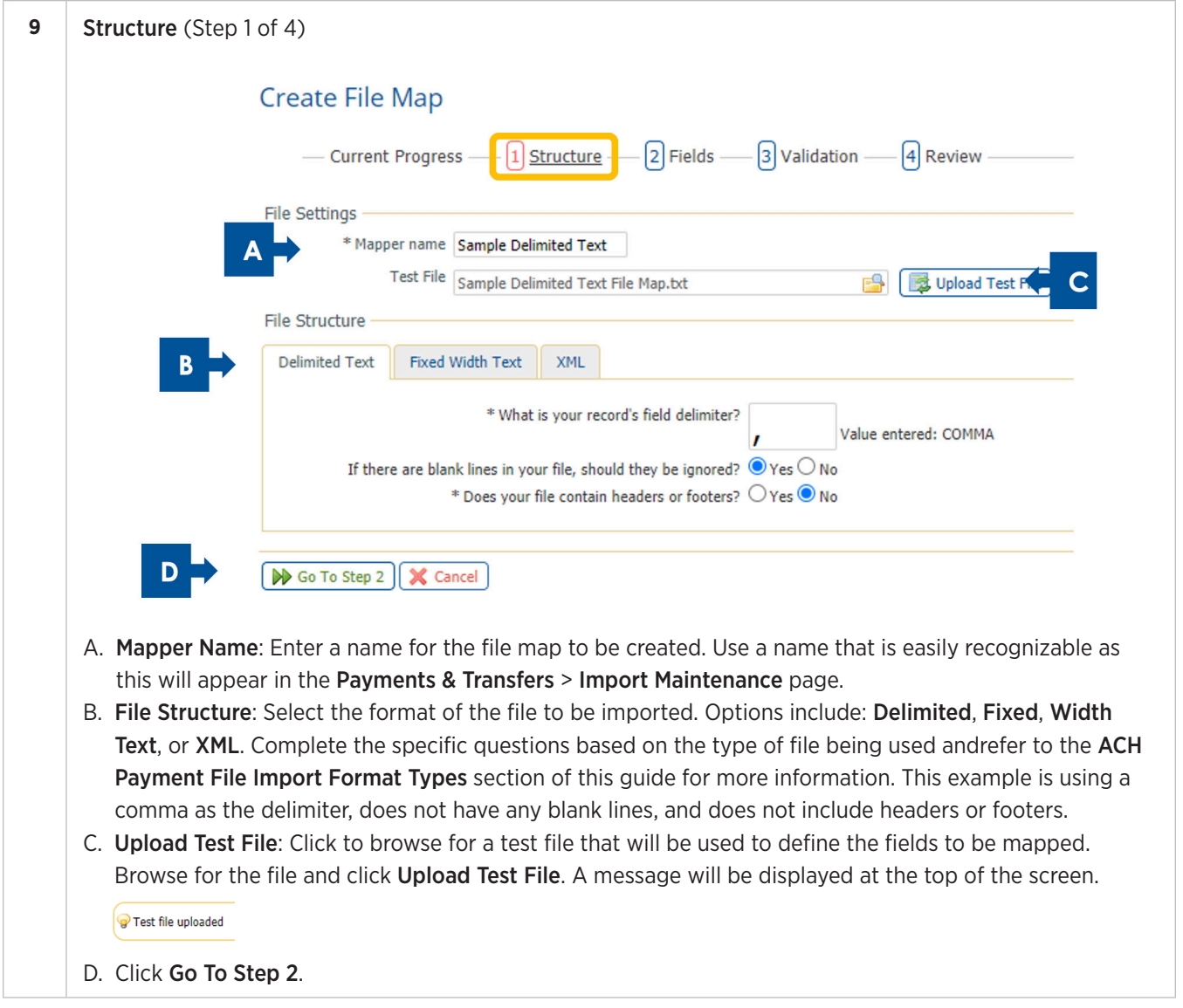

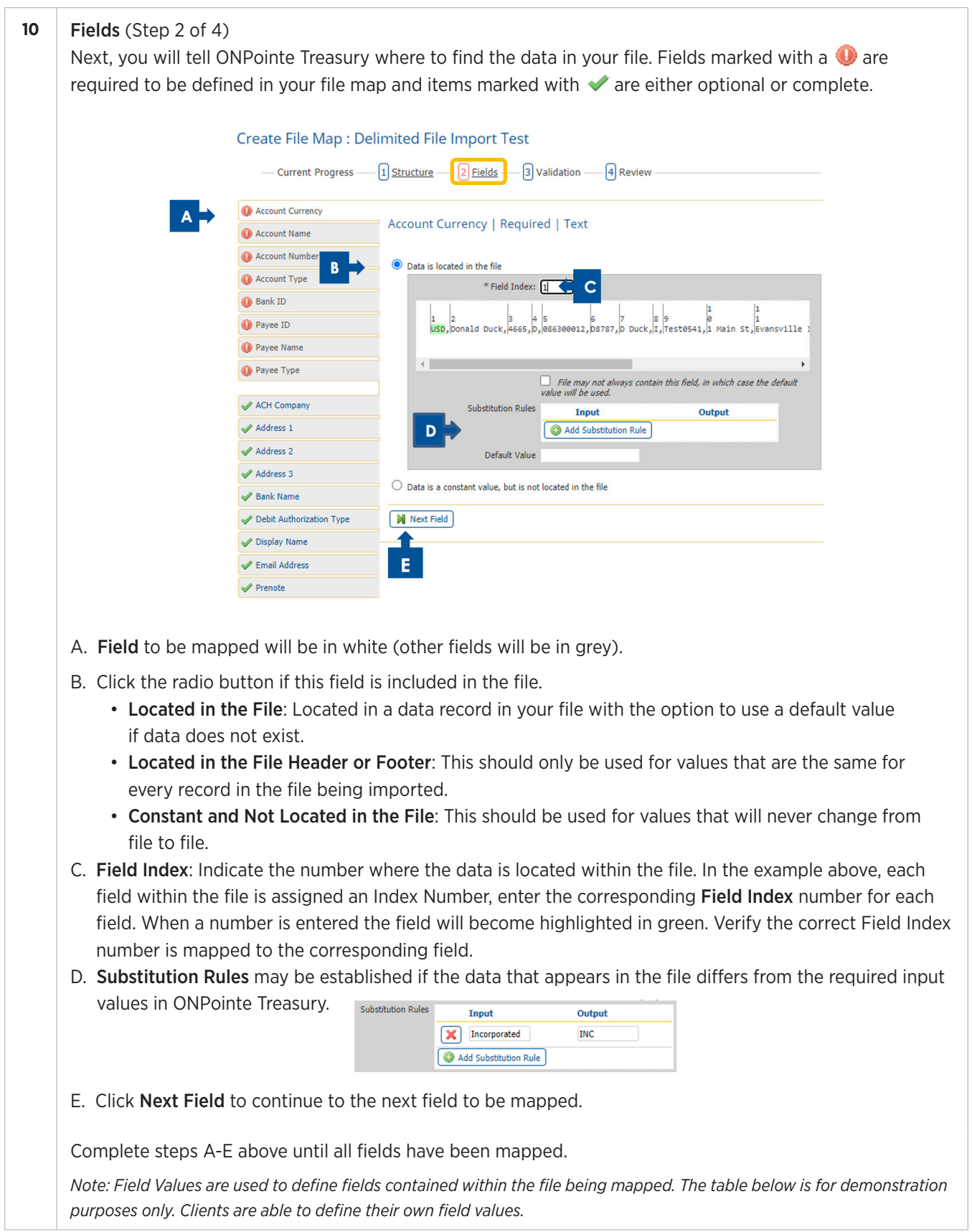

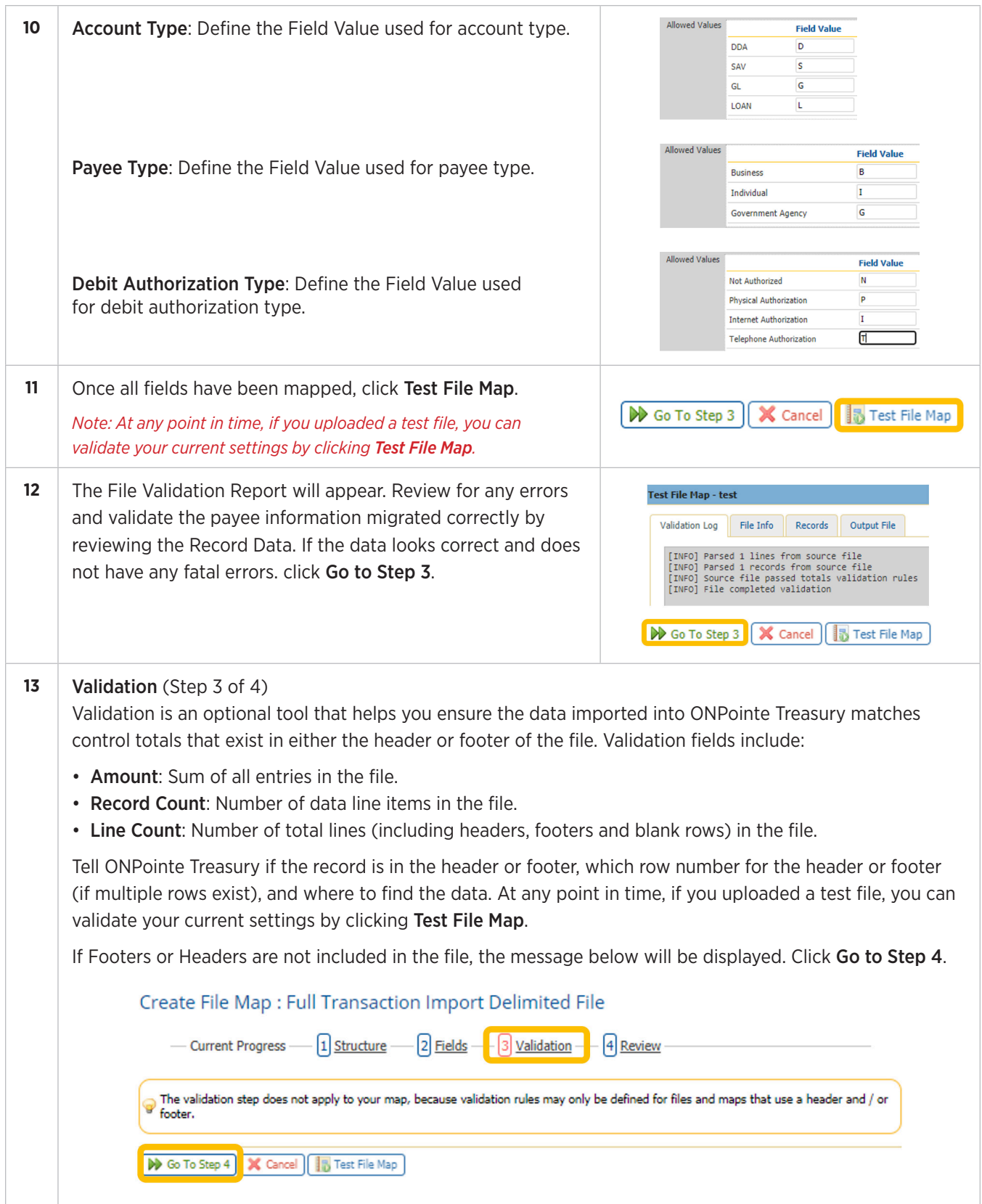

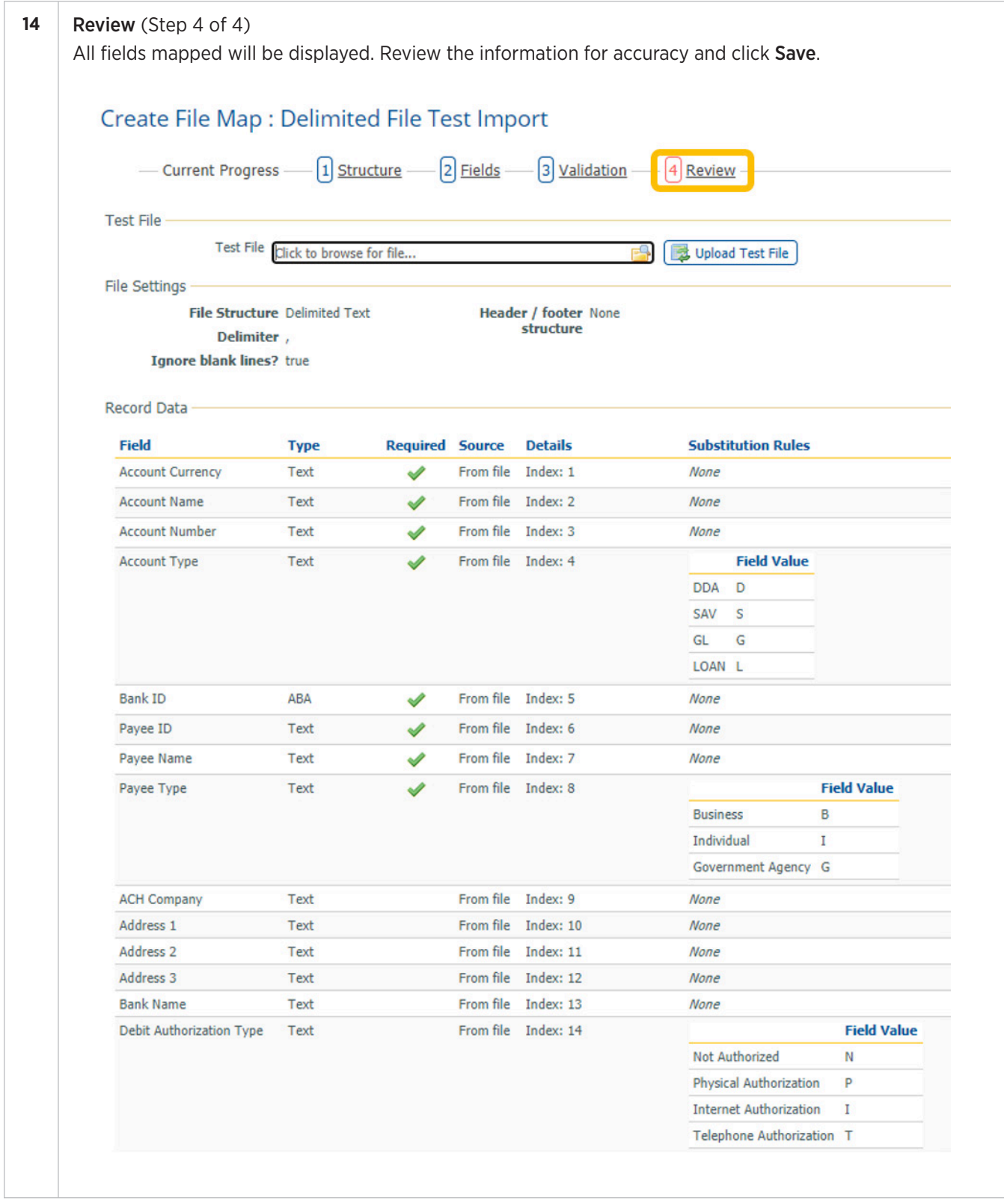

# **Appendix B: Creating Template File Import Maps**

This file import will allow you to create an ACH template, which can then be used to create ACH payment batches.

Note: You are not able to use the name of an existing ACH payment template for your company. Each import must be used to create a unique template.

Depending on your user entitlements, you may be required to use existing payees when importing a template. If you are not required to use existing payees, you will be given the option to import the file with or without payees.

- If you choose to import a file without payees, your template will be created without adding payees to Payee Maintenance.
- If choose to import a file with payees, ONPointe Treasury will validate the Receiver Name, Receiver ID, Receiving ABA, Receiving Account Number and Receiving Account Type against your list of payees stored in Payee Maintenance. Any mismatched information will result in the file import failing.

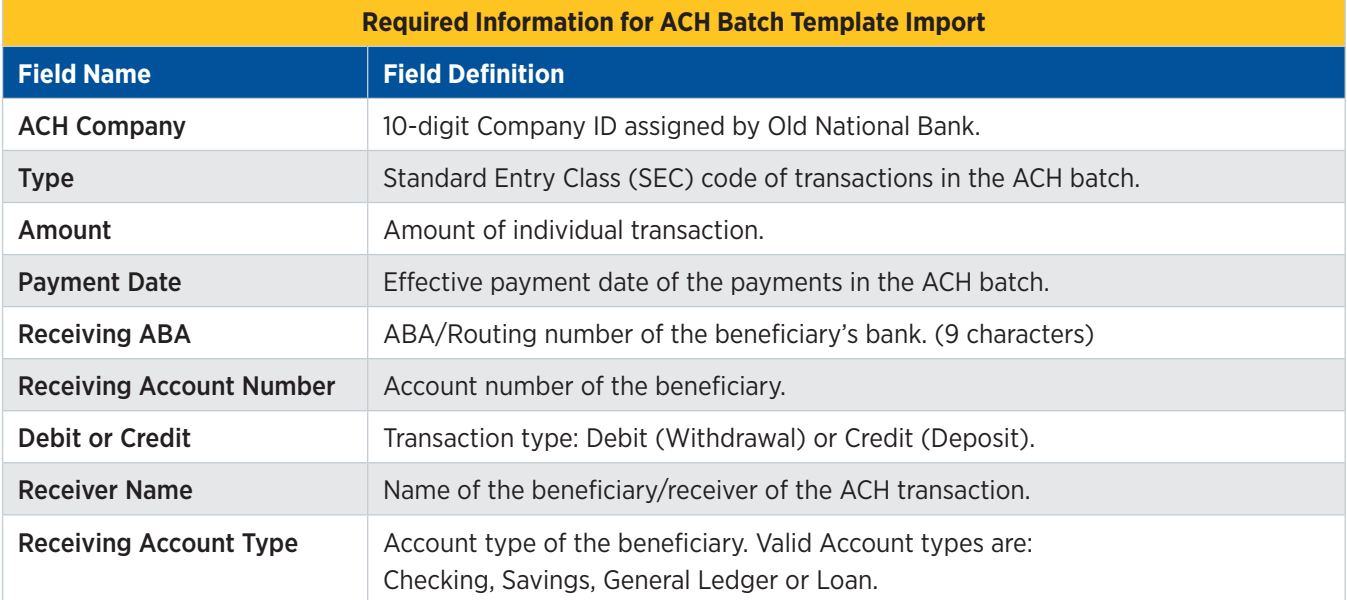

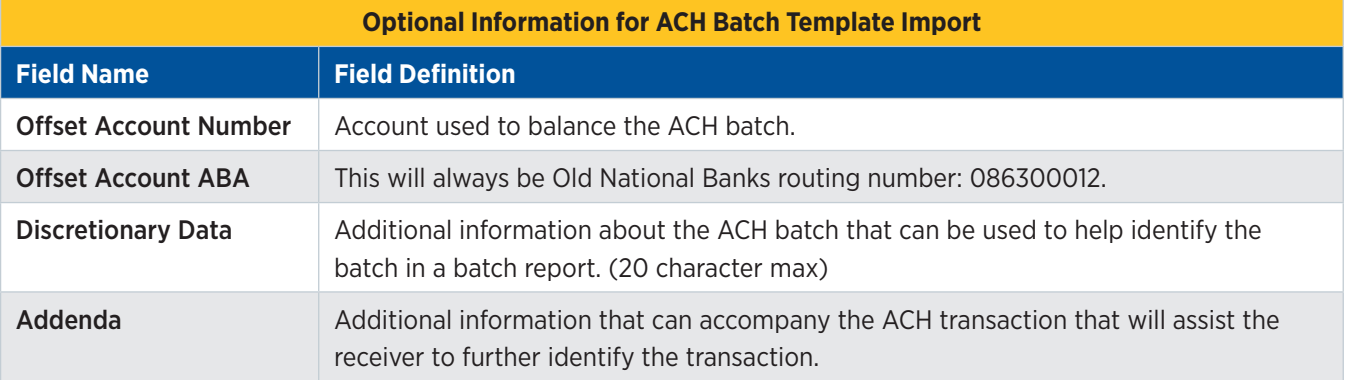

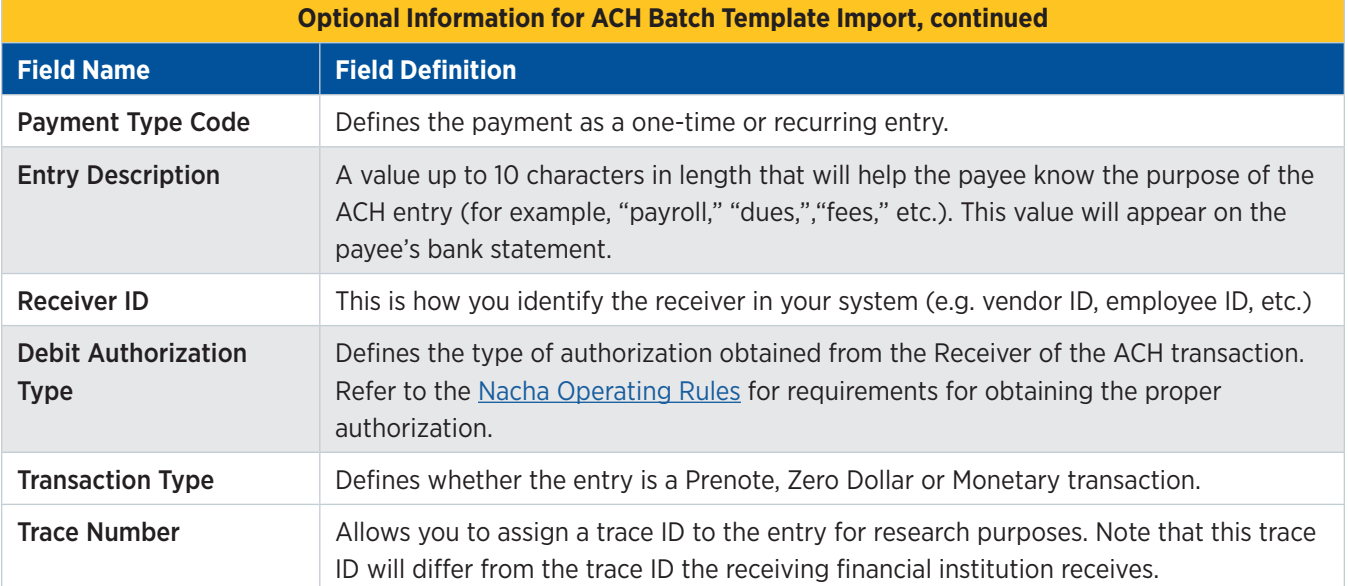

The example below outlines the steps for importing a Delimited file using a comma (,) as the delimiter.

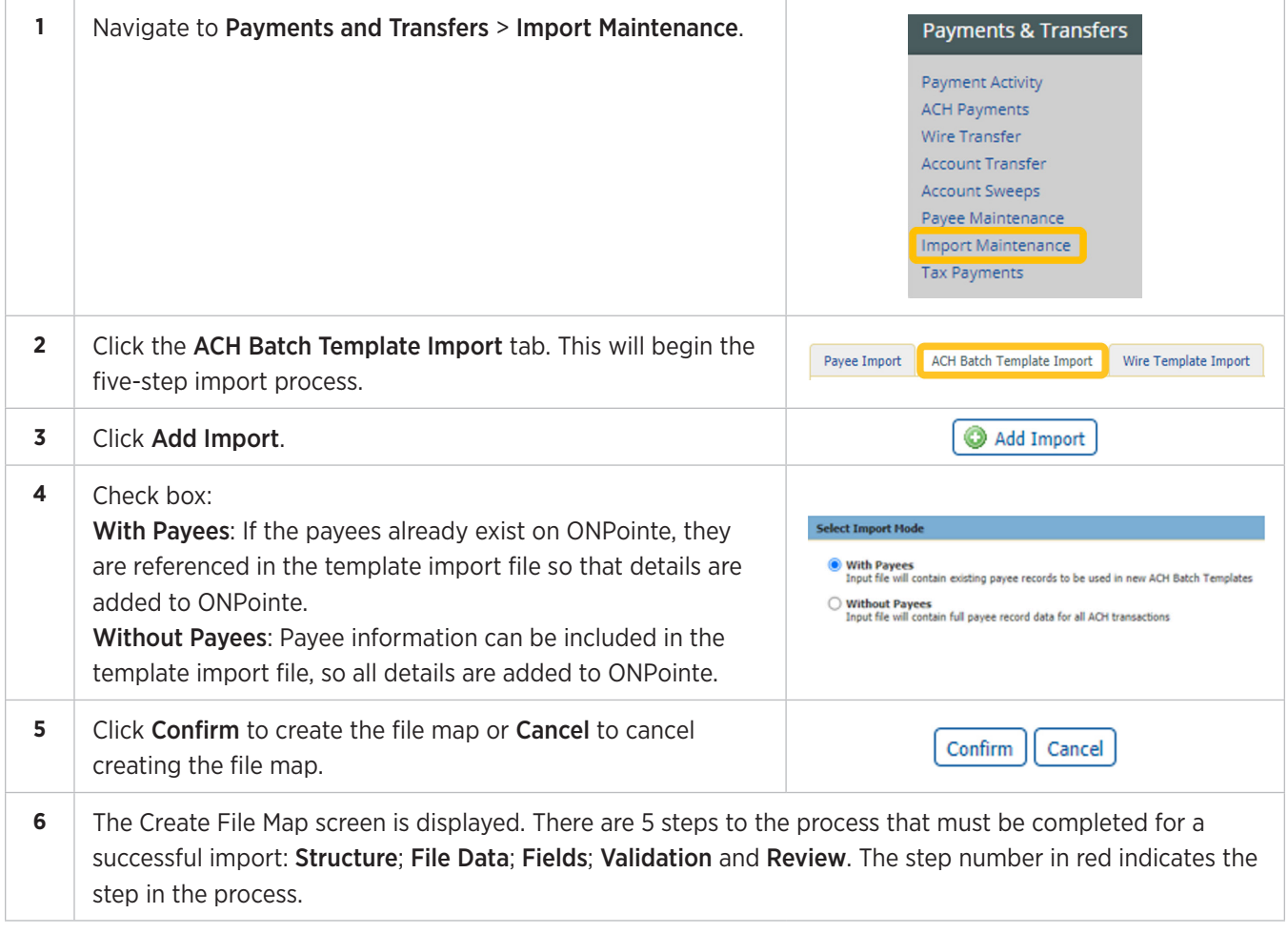

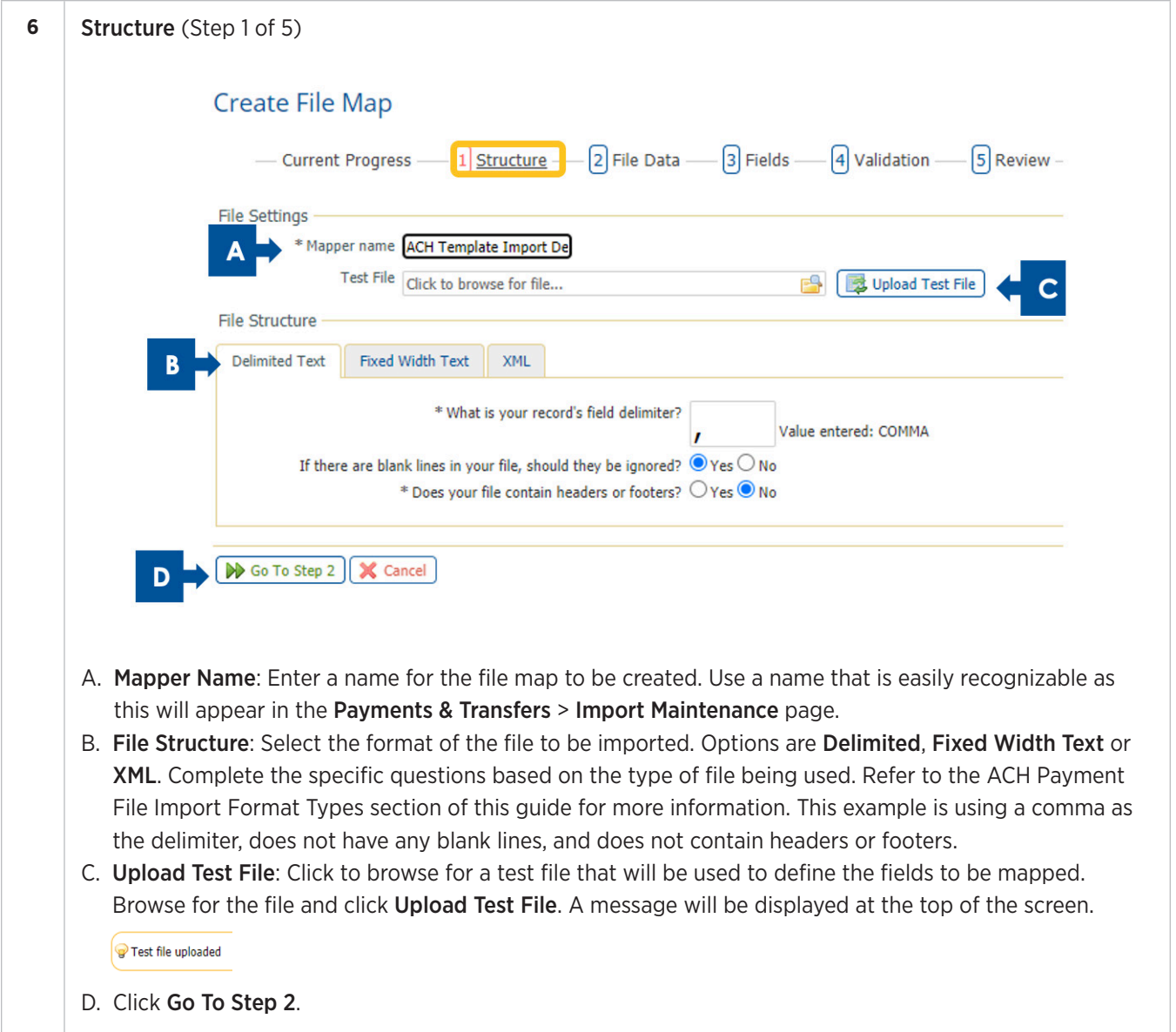

#### **7** | File Data (Step 2 of 5)

The steps below will be followed for each of the fields to be mapped that are included in the file. The fields in red are required fields that need to be mapped. These will turn to green after mapping is completed. Optional fields are already green by default.

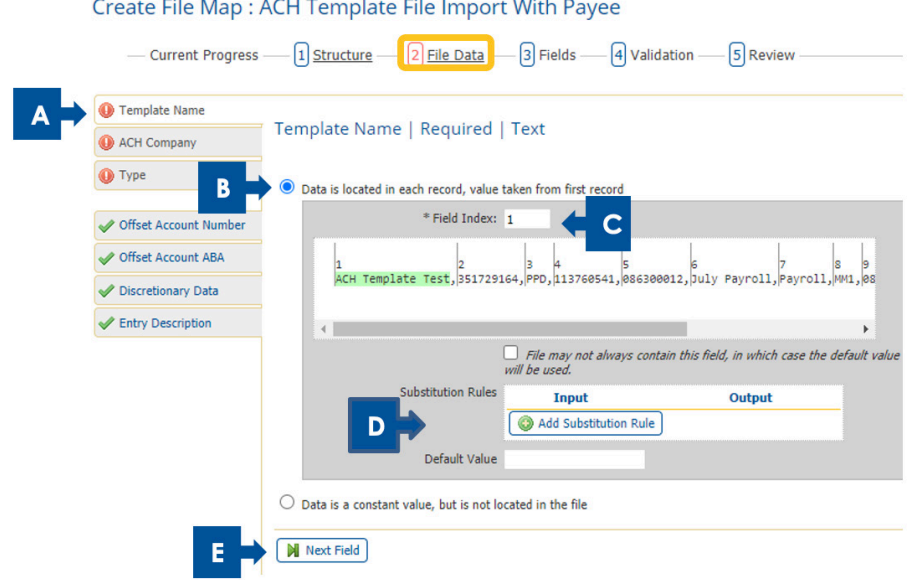

- A. Field to be mapped will be in white (other fields will be in grey).
- B. Click the radio button if this field is included in the file.
	- Located in the File: This is located in a data record in your file with the option to use a default value if data does not exist.
	- Located in the File Header or Footer: This should only be used for values that are the same for every record in the file being imported.
	- Constant and Not Located in the File: This should be used for values that will never change from file to file.
- C. Field Index: indicates the number where the data is located within the file. In the example above, each field within the file is assigned an Index Number. Enter the corresponding Field Index number for each field. When a number is entered the field will become highlighted in green. Verify the correct Field Index number is mapped to the corresponding field.
- D. Substitution Rules may be established if the data that appears in the file differs from the required input values in ONPointe Treasury.

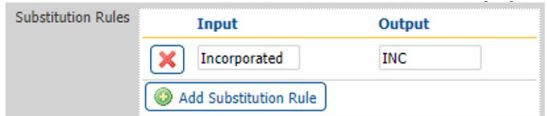

E. Click Next Field to continue to the next field to be mapped.

Complete steps A-E above until all fields have been mapped.

*Note: Field Values are used to define fields contained within the file being mapped. (The below is for demonstration purposes only. Clients are able to define their own field values.)*

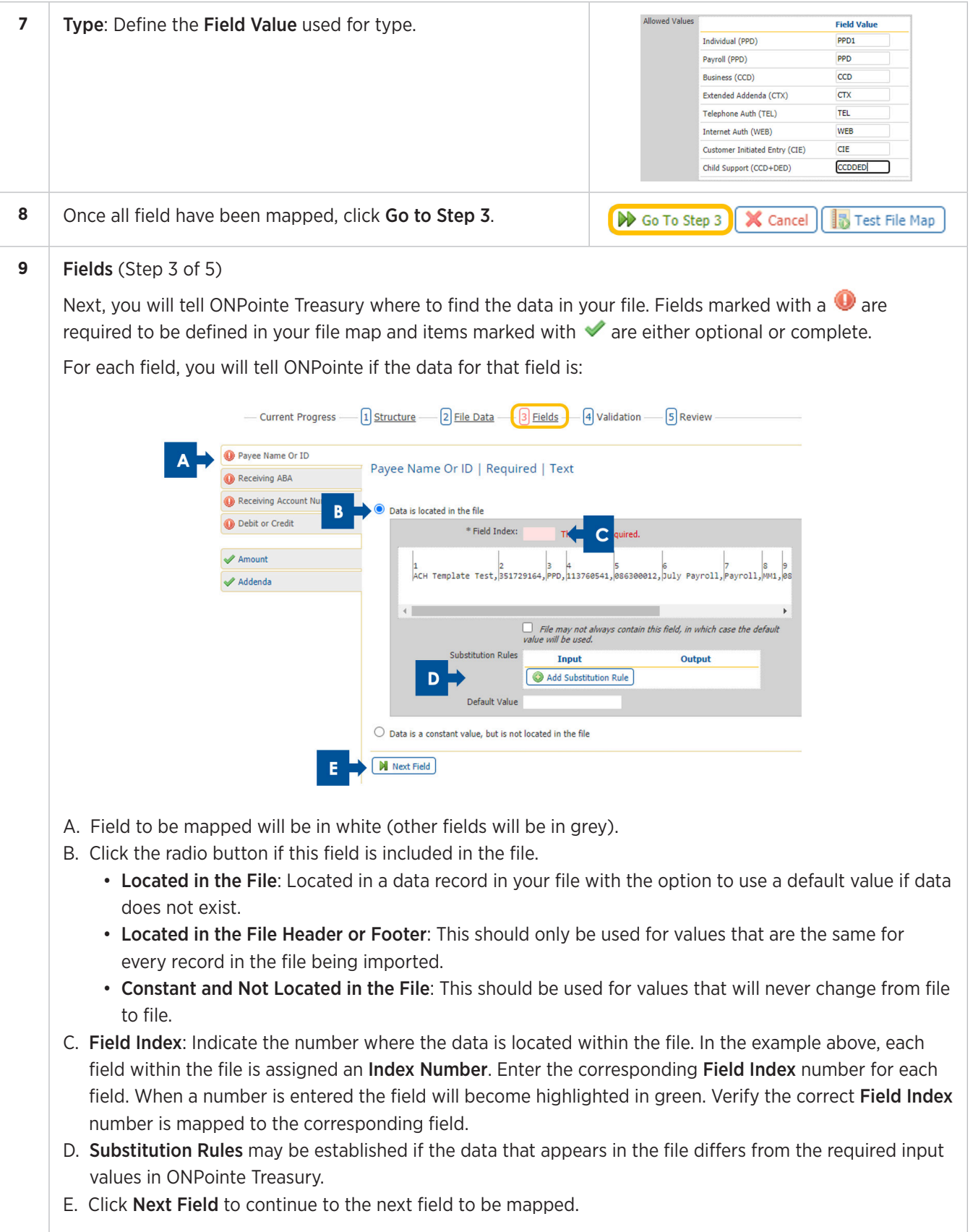

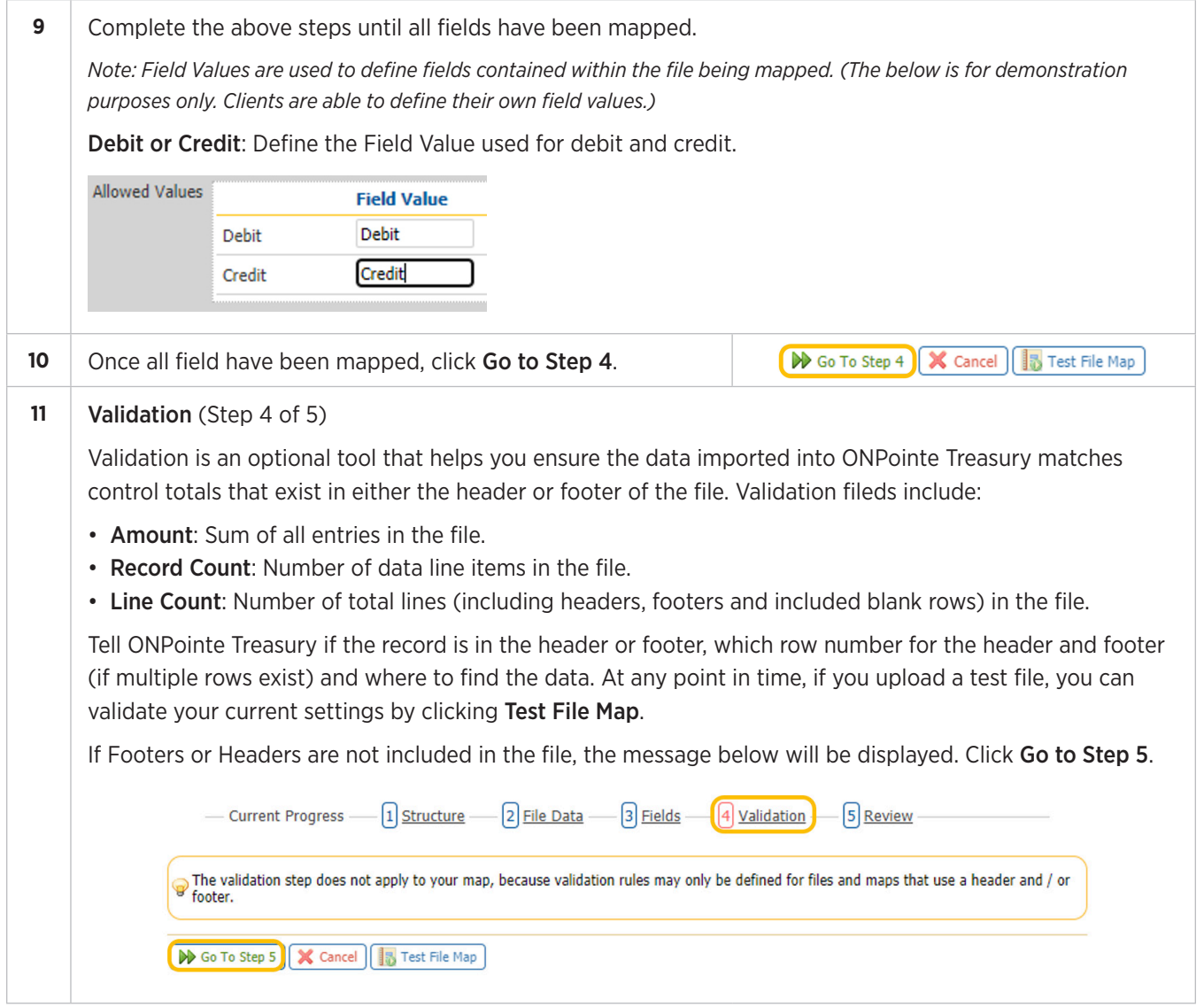

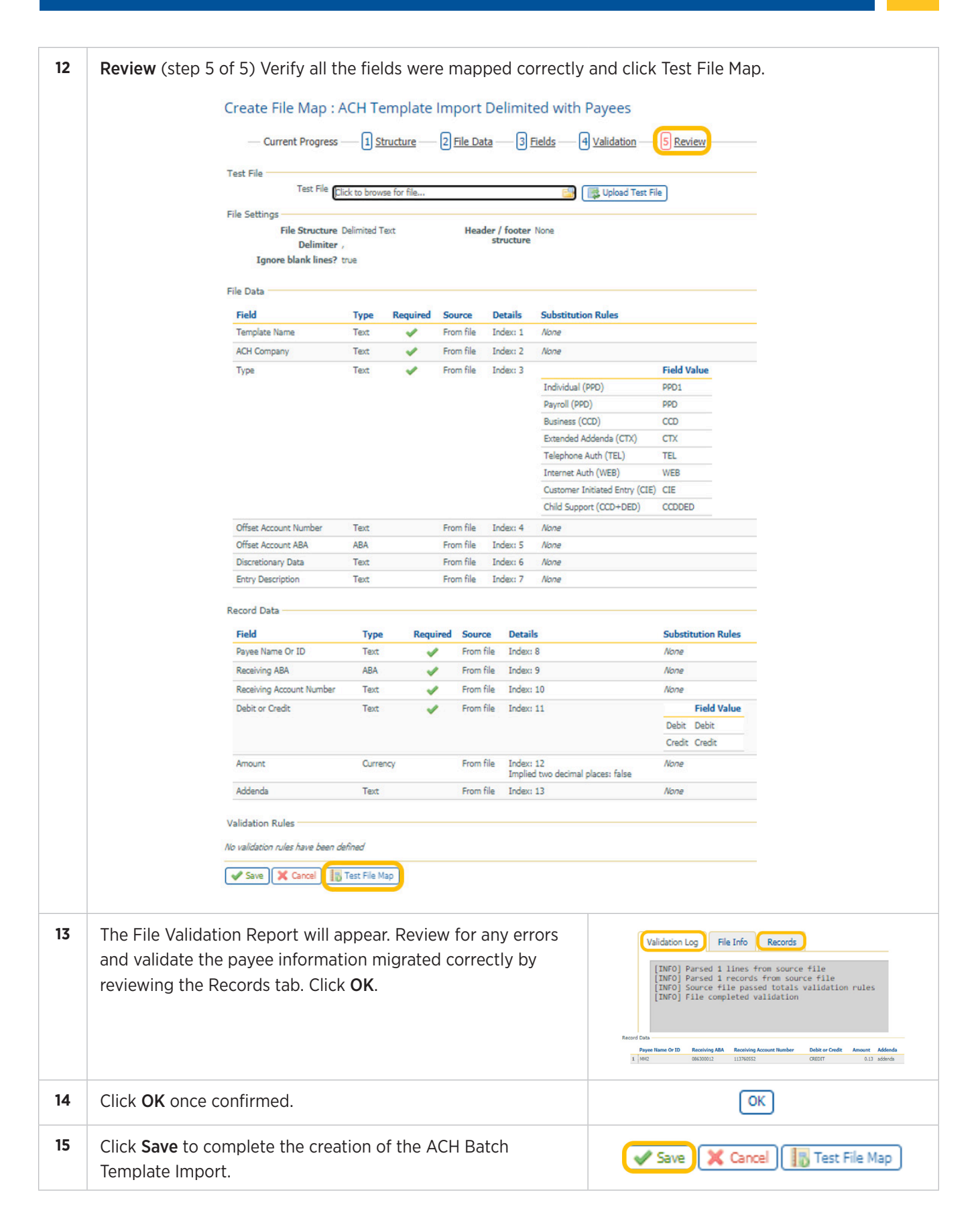

## **Partial Template Import File Map**

Before you begin, you must have first created an ACH Batch Template in ONPointe Treasury as this is a field that will need to be mapped in the steps outlined below. Refer to the Templates section of this guide before proceeding.

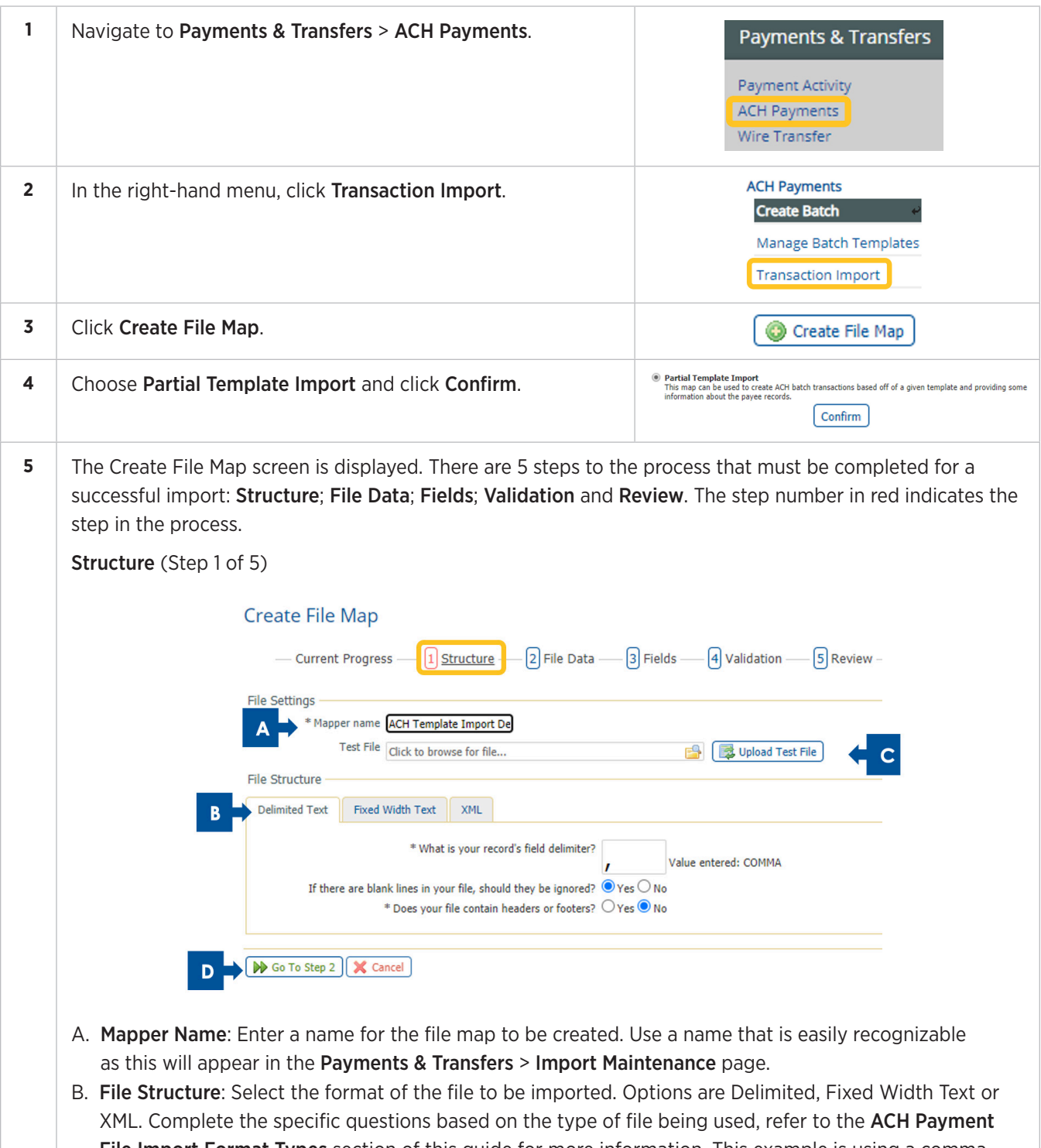

File Import Format Types section of this guide for more information. This example is using a comma as the delimiter, does not have any blank lines, and does not contain headers or footers.

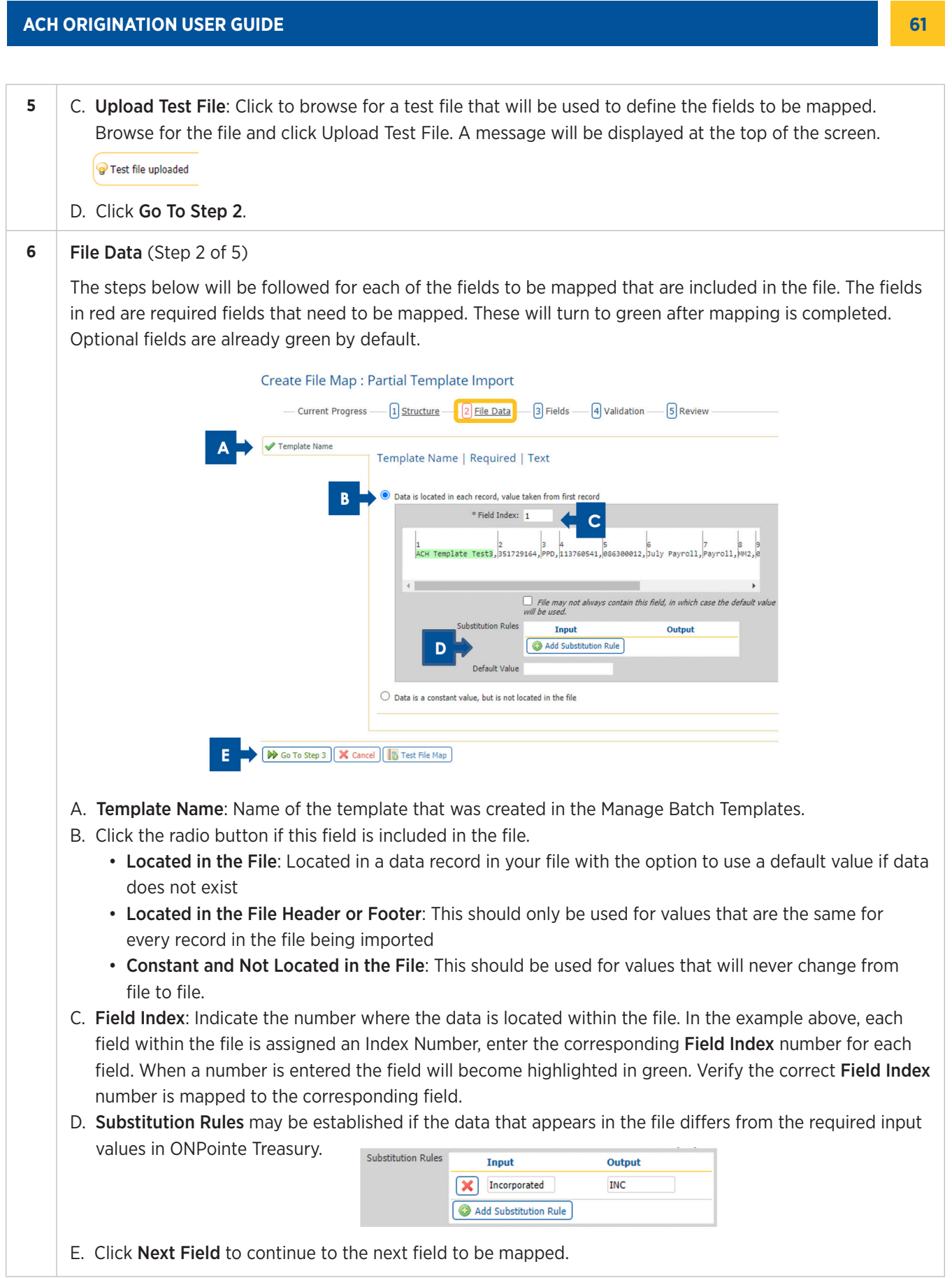

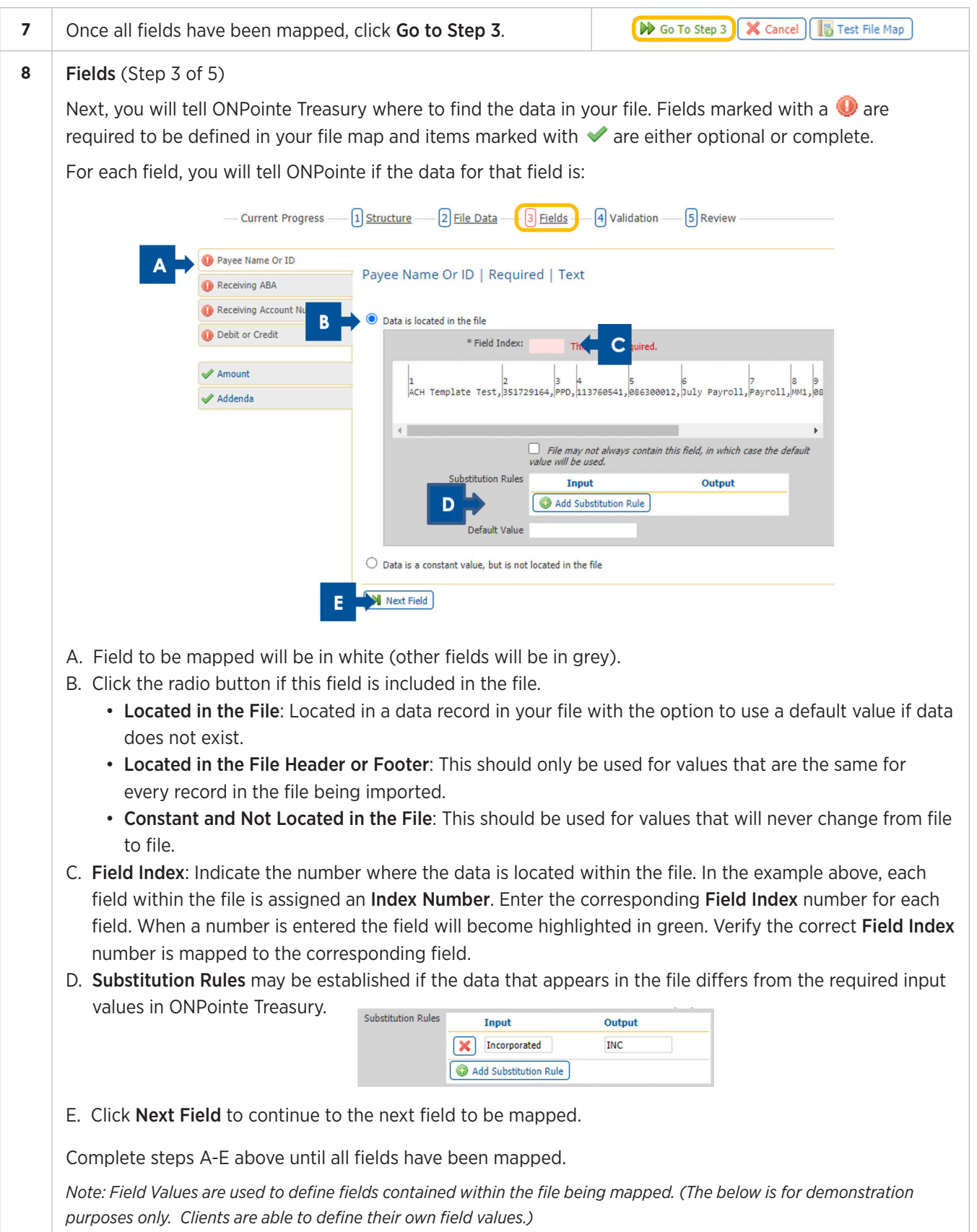

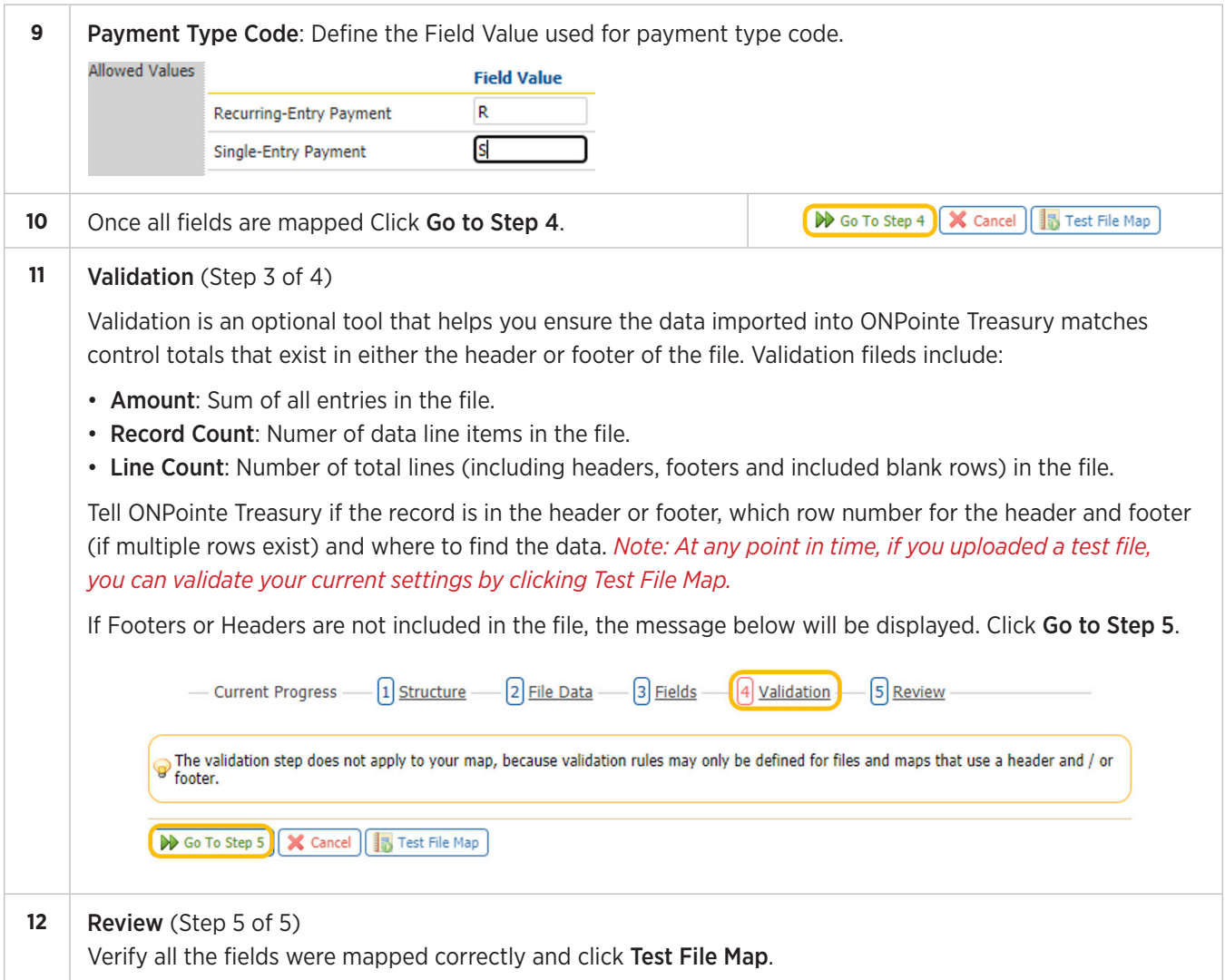

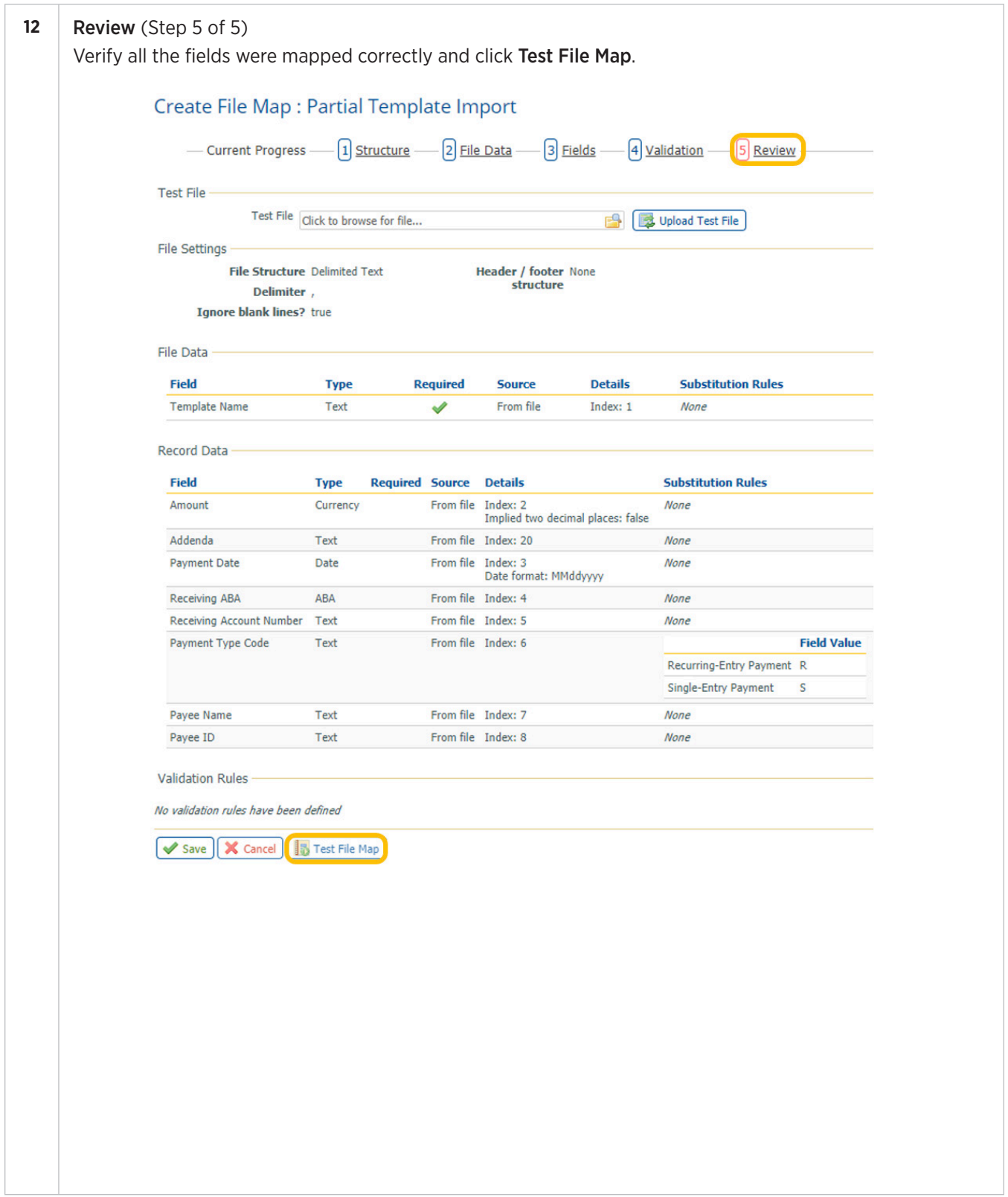

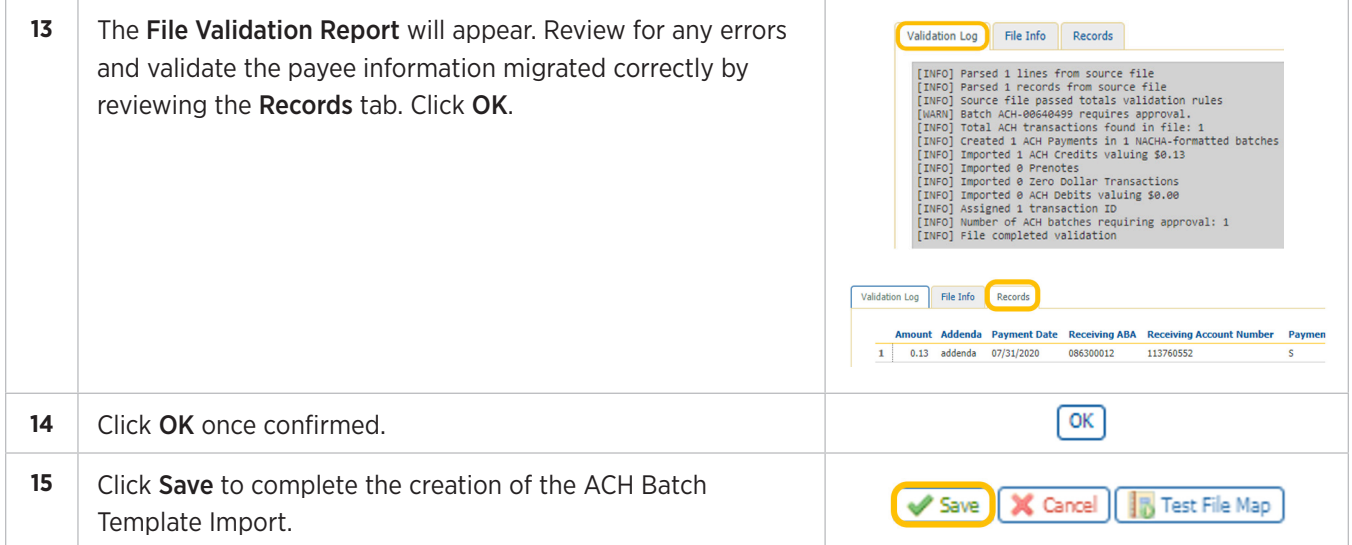

# **Appendix C: Configuring Your Nacha Import Preferences**

Prior to importing a Nacha-formatted file, you must tell ONPointe Treasury how you would like the file to be processed by completing the following configuration steps. If each file imported uses the same settings, you will only need to complete this process the first time you use a Nacha-formatted file.

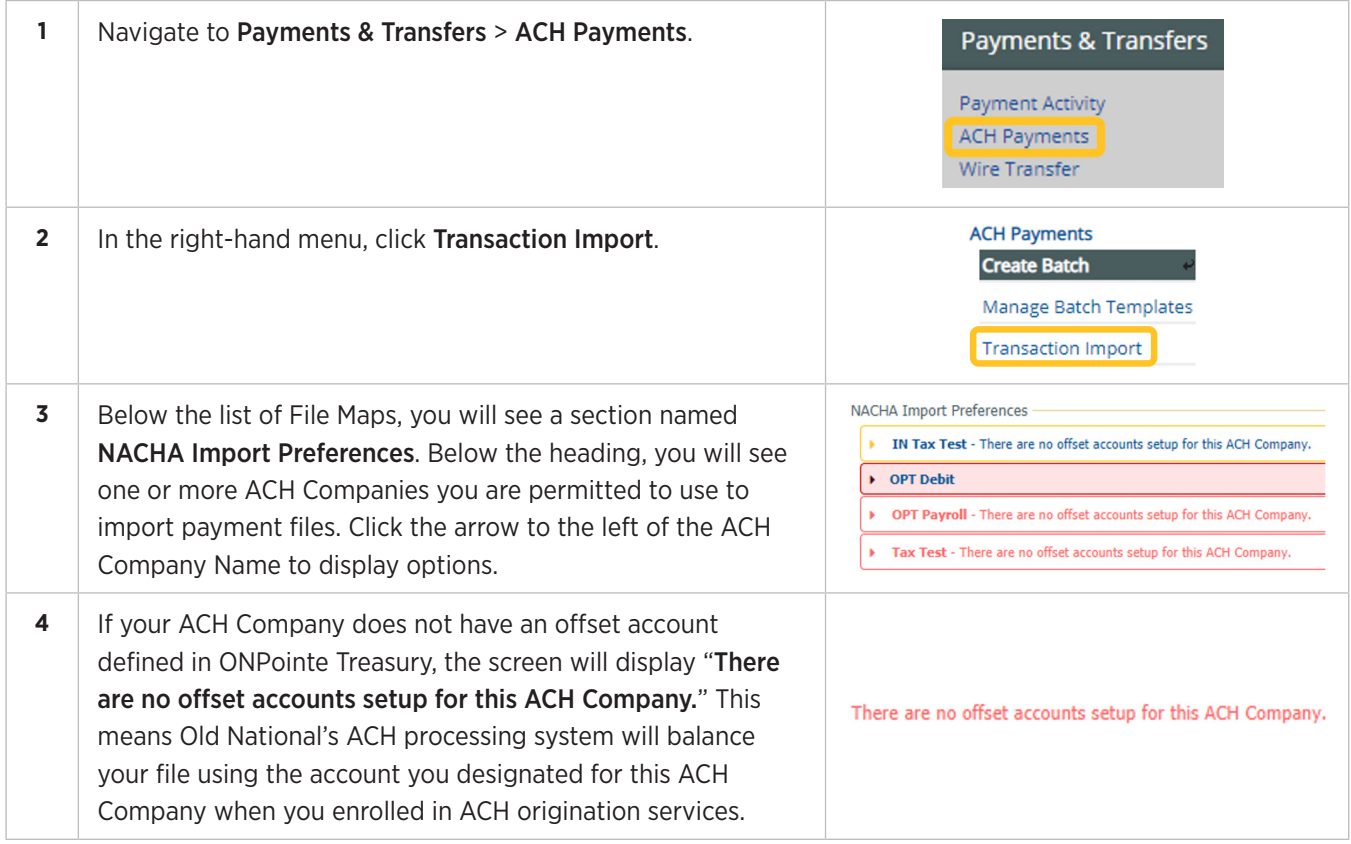

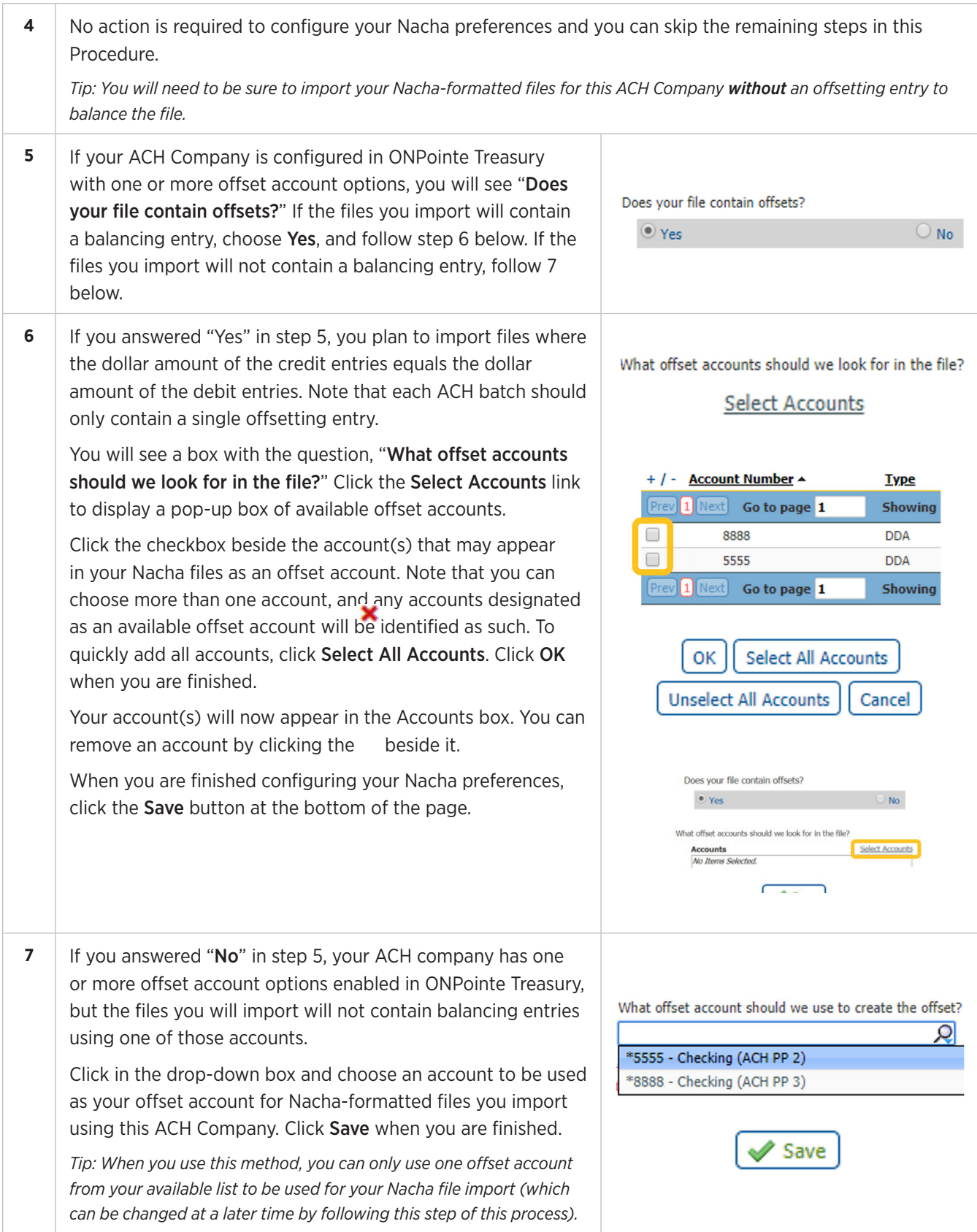

# **Appendix D: ACH Payment File Import Format Types**

ONPointe Treasury supports the following file format structures:

- Delimited File: File has a delimiter (comma, pipe, space, colon, etc.) that separates each field. Requires a Field Index, which is the column number that corresponds with the data in each row.
- Fixed Width File: Each row has the same number of characters, with each field identified by its Start Index and a Length to be defined. The start index is the character number in the row that contains the start of the value and the length defines how many characters the value contains.
- XML: (Extensible Markup Language) requires a Record XPath expression to tell ONPointe Treasury what value identifies each data type within a file.

### **Delimited File Format**

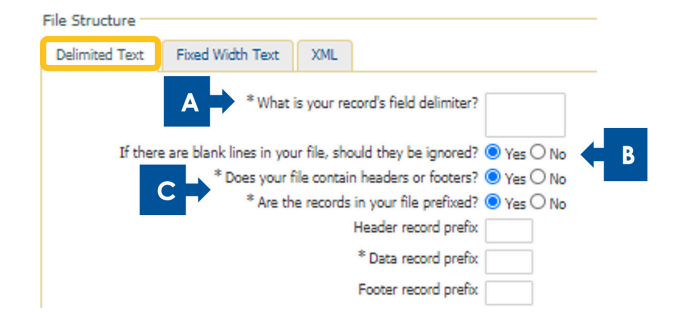

- A. Define the Delimiter (comma, space, pipe, colon, etc.).
- B. Tell ONPointe Treasury if it should ignore blank lines or if it should treat the first blank line as the end of the data set.
- C. Tell ONPointe Treasury if your file will have headers and/or footers.
	- a. If yes, tell ONPointe Treasury if your records are prefixed (meaning the first field defines the type of data in that row).
		- i. If the data is prefixed, define the prefix for, at minimum, the data records with optional definitions of header and footer row prefixes.
		- ii. If the data is not prefixed, tell ONPointe Treasury how many blank rows exist before the header row, how many rows of header data exist, how many rows of footer data exist and how many rows exist after the footer.

## **Fixed Width Text**mile manufacture

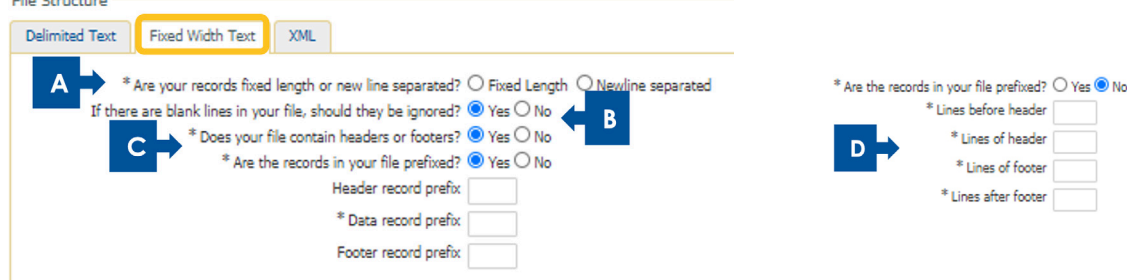

**XML**

- A. Tell ONPointe Treasury whether a new record starts after a set number of characters (Fixed Length) or if a line break separates records (Newline Separated).
- B. Tell ONPointe Treasury if it should ignore blank lines or if it should treat the first blank line as the end of the data set.
- C. Tell ONPointe Treasury if your file will have headers and/or footers.
- D. If yes, tell ONPointe Treasury if your records are prefixed (meaning the first field defines the type of data in that row).
	- a. If the data is prefixed, define the prefix for, at minimum, the data records with optional definitions of header and footer row prefixes.
	- b. If the data is not prefixed, tell ONPointe Treasury how many blank rows exist before the header row, how many rows of header data exist, how many rows of footer data exist and how many rows exist after the footer.

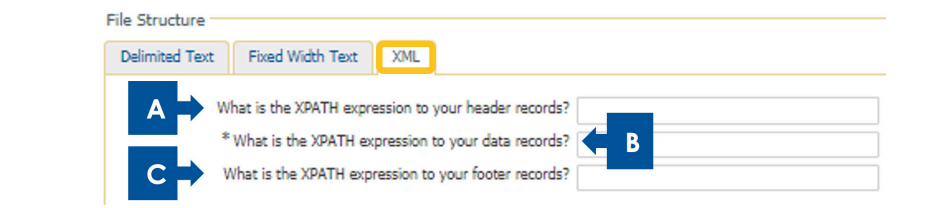

- A. Tell ONPointe Treasury the XPATH expression to your header records.
- B. Tell ONPointe Treasury the XPATH expression to your data records.
- C. Tell ONPointe Treasury the XPATH expression to your footer records.

### **Creating an ACH File Map Import**

A file map tells ONPointe Treasury how to read the file you are loading into it. Without a correctly structured file map, you could report incorrect payee data in ONPointe Treasury, resulting in errors in sending ACH Payments. File map creation is a somewhat technical process. If you are unfamiliar with how to create a file map, we recommend contacting your IT department or contractor. You can contact Old National Treasury Management Support for assistance. ONPointe Treasury includes the ability to test any file maps you create, and we strongly encourage you use this feature to avoid errors that will impact your ability to correctly send ACH Payments.

**Terms Definitions** Delimited Character that separates one field of data from the next. Header **Information preceding rows of data records**, usually used to define the data set. Footer Information following rows of data records, usually used to validate a file is complete.

File maps can be created for payee information and to create ACH batch templates.

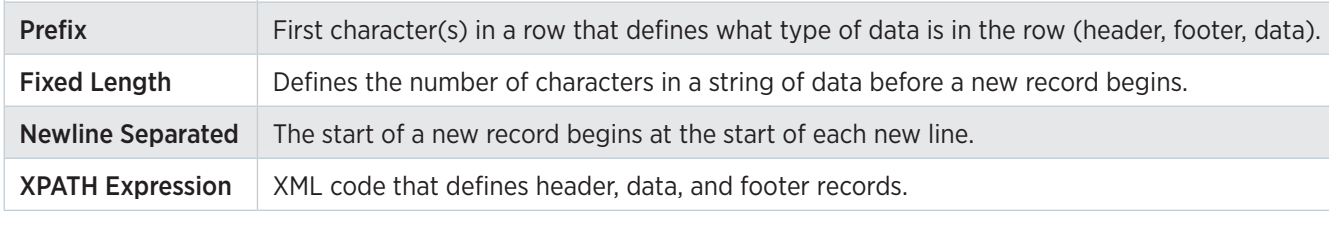

## **Creating ACH Transaction File Maps**

There are two types of file maps you can create in ONPointe Treasury:

- Full Transaction Import: Your file will include all the necessary information to process an ACH payment batch.
- Partial Template Import: Your file will leverage payment information stored in an ACH template to process an imported ACH payment file.

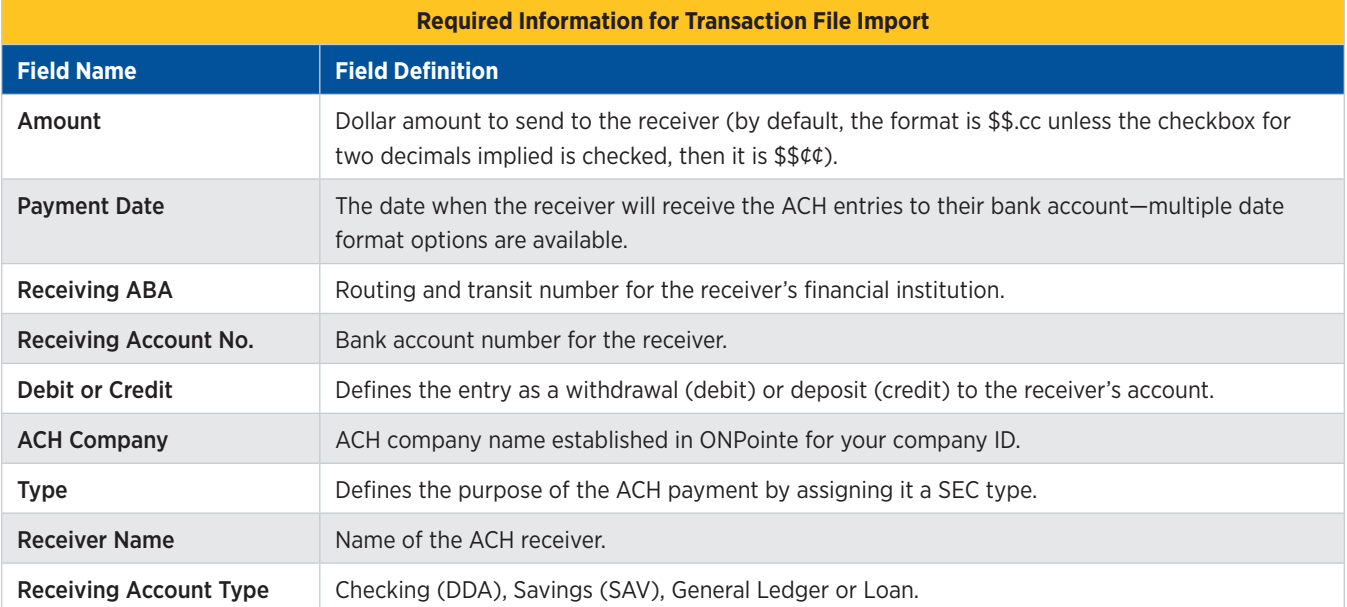

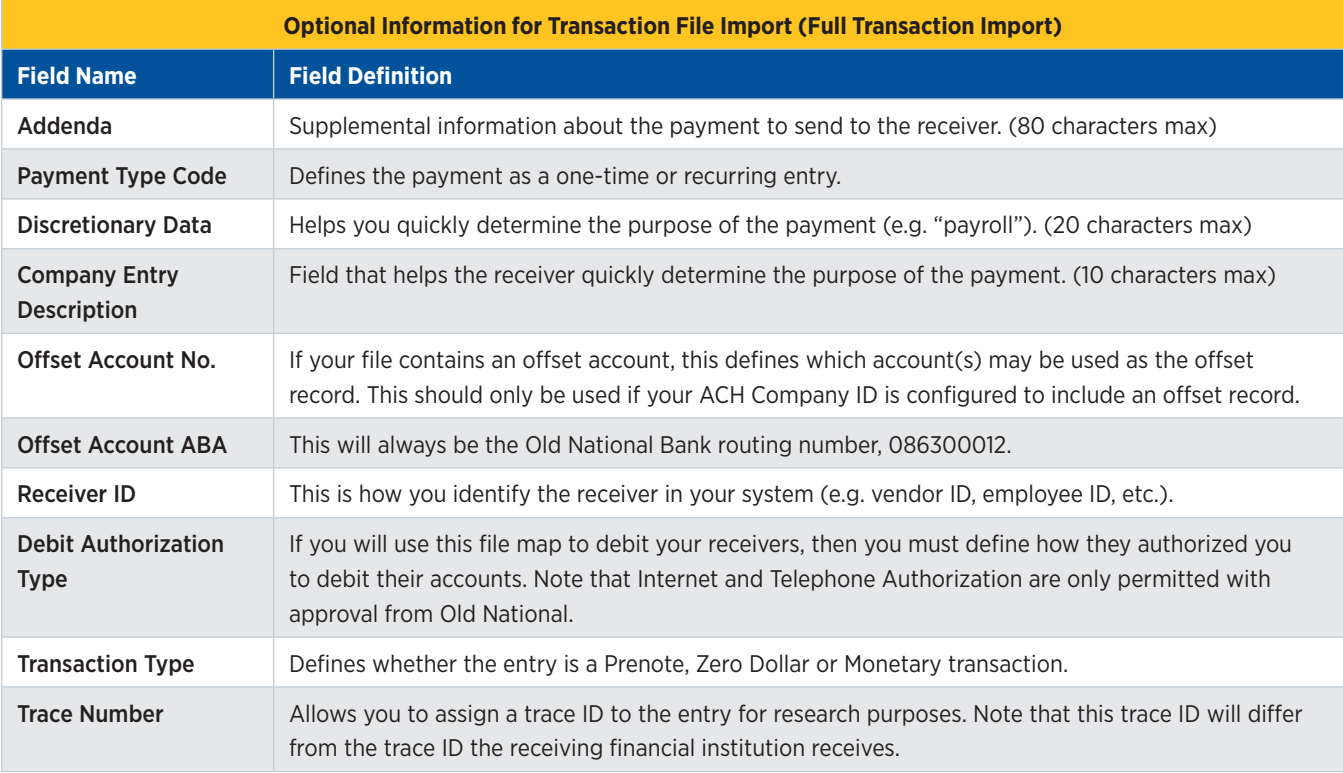

# **Full Transaction Import File Map**

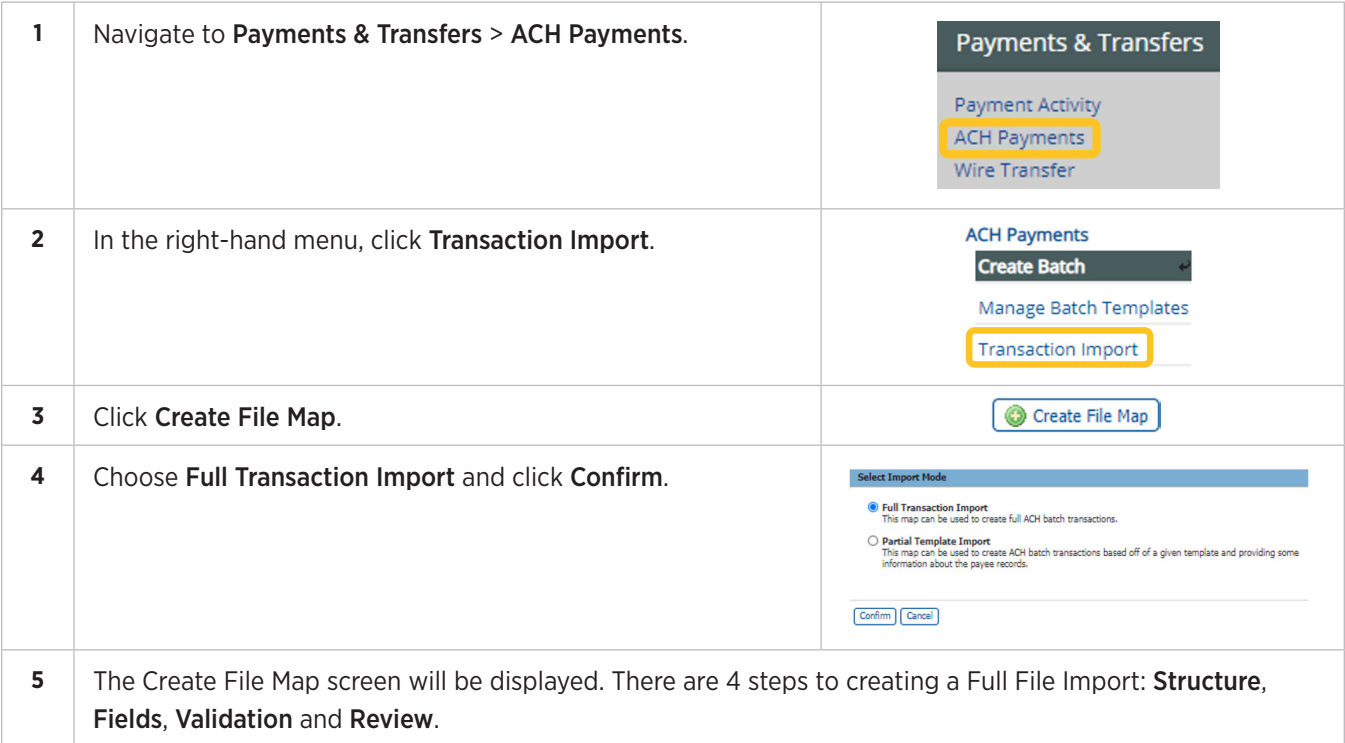

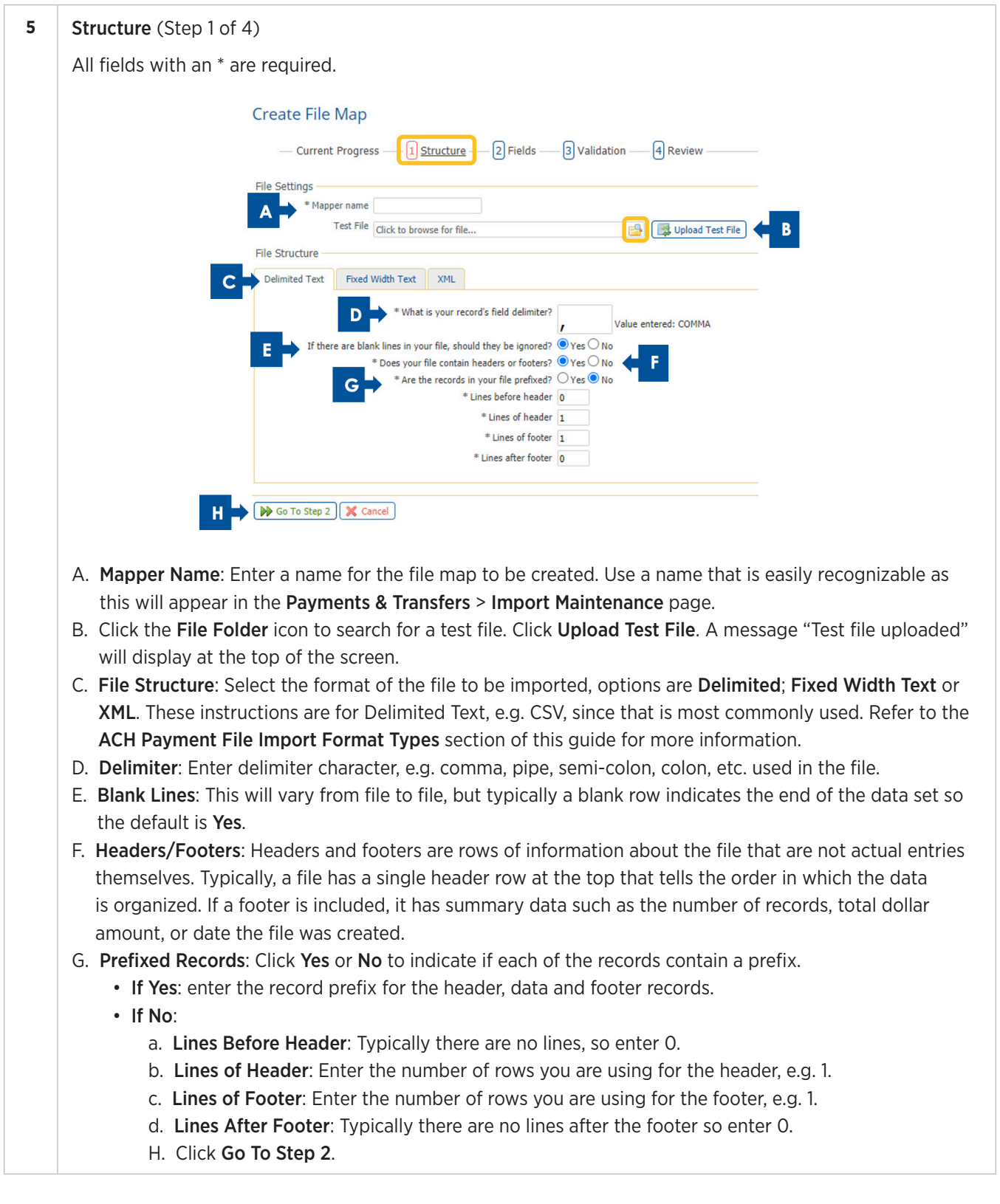

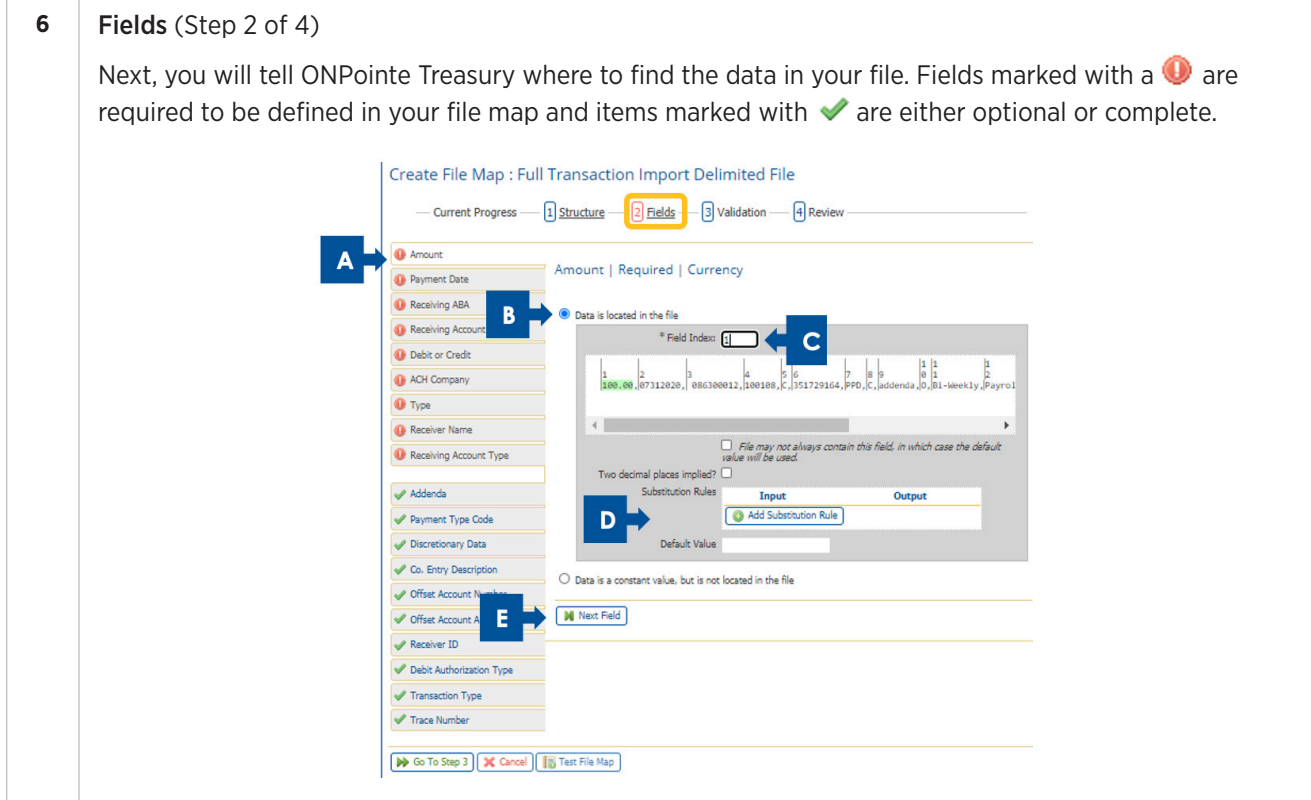

- A. The field to be mapped will be in white (other fields will be in grey).
- B. Click the radio button if this field is included in the file.
	- Located in the File: Located in a data record in your file with the option to use a default value if data does not exist.
	- Located in the File Header or Footer: This should only be used for values that are the same for every record in the file being imported.
	- Constant and Not Located in the File: This should be used for values that will never change from file to file.
- C. Field Index: Indicate the number where the data is located within the file. In the example above, each field within the file is assigned an Index Number, enter the corresponding Field Index number for each field. When a number is entered the field will become highlighted in green. Verify the correct Field Index number is mapped to the corresponding field.
- D. Substitution Rules may be established if the data that appears in the file differs from the required input values in ONPointe Treasury.

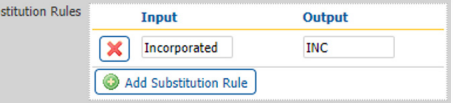

E. Click Next Field to continue to the next field to be mapped.

Complete steps A-E above until all fields have been mapped.

*Note: Field Values are used to define fields contained within the file being mapped. The fields below require a field value be defined: (The below is for demonstration purposes only. Clients are able to define their own field values.)*
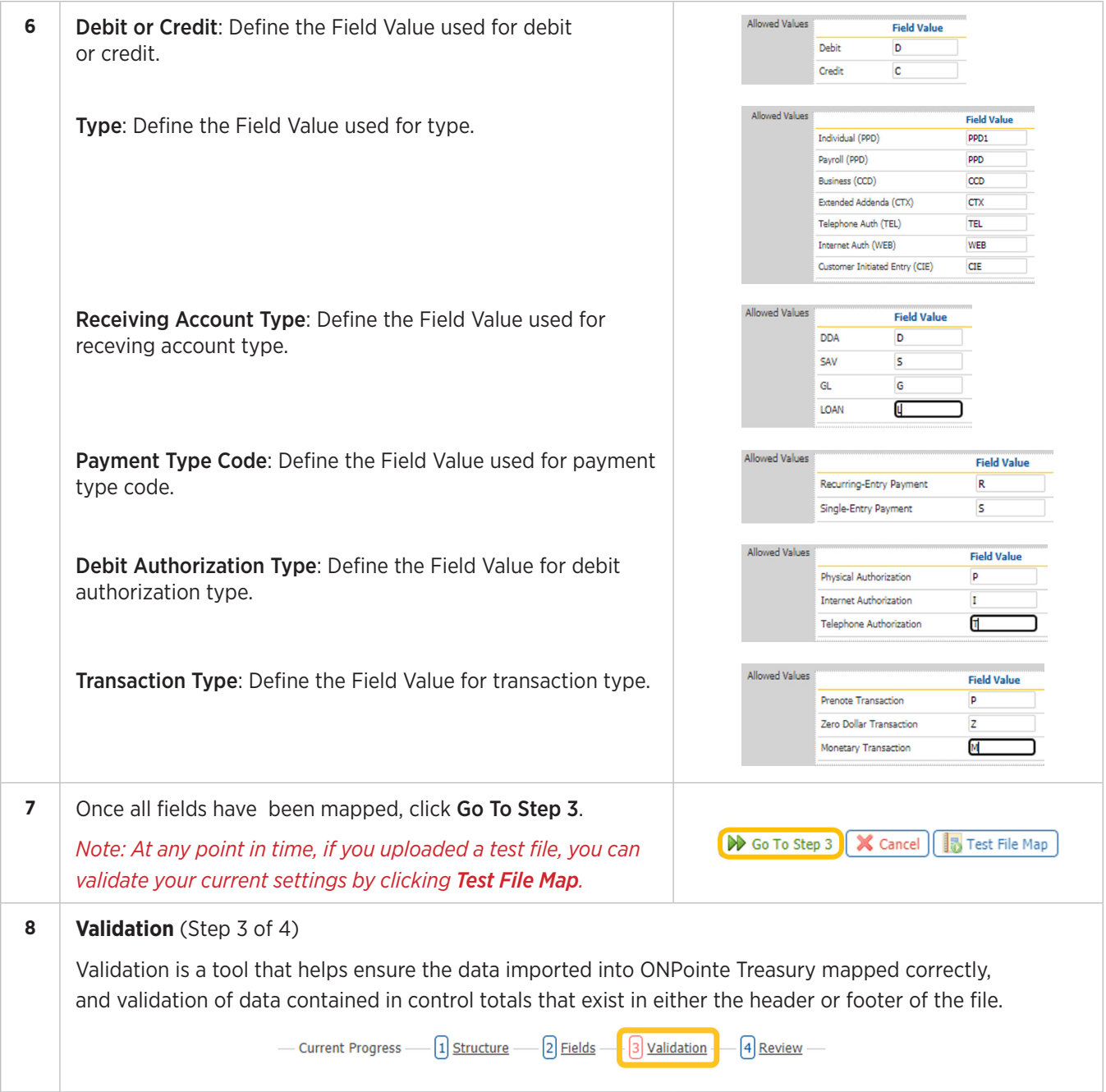

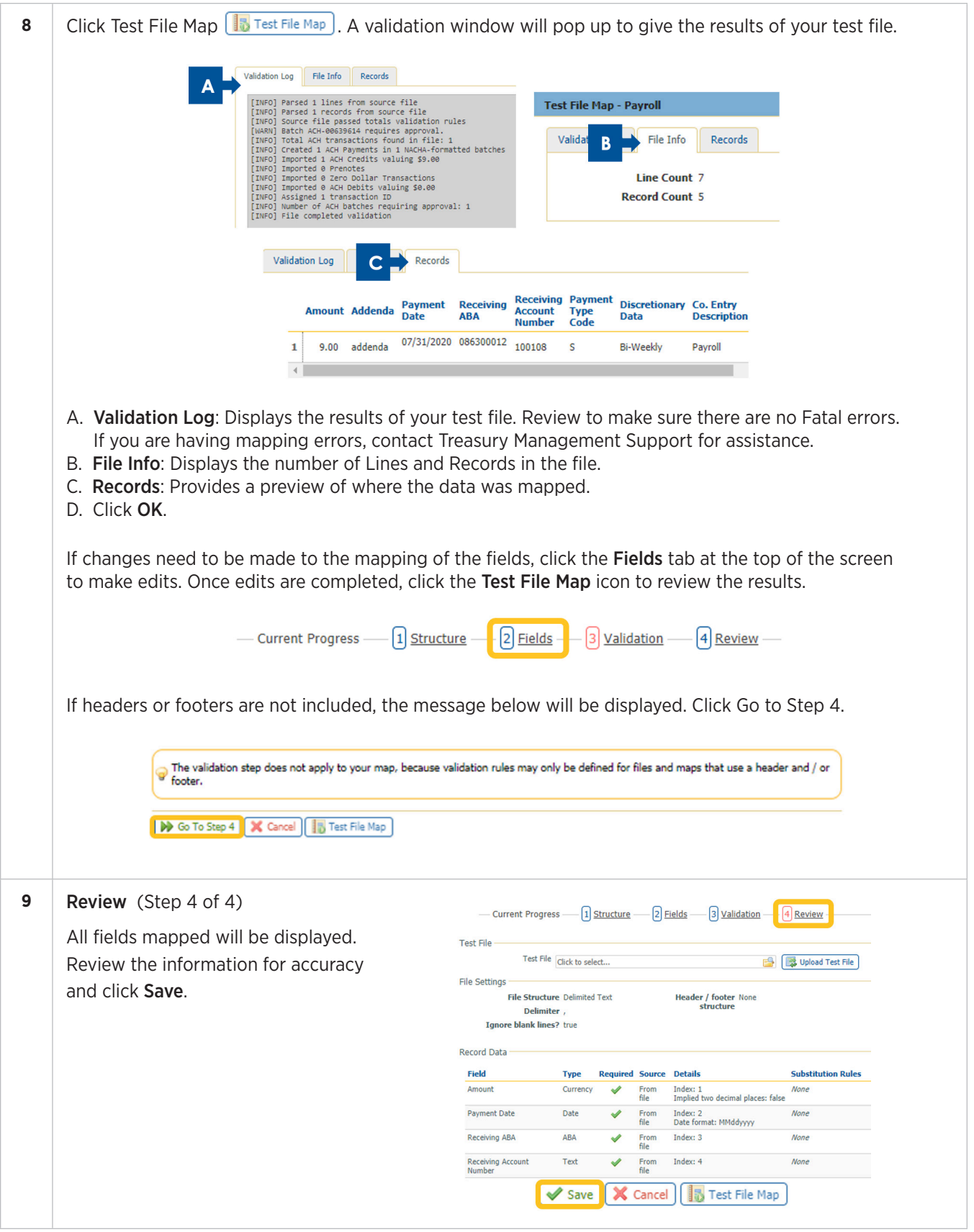

## **Editing ACH File Maps**

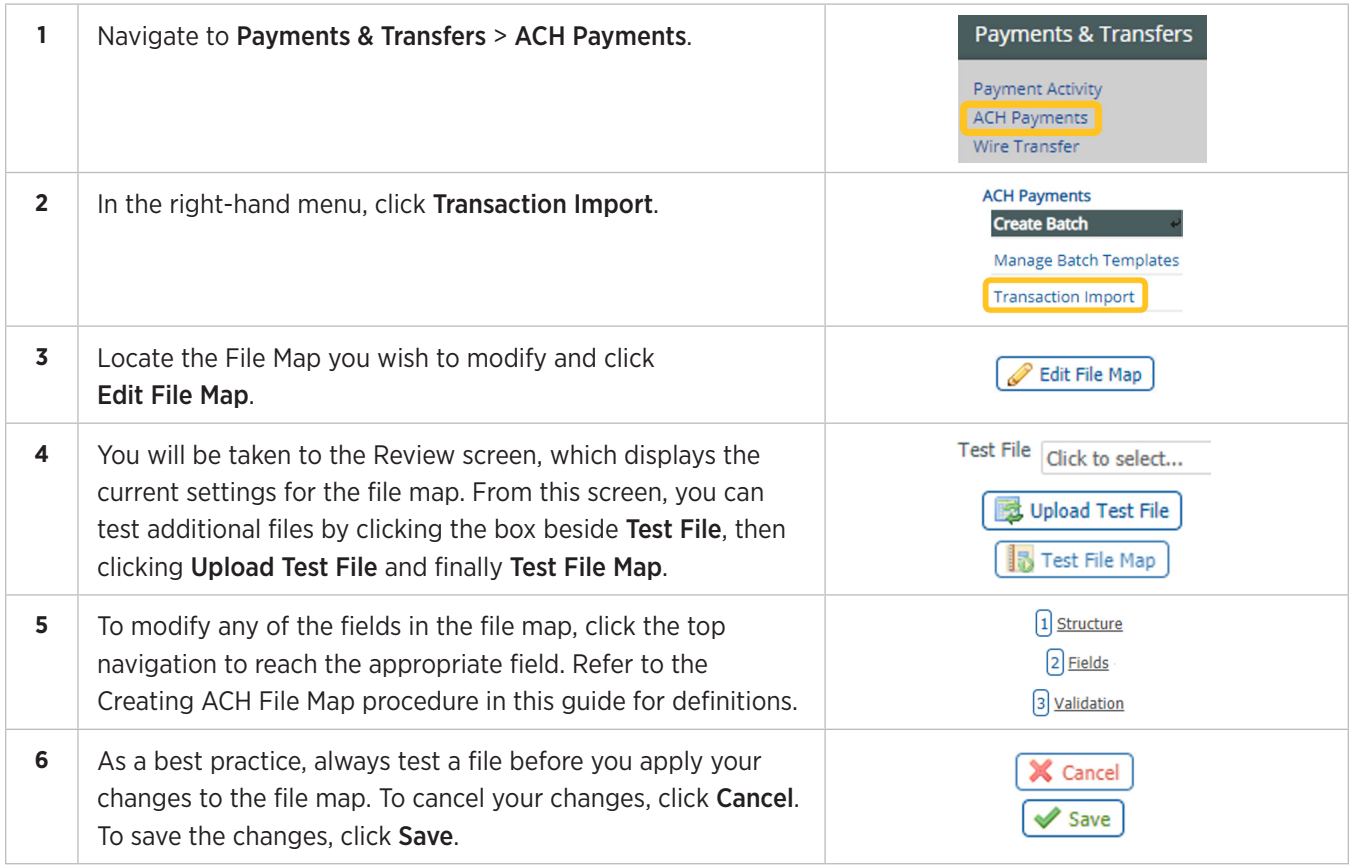

# **Printing ACH File Maps**

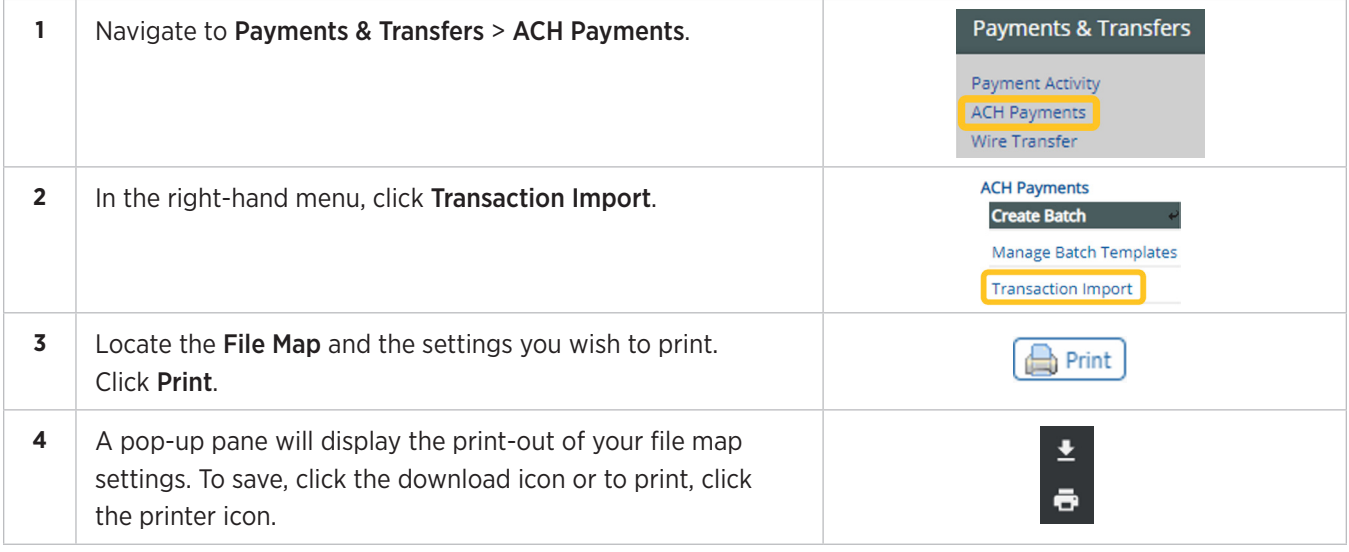

## **Deleting ACH File Maps**

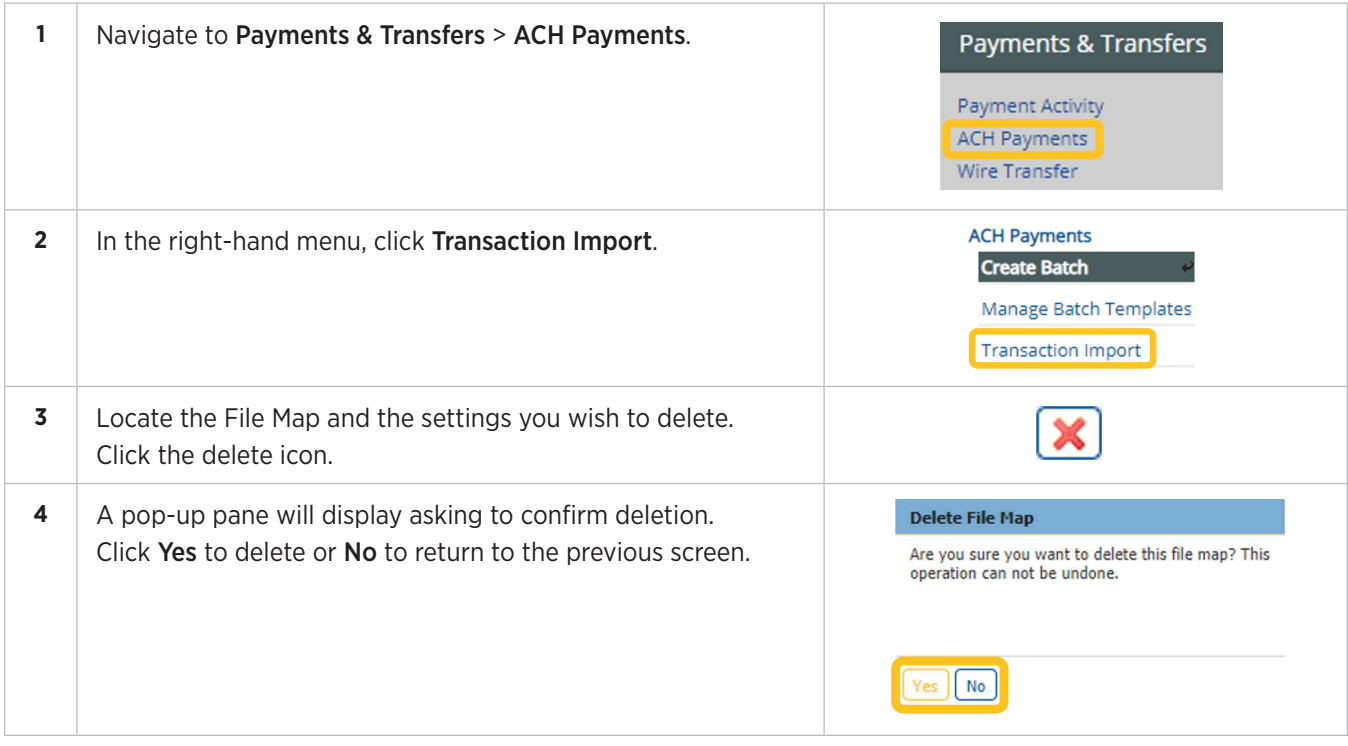

# **Appendix E: ACH Tax Payments**

Tax Payments allows you to electronically send payments to government entities. ACH Tax Payments are ideal for transactions that do not require immediate settlement (e.g.: Wire Transfer) and are more convenient than using checks. Tax Payments use the ACH network, which is governed by the National Automated Clearing House Association (Nacha). Old National and its ACH senders must adhere to Nacha rules and regulations. Tax Entry lets you produce live Tax Payment batches using either:

- Batch Template: A batch template that may be created one-time for either the current processing day or a future processing day.
- Free Form Batch: A free form batch can be created for the current or a future processing day.

Before you make a tax payment, you should contact the taxing entity first to complete any required electronic payment enrollment steps that may be required. You must provide these instructions to Old National prior to making your first tax payment. Note that not all taxing entities are available for ACH payment in ONPointe.

## **Creating a Tax Payment Template**

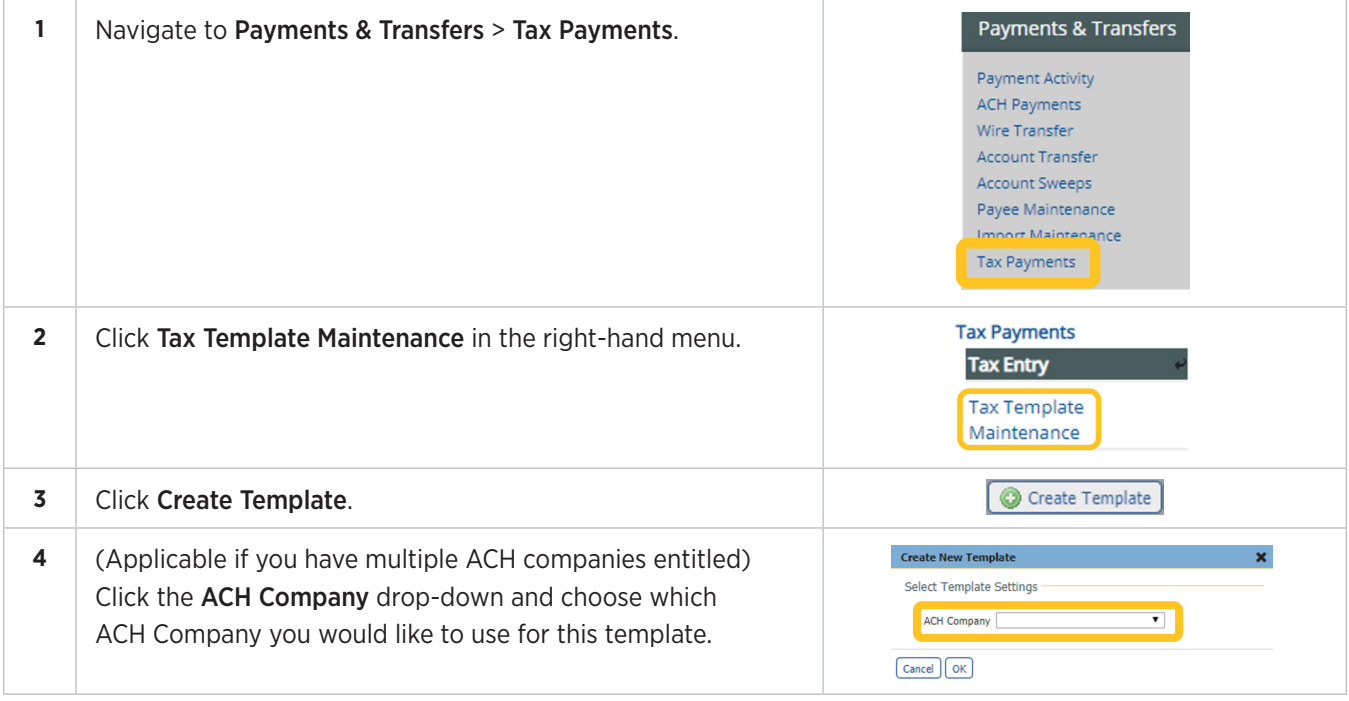

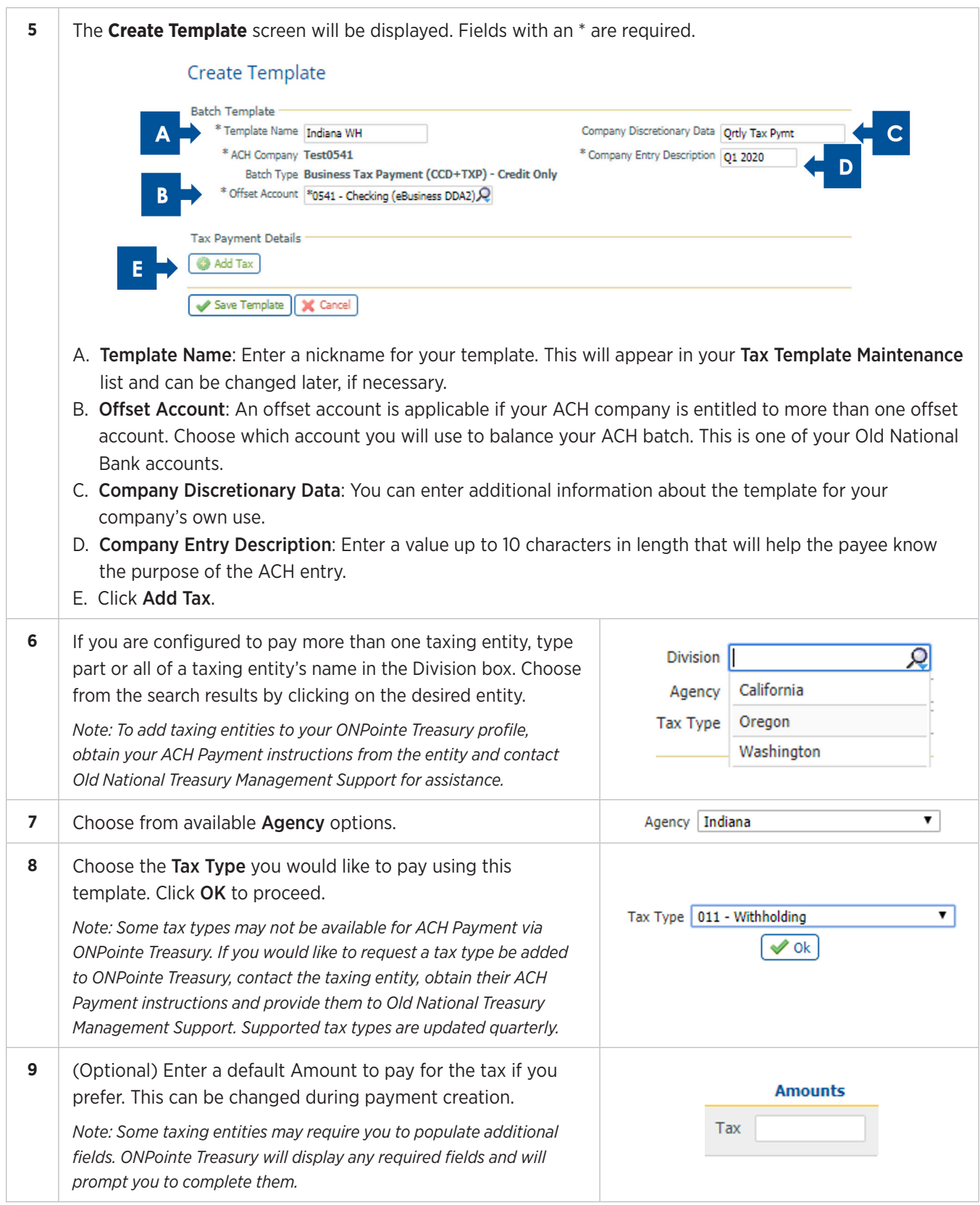

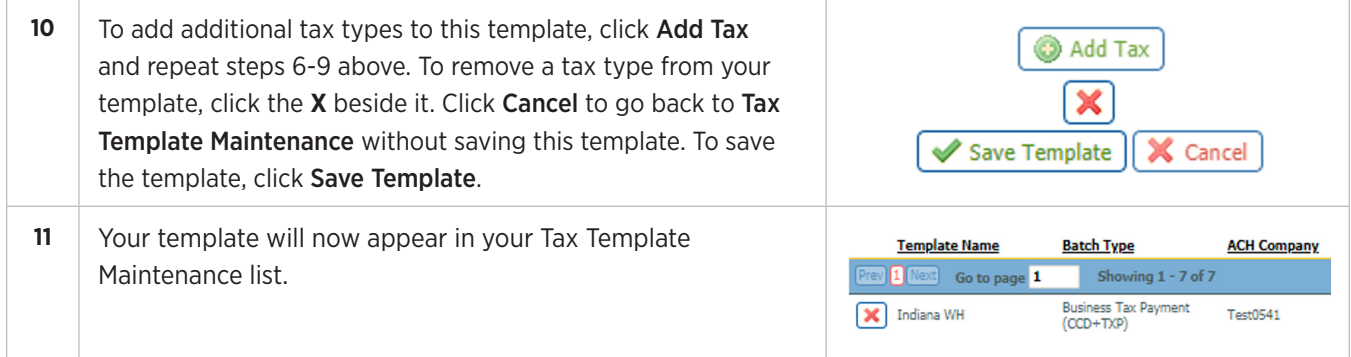

## **Sending a Tax Payment Using a Template**

To use this process, you must first create a template in Tax Template Maintenance. Refer to the Creating a Tax Payment Template section of this guide.

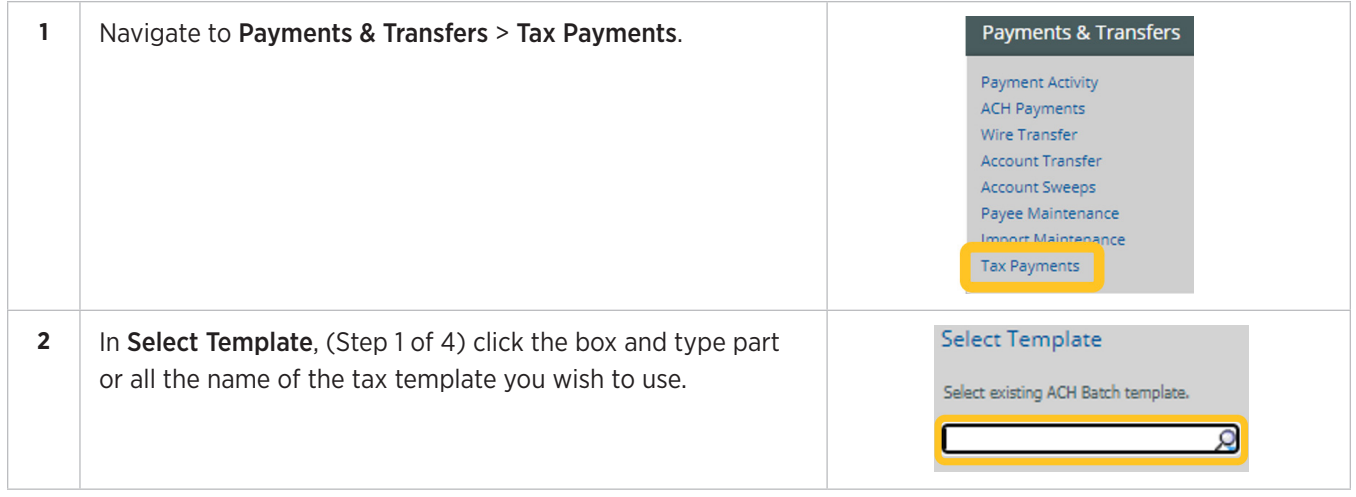

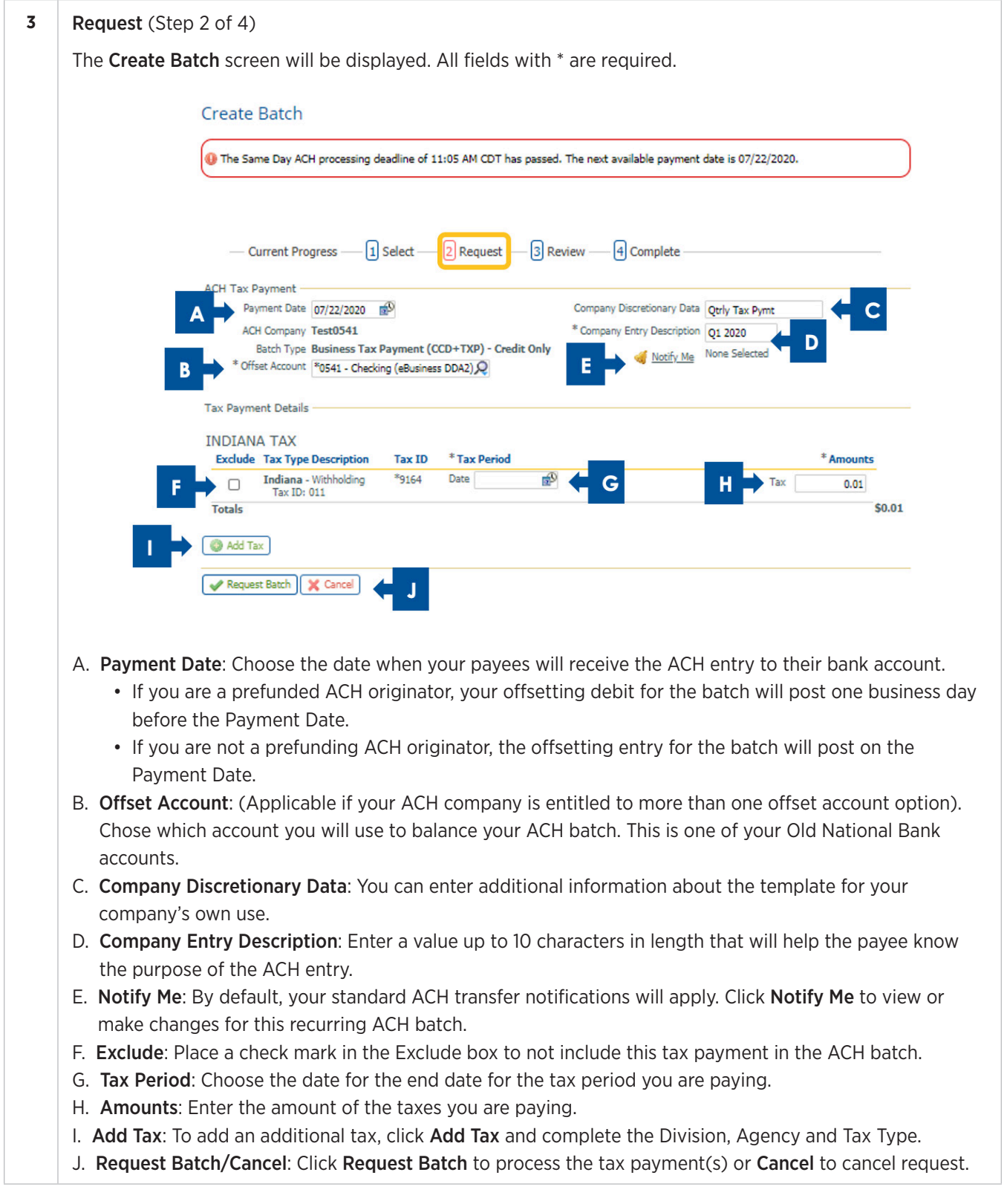

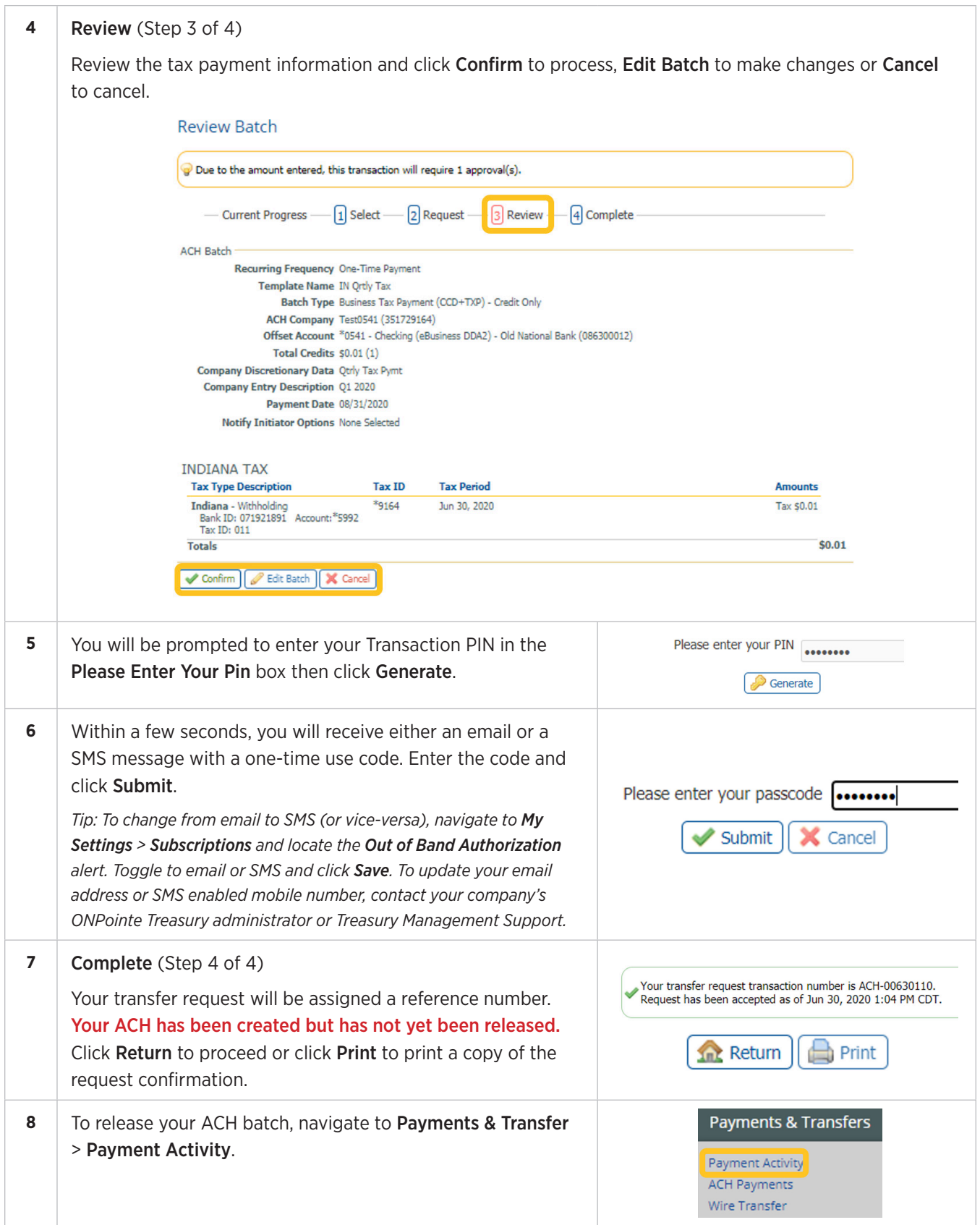

**9** If your ACH batch effective date is the current business day, you will see the ACH in Current Activity with a status of Pending Release. Click Future Payments if the payment day is in the future. Click View to view the ACH information, Release to send the

ACH batch or **Cancel** to cancel the batch.

*Note: If your company requires additional user approvals, they will be notified that an ACH requires approval and will approve the transfer from this screen. If using dual control, the Approver can approve and release the ACH at the same time by clicking Approve and Release.*

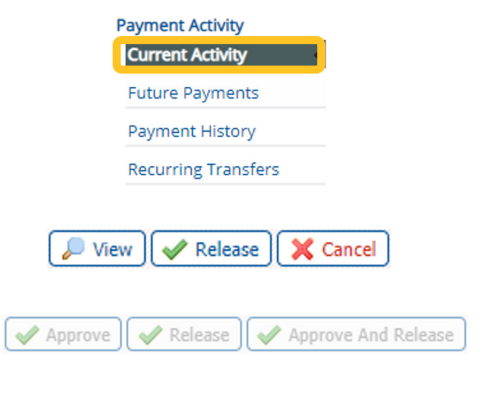

## **Editing Tax Payment Templates**

Tax Template Maintenance lets you:

- A. Search for Tax Templates.
- B. Create, view, and edit permanent batches that can be used to quickly initiate live Tax Payment batches.

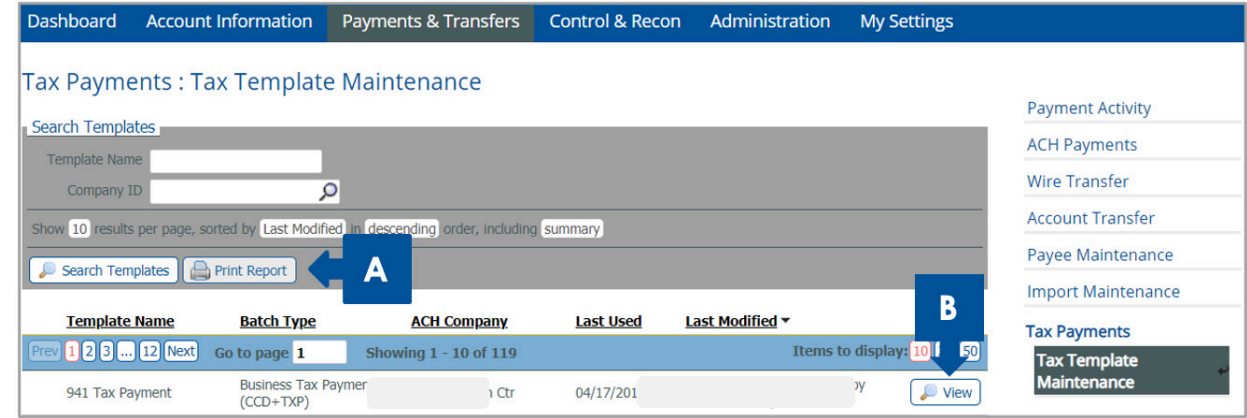

Any changes made to a template, e.g. tax agency, tax type amounts, notify me options, payment date, etc. while creating a live batch are temporary. Once a template has been saved, modifications are only retained if the user edits the template and saves the changes on the Edit Template page.

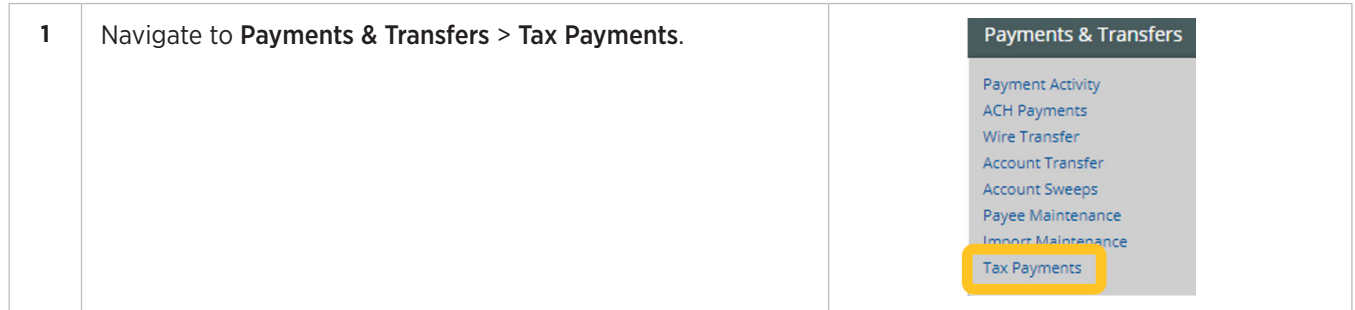

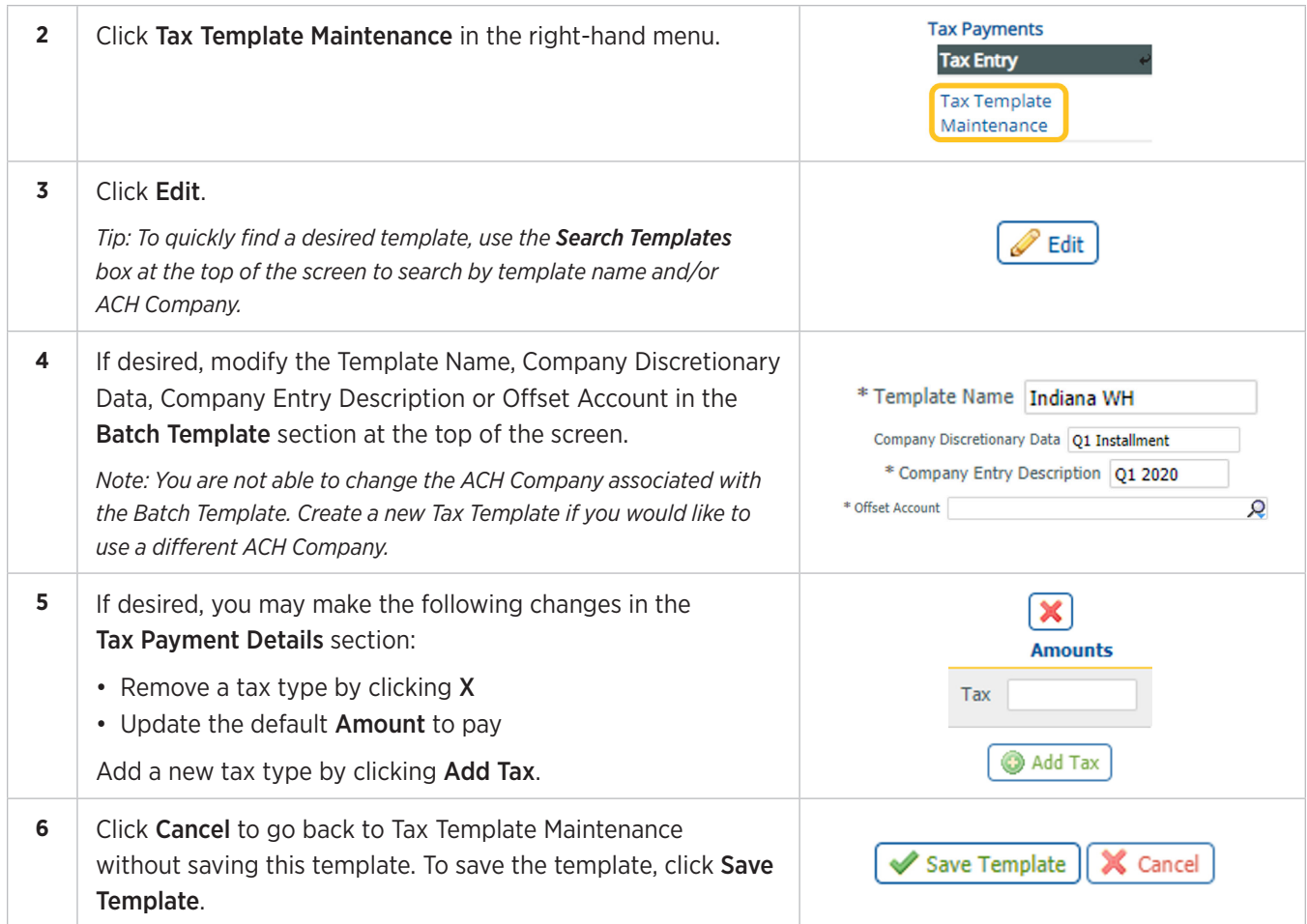

## **Deleting a Tax Payment Template**

As you delete a template, ONPointe will prompt you to confirm the deletion of outstanding active or scheduled payments created from the template. Please use caution.

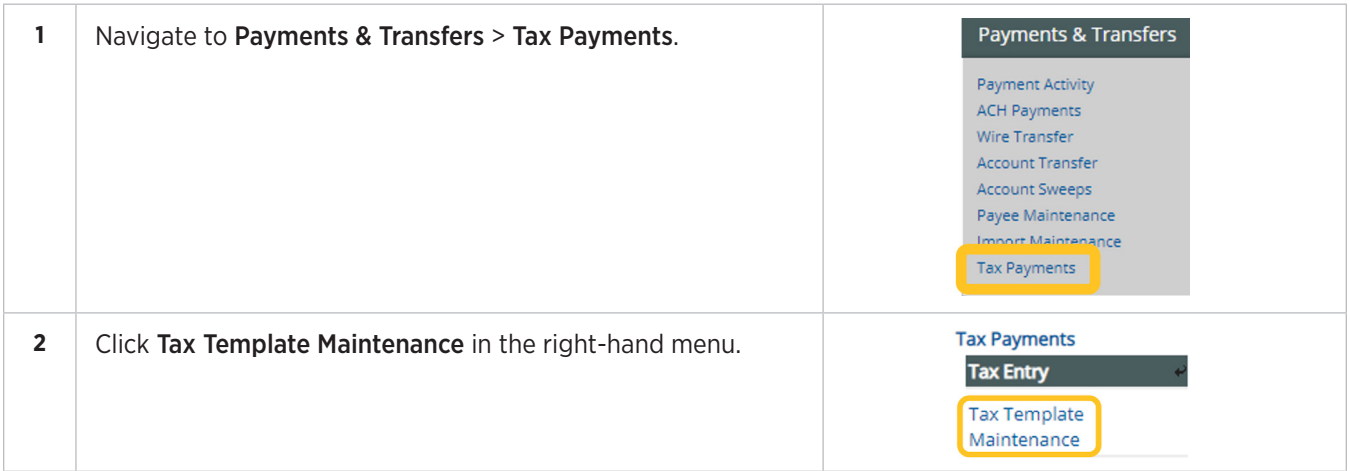

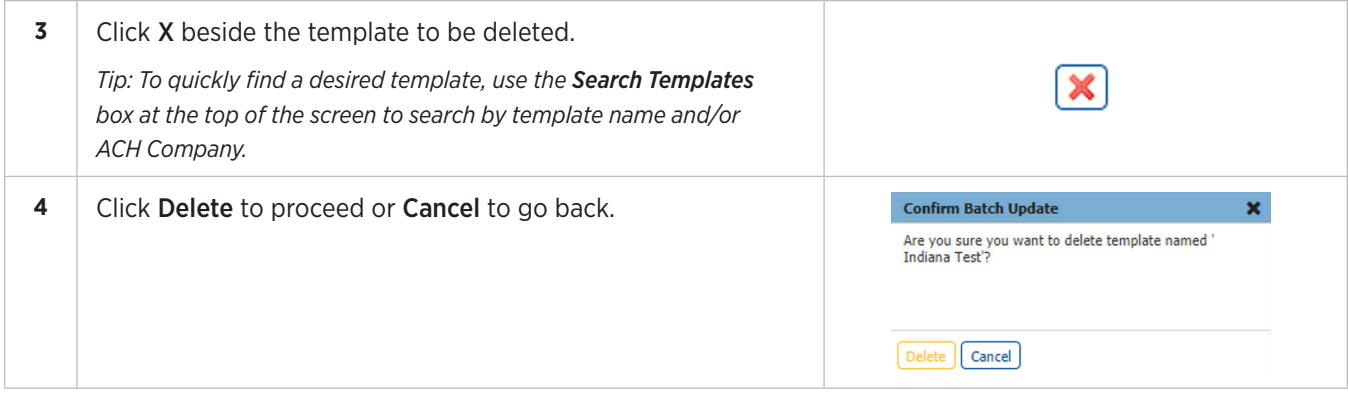

## **Creating a Free-Form Tax Payment Batch**

ONPointe Treasury allows you to create a one-time Free-Form Tax Payment Batch.

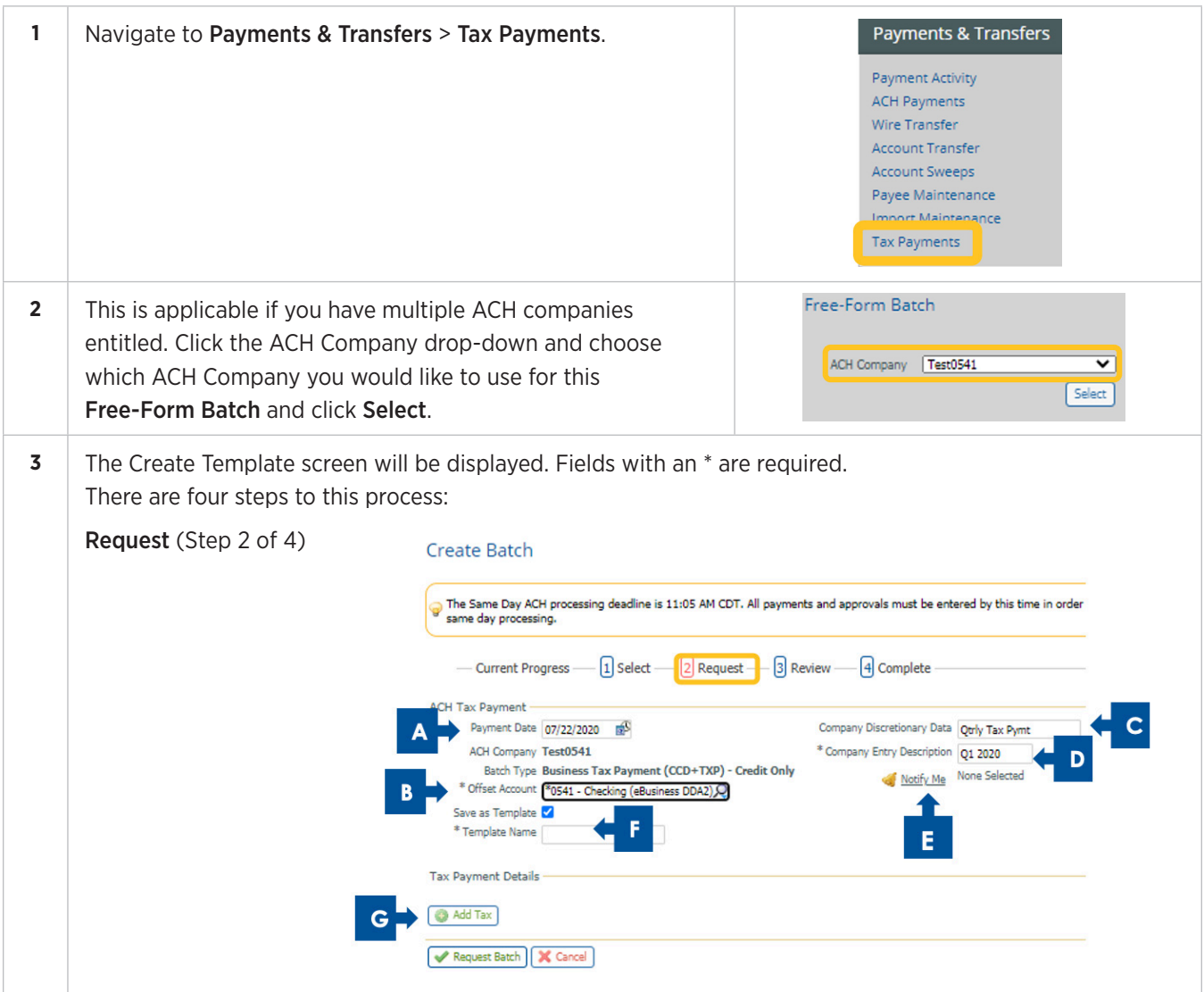

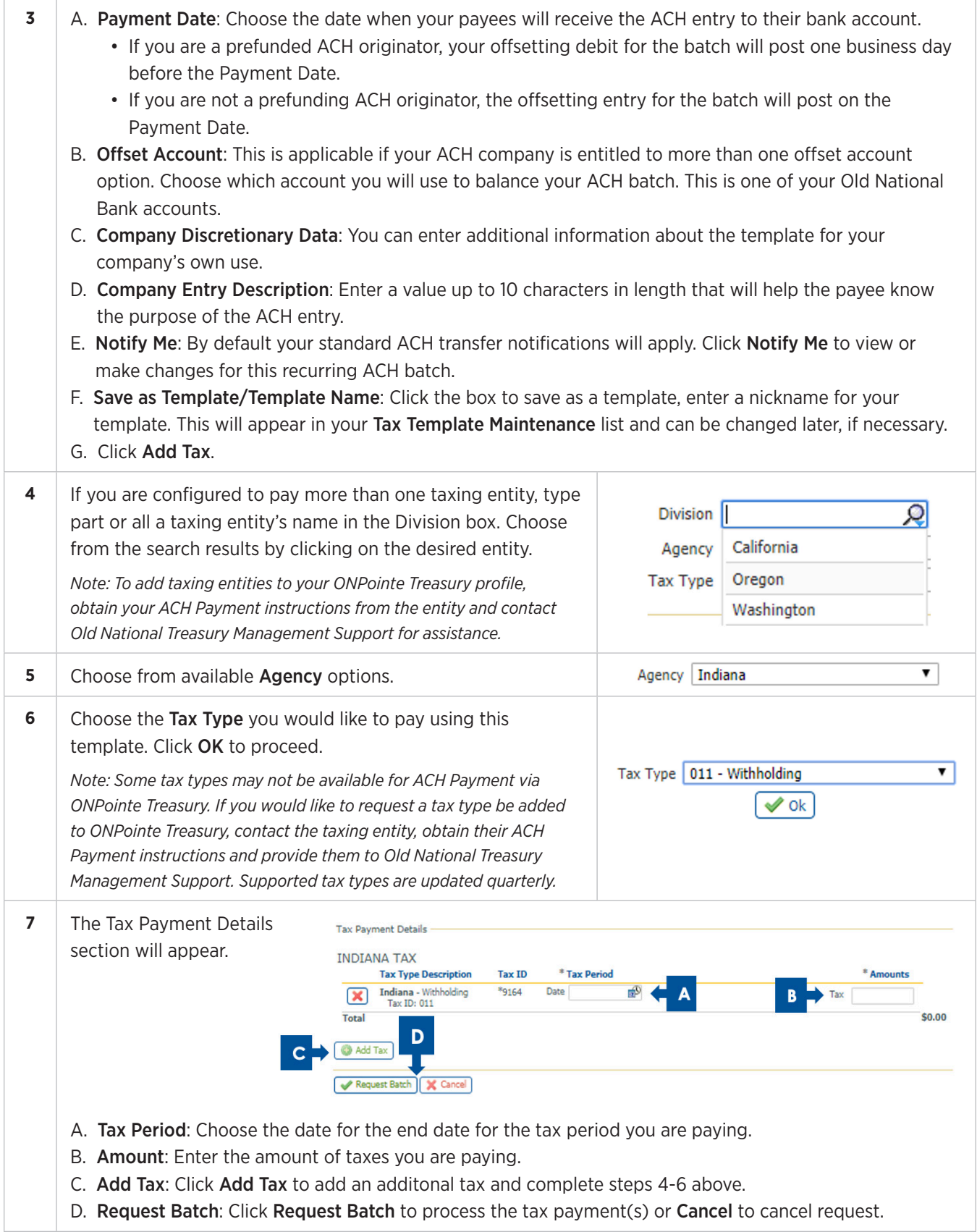

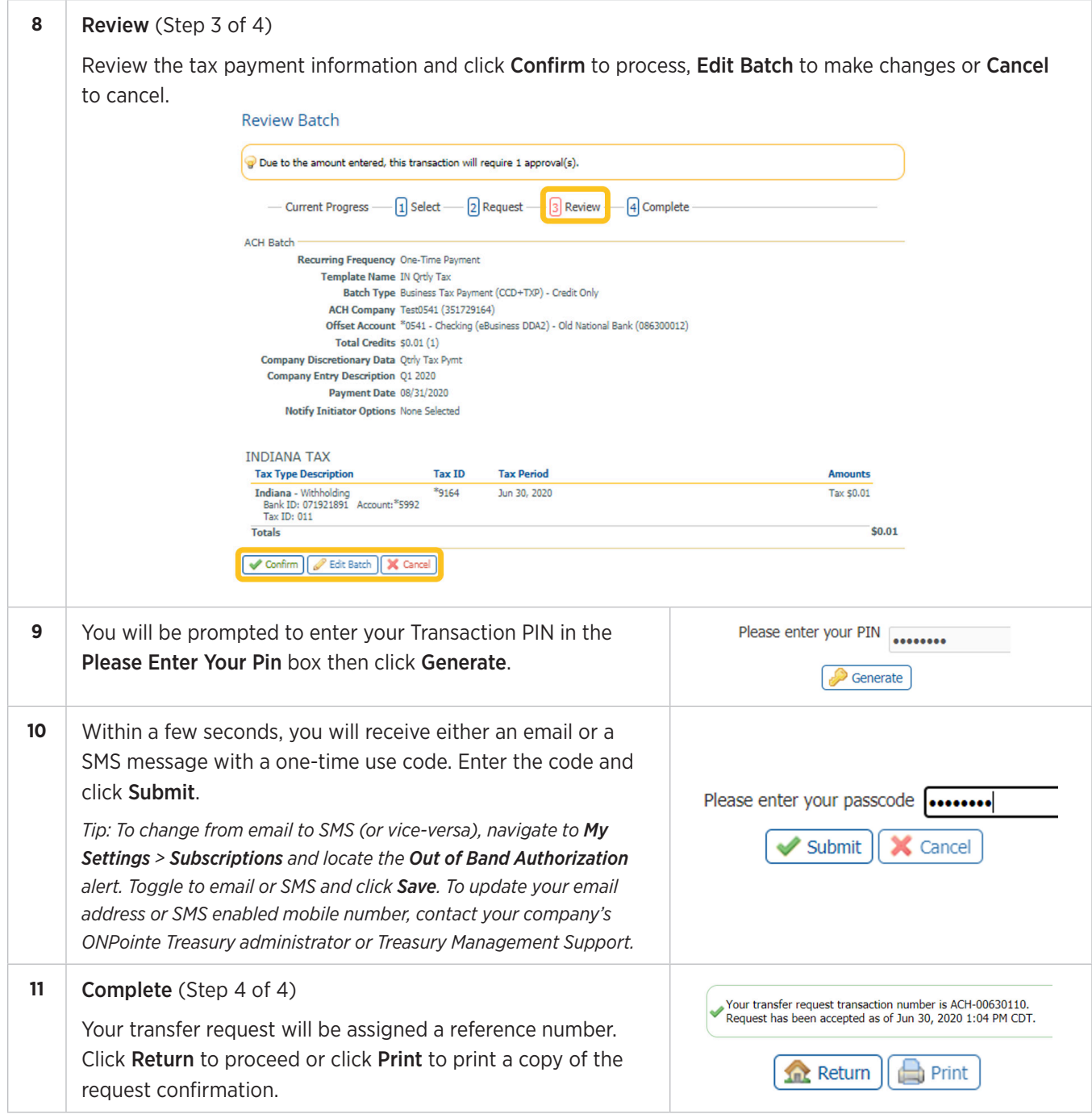

# **Appendix F: Creating a Transaction PIN**

The steps below will walk through creating a Transaction PIN, which is required to receive the one-time pass code to complete the creation of ACH and Wire transactions in ONPointe Treasury. There are two options for receiving one-time passcodes: Email and SMS text message.

#### **Receive One-Time Passcode via Email**

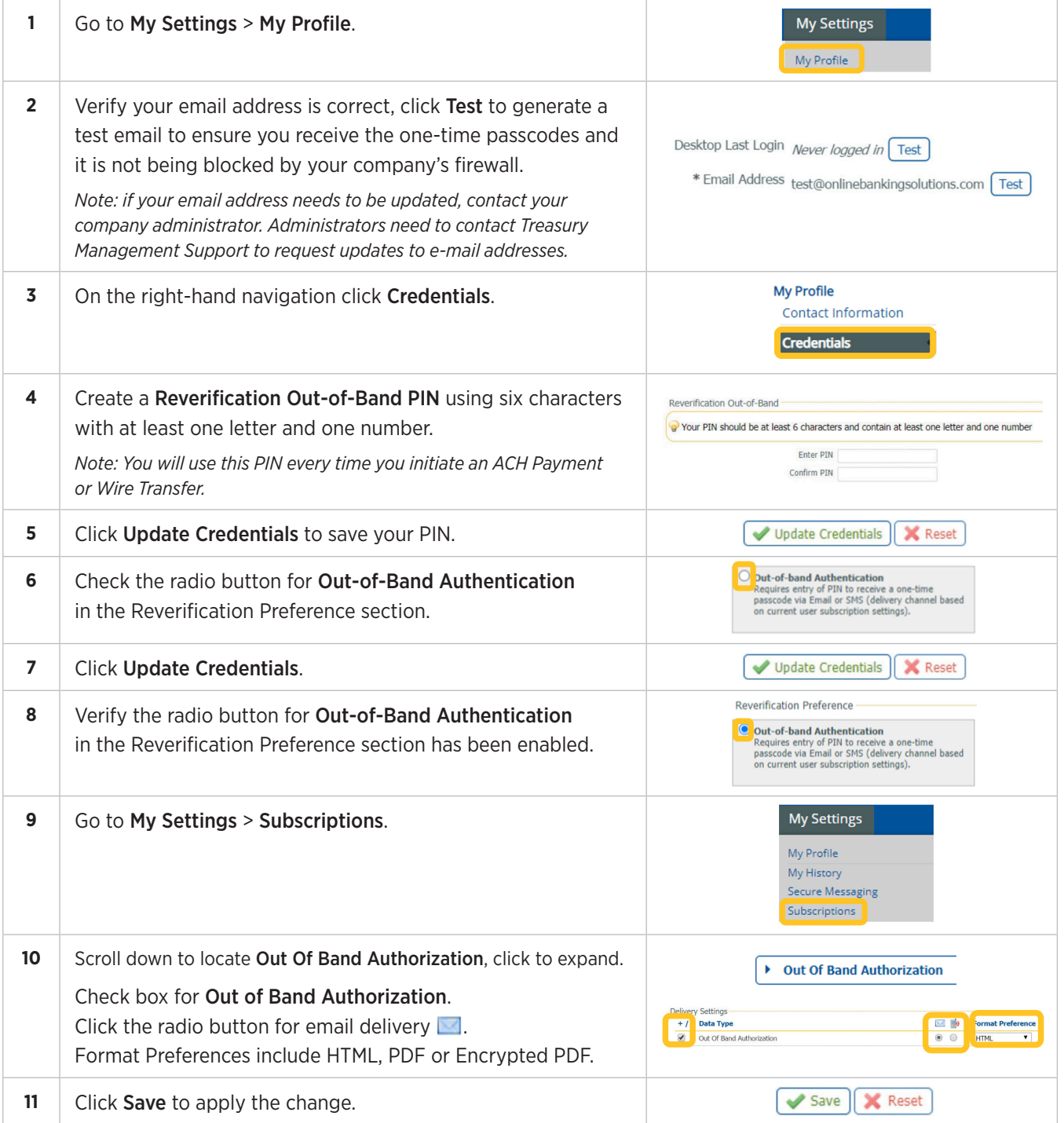

#### **Receive One-Time Passcode via SMS Text**

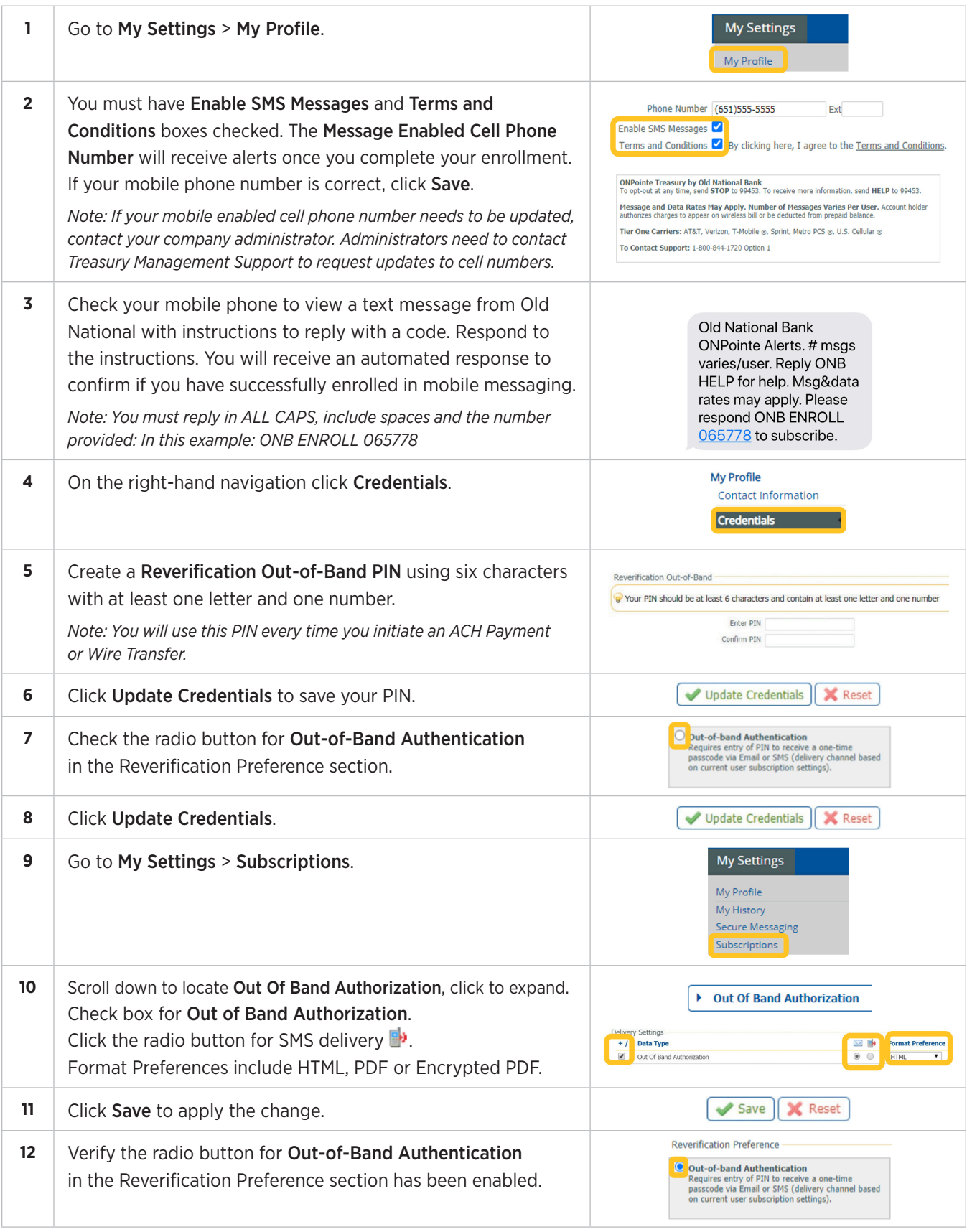

# **Appendix G: Glossary of Terms**

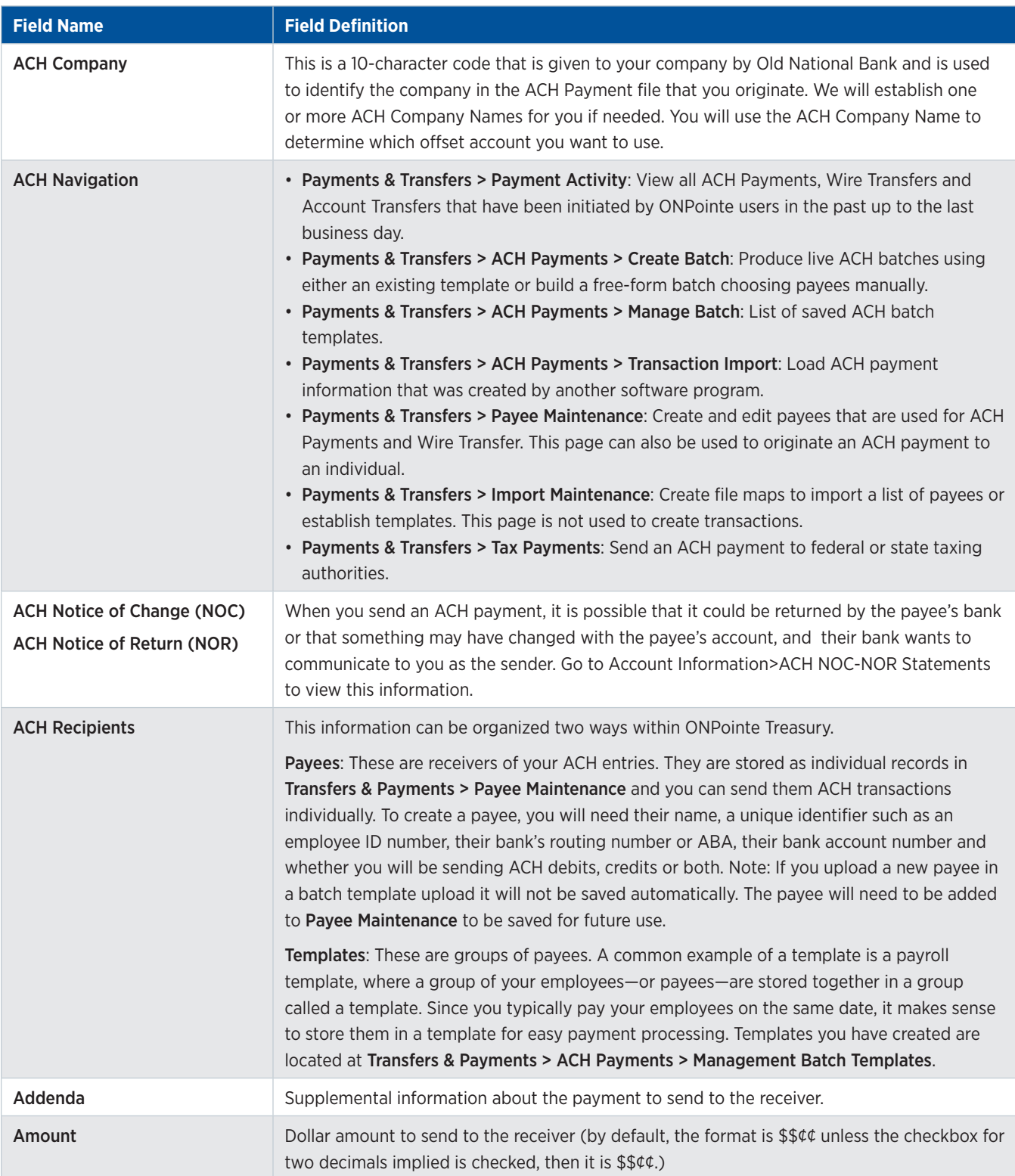

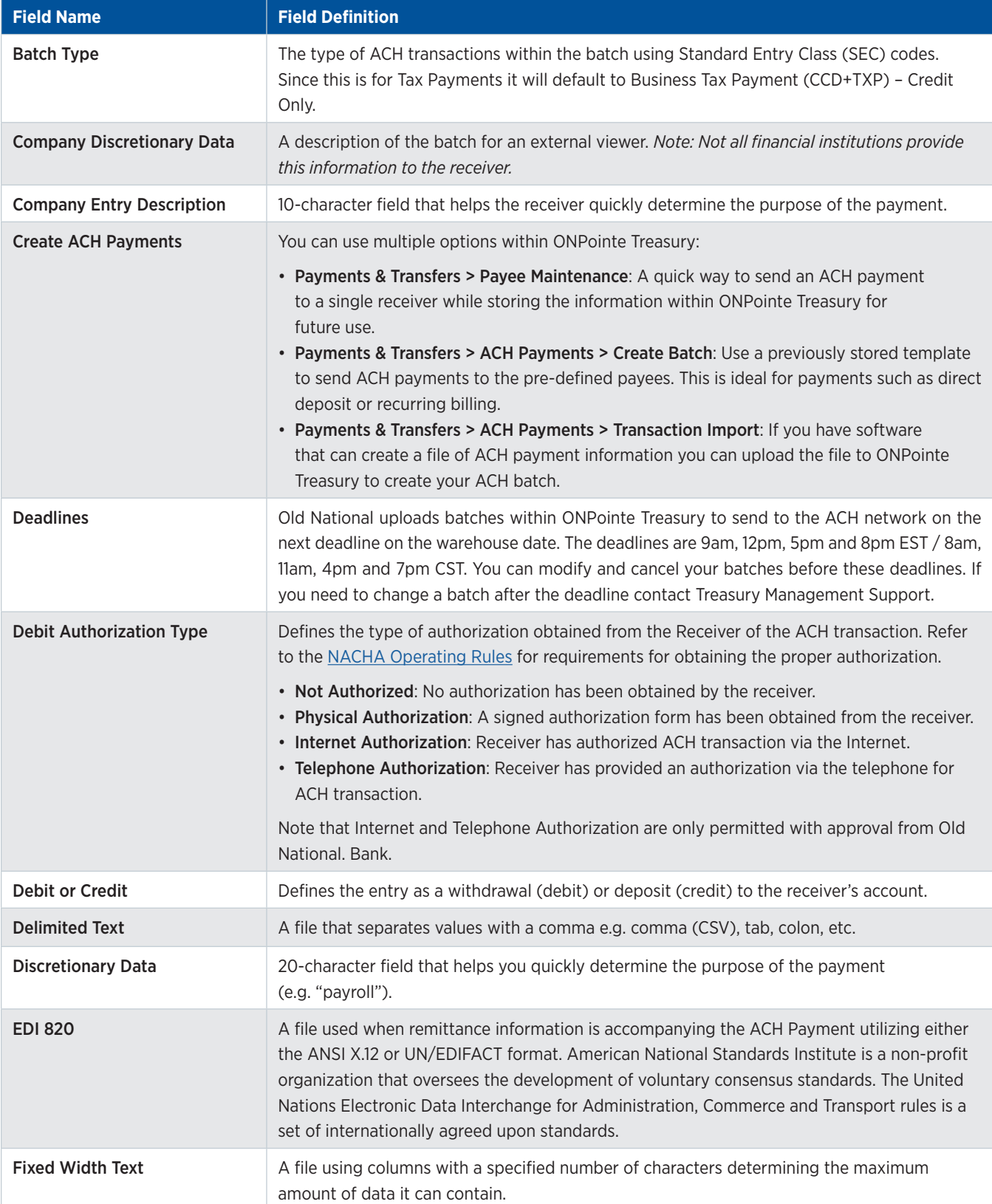

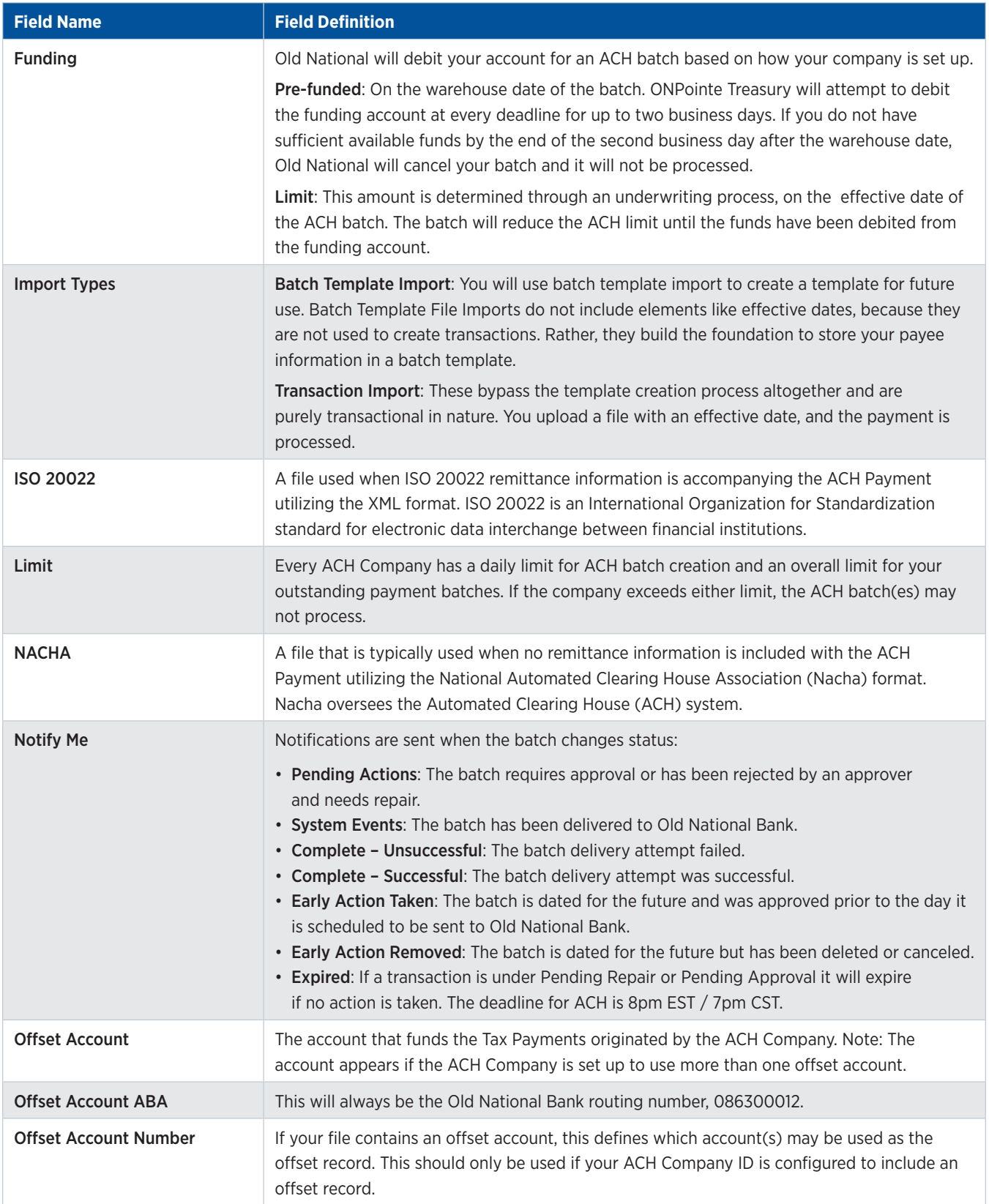

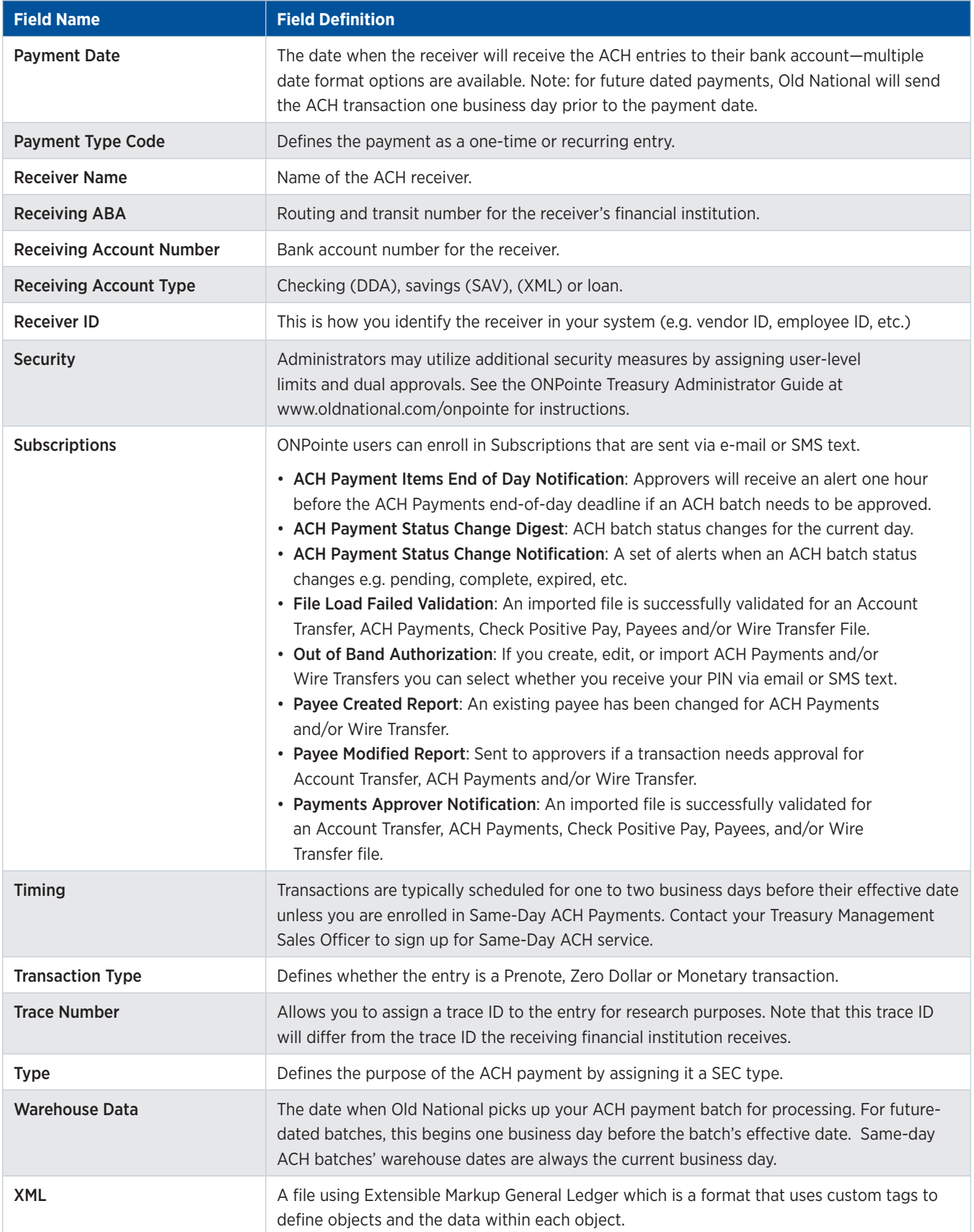